# **Dell EMC PowerEdge T40**

Manuel d'installation et de maintenance

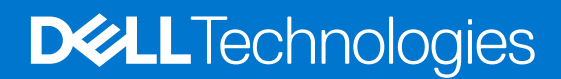

### Remarques, précautions et avertissements

**REMARQUE :** Une REMARQUE indique des informations importantes qui peuvent vous aider à mieux utiliser votre produit.

**PRÉCAUTION : Une PRÉCAUTION indique un risque d'endommagement du matériel ou de perte de données et vous indique comment éviter le problème.**

**AVERTISSEMENT : Un AVERTISSEMENT indique un risque d'endommagement du matériel, de blessures corporelles ou même de mort.**

**© 20192021 Dell Inc. ou ses filiales. Tous droits réservés.** Dell, EMC et les autres marques commerciales mentionnées sont des marques de Dell Inc. ou de ses filiales. Les autres marques peuvent être des marques commerciales de leurs propriétaires respectifs.

# Table des matières

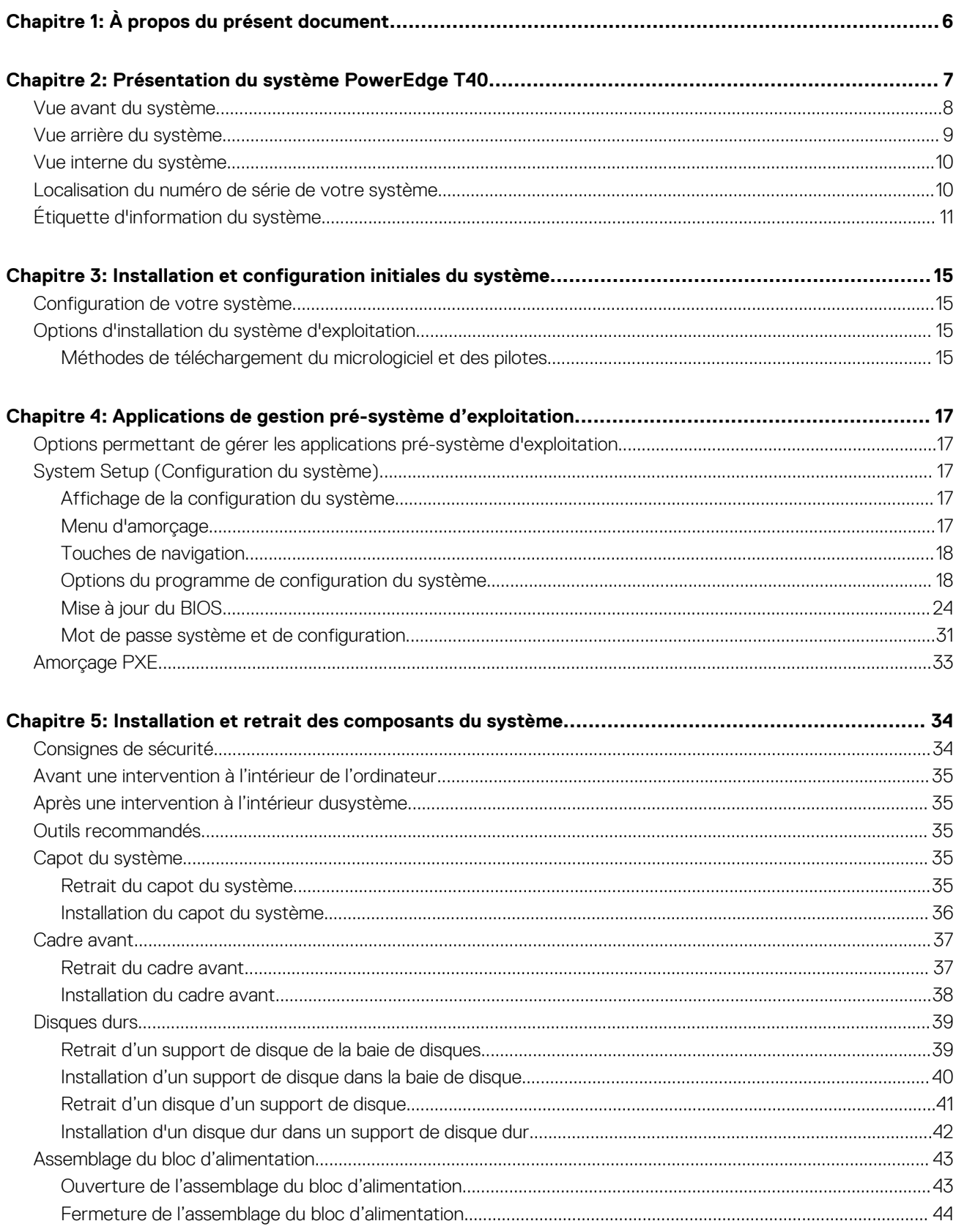

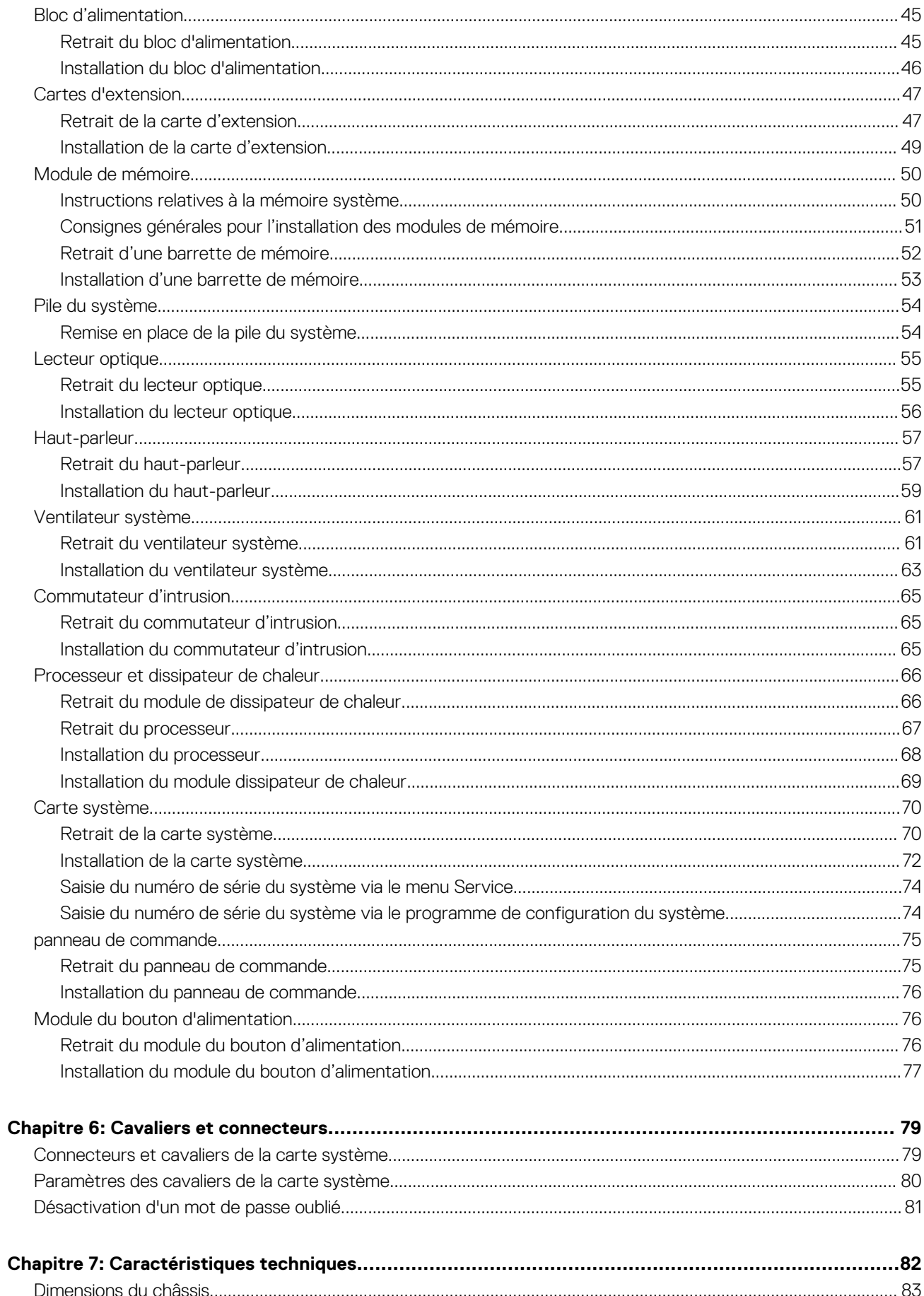

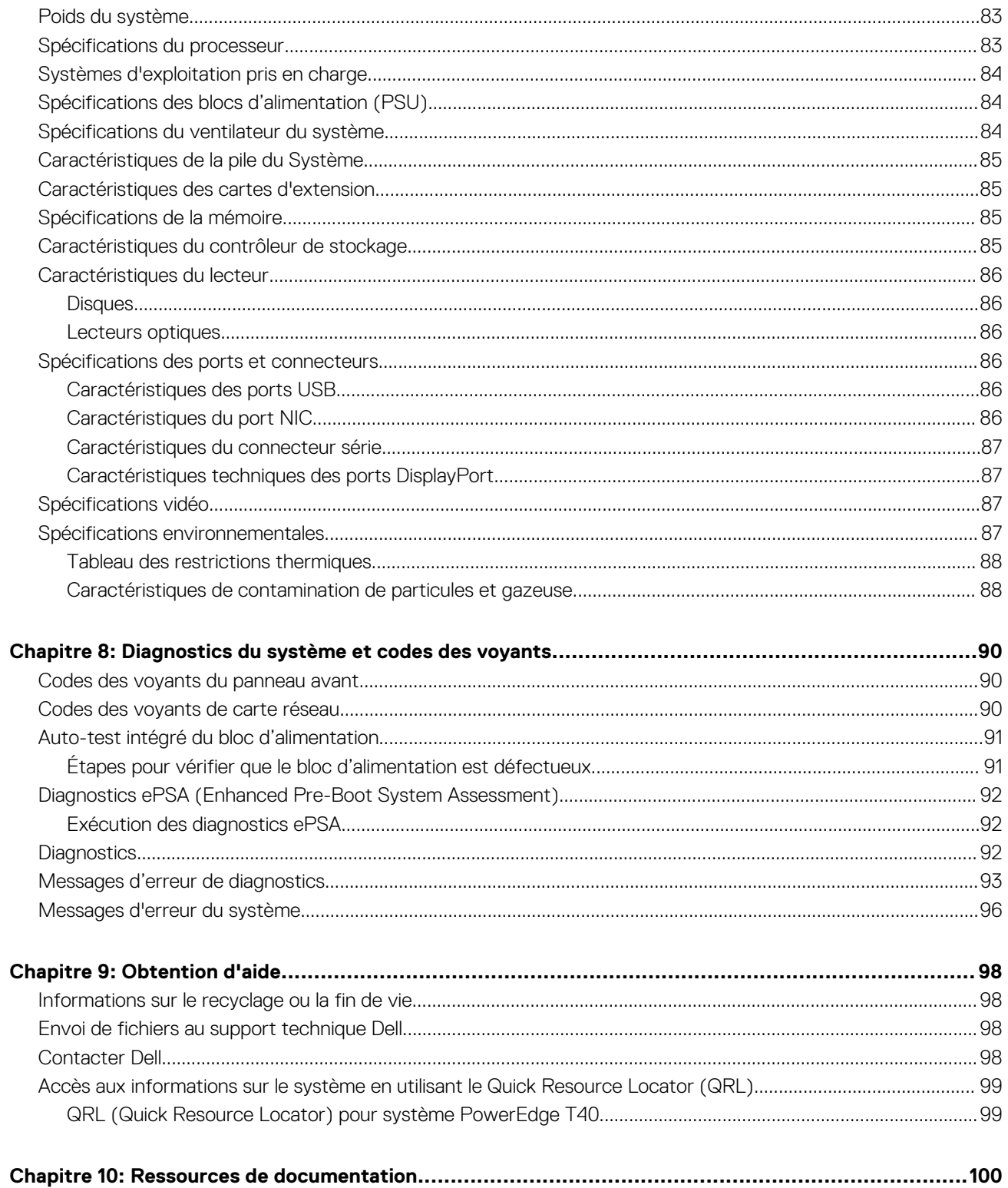

# **À propos du présent document**

**1**

<span id="page-5-0"></span>Ce document présente le système et donne des informations sur l'installation et le remplacement de composants, les caractéristiques techniques, les outils de diagnostic, ainsi que des consignes à suivre lors de l'installation de certains composants.

# <span id="page-6-0"></span>**Présentation du système PowerEdge T40**

**2**

Le système PowerEdge T40 est un serveur tour qui prend en charge les éléments suivants :

- Un processeur Intel Xeon E ou Intel Core i3 ou Intel Pentium Gold
- Jusqu'à trois disques SATA de 3,5 pouces câblés
- Jusqu'à quatre emplacements UDIMM
- Un bloc d'alimentation CA câblé

Pour plus d'informations sur les disques pris en charge, consultez la section [Caractéristiques des disques.](#page-85-0) **Sujets :**

- [Vue avant du système](#page-7-0)
- [Vue arrière du système](#page-8-0)
- [Vue interne du système](#page-9-0)
- [Localisation du numéro de série de votre système](#page-9-0)
- [Étiquette d'information du système](#page-10-0)

## <span id="page-7-0"></span>**Vue avant du système**

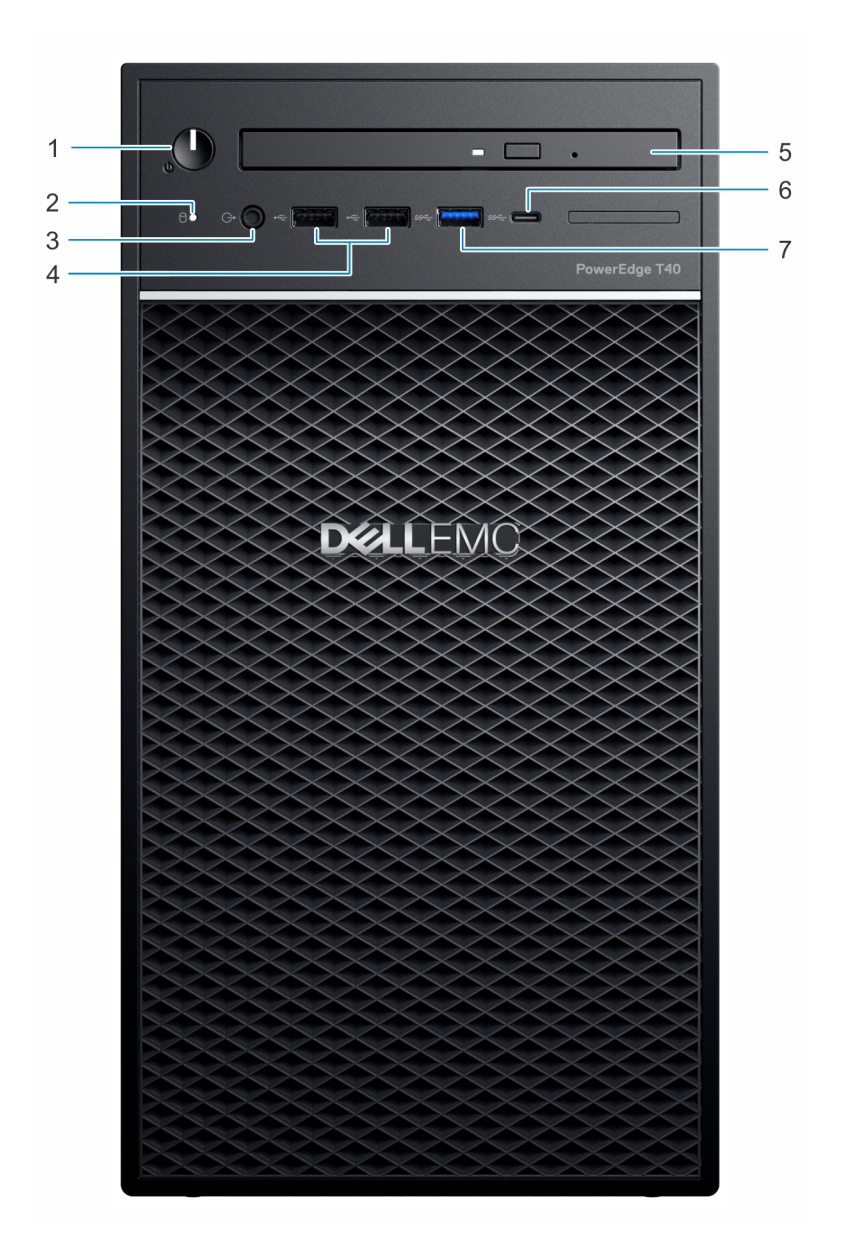

### **Figure 1. Vue avant du système**

- 1. Bouton d'alimentation/Voyant de diagnostic 2. Voyant d'activité du disque
- 
- 
- 7. Port USB 3.0 Type A
- 
- 3. Port casque 3,5 mm 4. Port USB 2.0 Type A (2)
- 5. Lecteur optique 6. Port USB 3.1 de type C

Pour plus d'informations sur les ports, consultez la section [Caractéristiques techniques des ports et connecteurs](#page-85-0).

## <span id="page-8-0"></span>**Vue arrière du système**

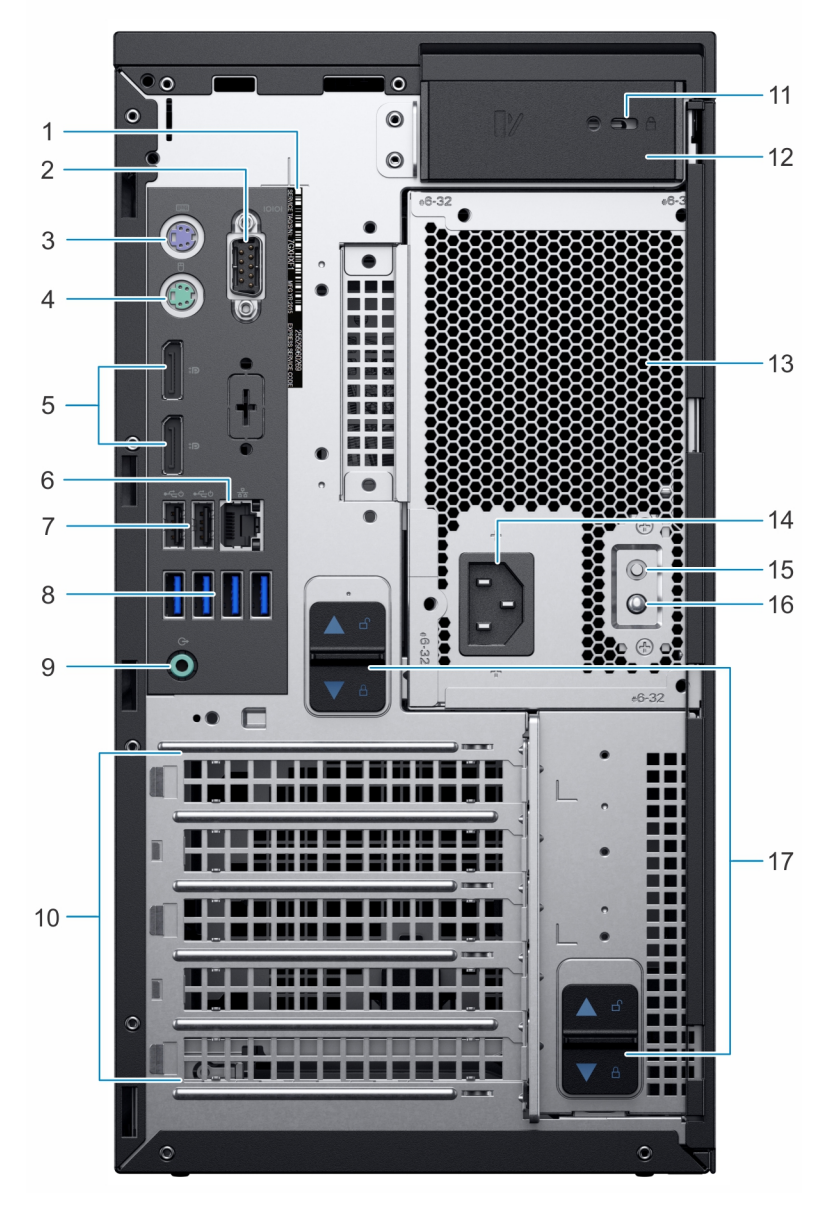

#### **Figure 2. Vue arrière du système**

- 1. Numéro de service  $\sim$  2. Port série
- 3. Port PS2 (clavier) 4. Port PS2 (souris)
- 5. Port d'affichage DisplayPort (2) 6. Port NIC
- 7. USB 2.0 Type A avec SmartPower (2) 8. Ports USB 3.0 Type A (4)
- 
- 11. Emplacement antivol Kensington/cadenas 12. Loquet de dégagement du capot du système
- 
- 
- 17. Loquet de dégagement de l'assemblage du bloc d'alimentation
- 
- 
- 
- 
- 9. Port de sortie audio 10. Logements de la carte d'extension (4)
	-
- 13. Unité d'alimentation (PSU) 14. Port du connecteur d'alimentation
- 15. Bouton d'auto-test intégré (BIST) du bloc d'alimentation 16. Voyant d'auto-test intégré (BIST) du bloc d'alimentation

**REMARQUE :** Pour plus d'informations sur les ports et les connecteurs, consultez la section [Spécifications des ports et connecteurs.](#page-85-0)

## <span id="page-9-0"></span>**Vue interne du système**

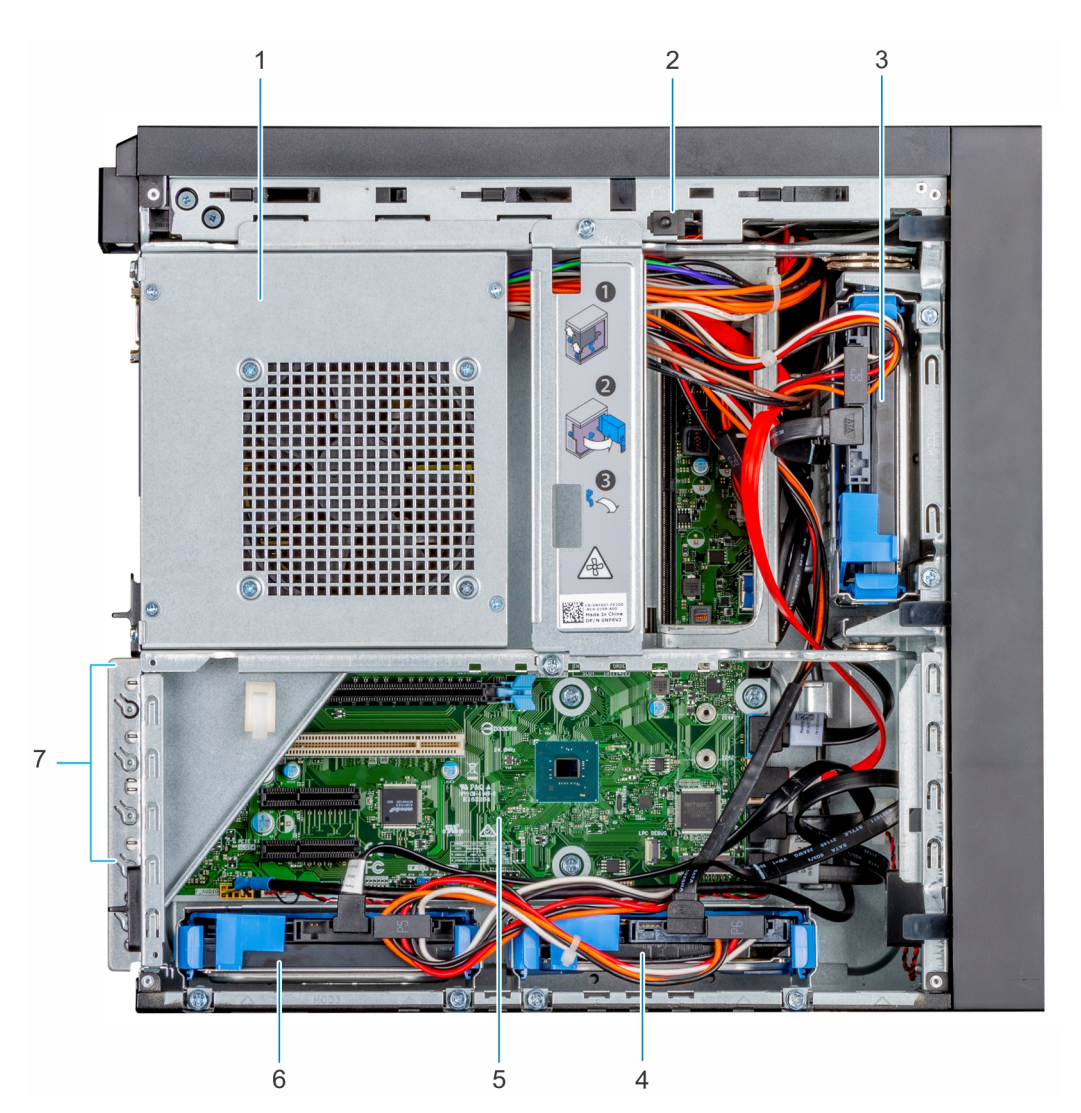

#### **Figure 3. Vue interne du système**

- 1. Unité d'alimentation (PSU) 2. Commutateur d'intrusion
- 
- 5. Carte système 6. Lecteur 03
- 7. Logements de la carte d'extension (4)
- 
- 3. Lecteur 01 4. Lecteur 02
	-

## **Localisation du numéro de série de votre système**

Votre système est identifié par un code de service express et un numéro de service uniques. Le code du service Express se trouve sur un autocollant placé sur la surface supérieure du système, et le numéro de série se trouve sur une étiquette située à l'arrière du système. Dell utilise ces informations pour acheminer les appels de support vers le technicien pertinent.

# <span id="page-10-0"></span>**Étiquette d'information du système**

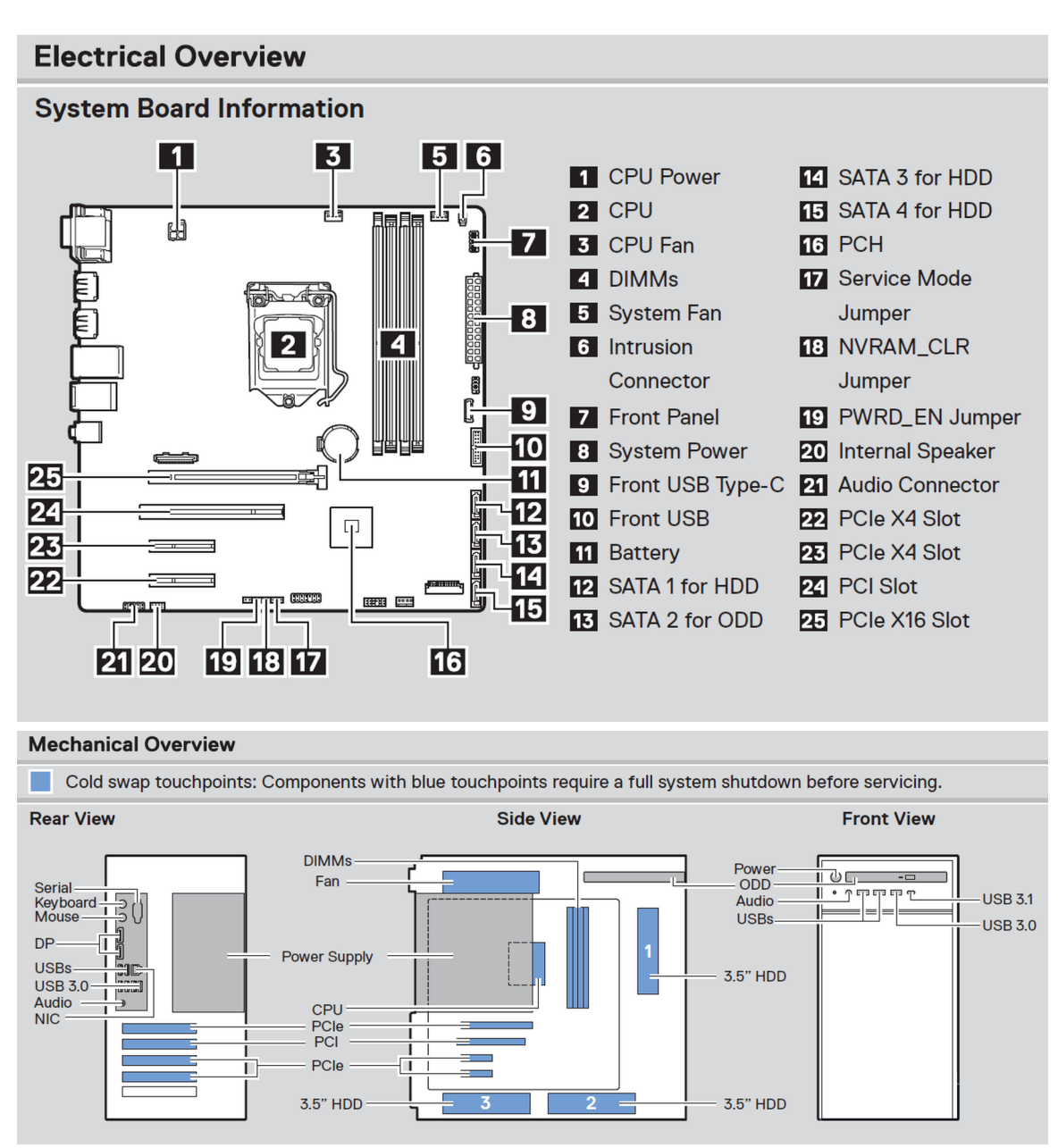

**Figure 4. Informations de maintenance**

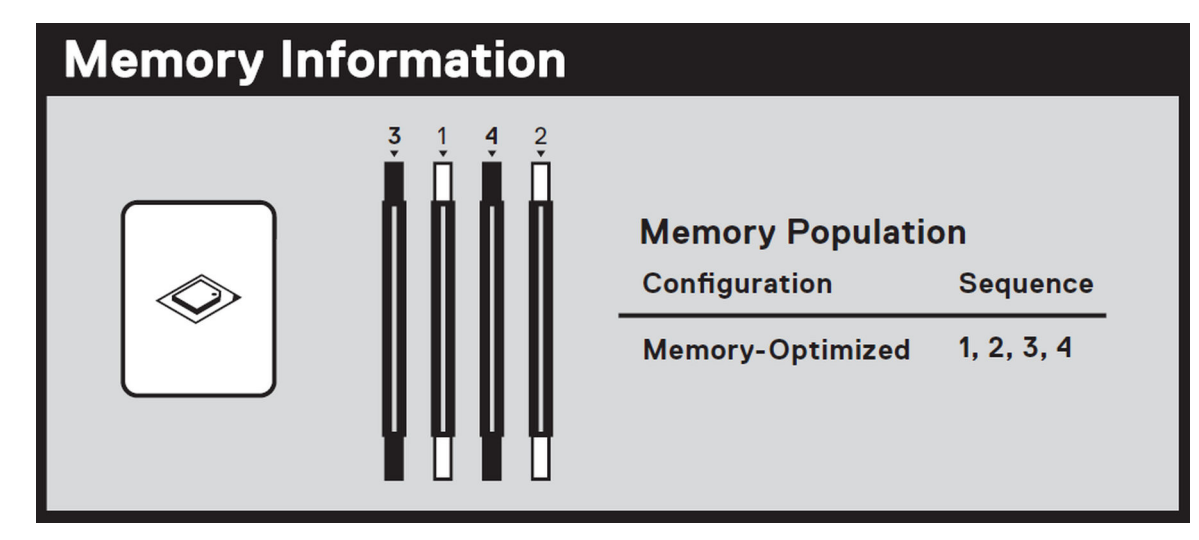

**Figure 5. Informations sur la mémoire**

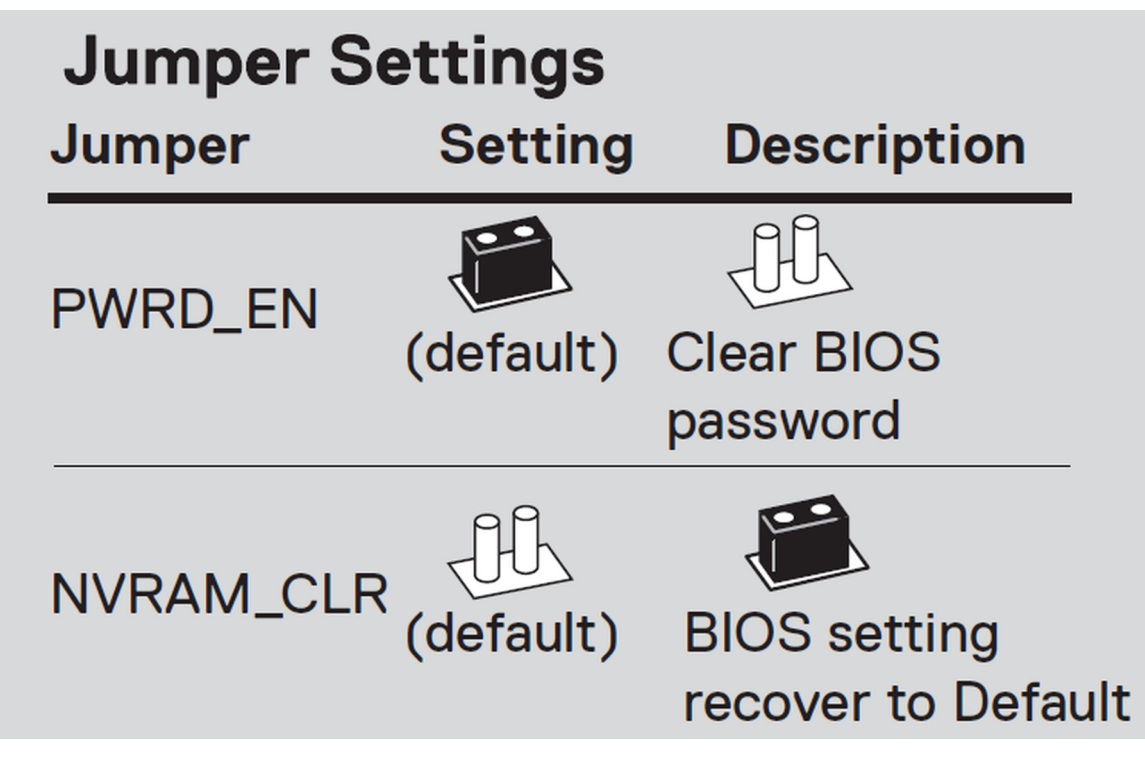

**Figure 6. Réglages des cavaliers**

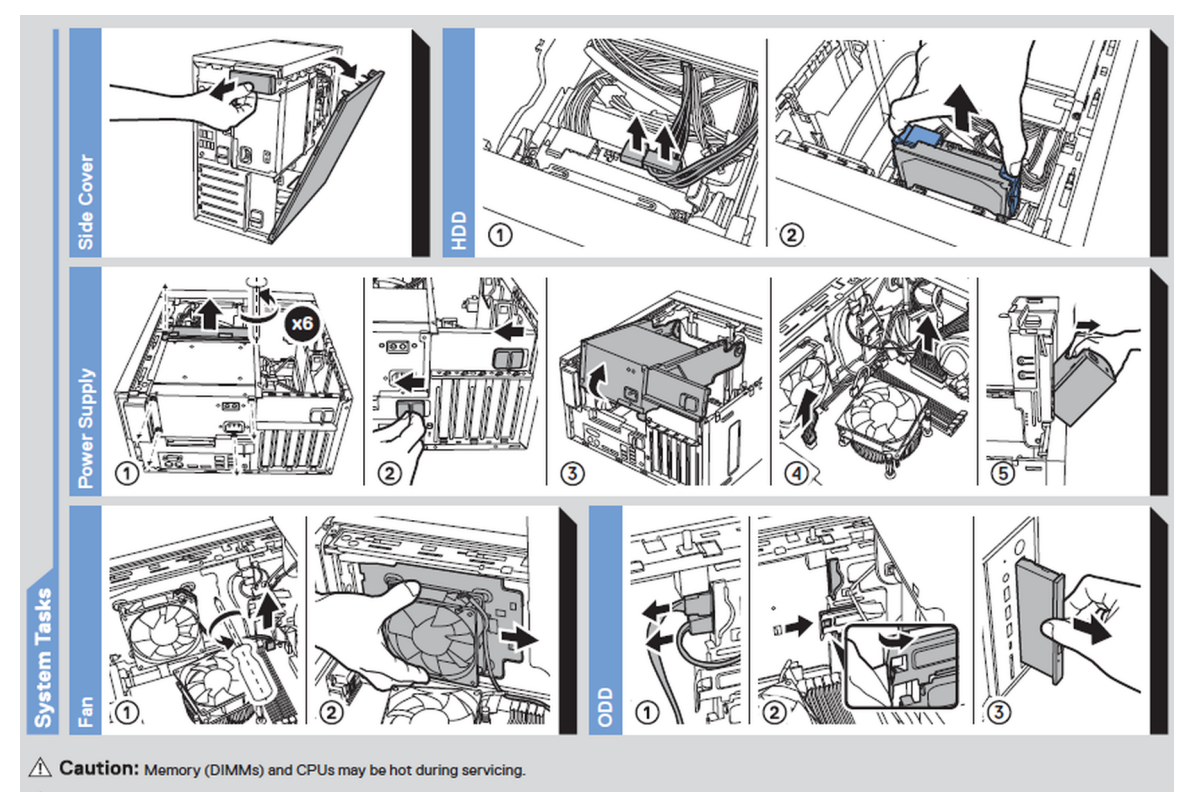

 $\hat{\triangle}$  Caution: Many repairs may only be done by a certified service technician. You should only perform troubleshooting and simple repairs as authorized in your product documentation, or as directed by the online or telephone service and support team. Damage due to servicing that is not authorized by Dell is not covered by your warranty. Read and follow the safety instructions that came with the product. Rev A00. Label Part No. 81PNM

To learn more about this Dell product or to order additional or replacement parts, go to Dell.com/support

mi

Copyright © 2019 Dell Inc. or its subsidiaries. All Rights Reserved.

### **Figure 7. Tâches du système**

# Scan to see hardware servicing and software setup videos, how-to's, and documentation.

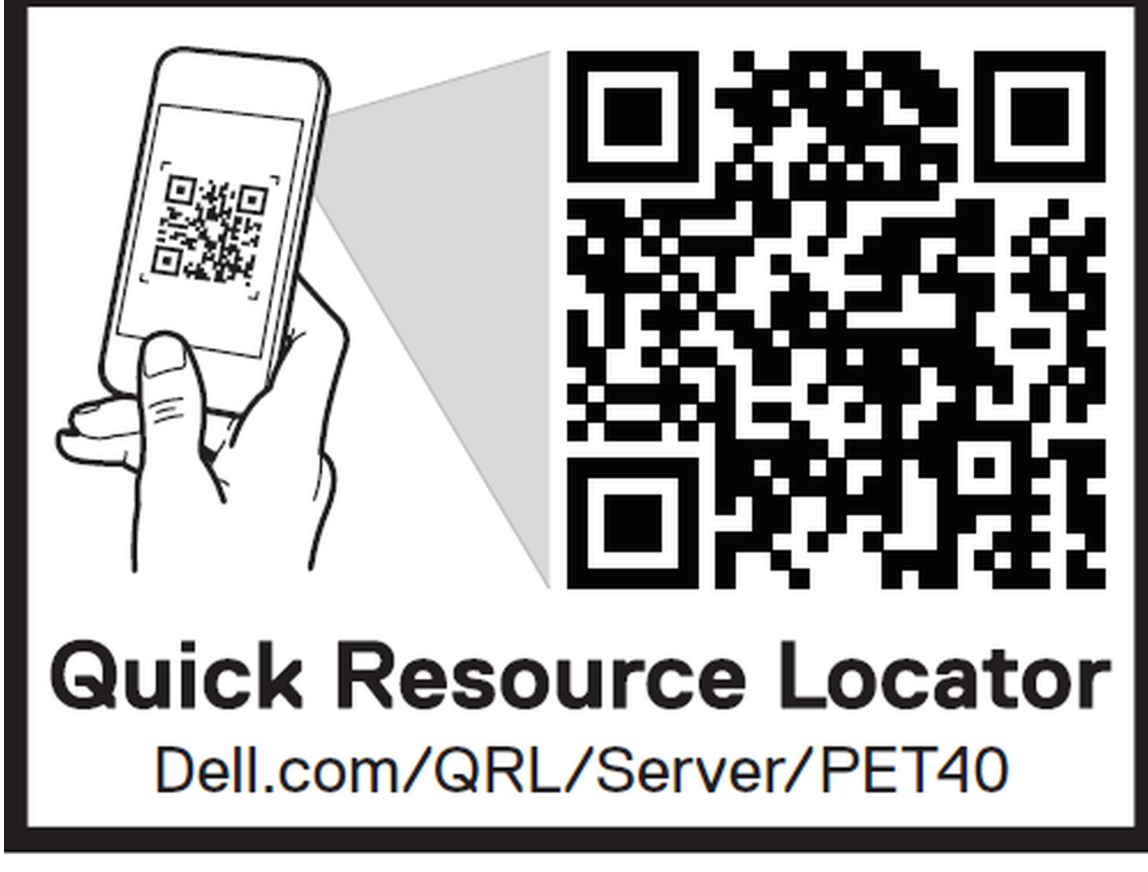

**Figure 8. Quick Resource Locator**

# <span id="page-14-0"></span>**Installation et configuration initiales du système**

### **Sujets :**

- Configuration de votre système
- Options d'installation du système d'exploitation

# **Configuration de votre système**

Procédez comme suit pour configurer le système :

#### **Étapes**

- 1. Déballez le système.
- 2. Connectez les périphériques au système.
- 3. Branchez le système sur la prise secteur.
- 4. Allumez le système en appuyant sur le bouton d'alimentation.
- 5. Allumez les périphériques connectés.

Pour plus d'informations sur la configuration du système, consultez le *Getting Started Guide (Guide de mise en route)* qui accompagne le système.

# **Options d'installation du système d'exploitation**

Si le système est livré sans système d'exploitation, installez le système d'exploitation pris en charge à l'aide de l'une des méthodes suivantes :

### **Tableau 1. Ressources pour installer le système d'exploitation**

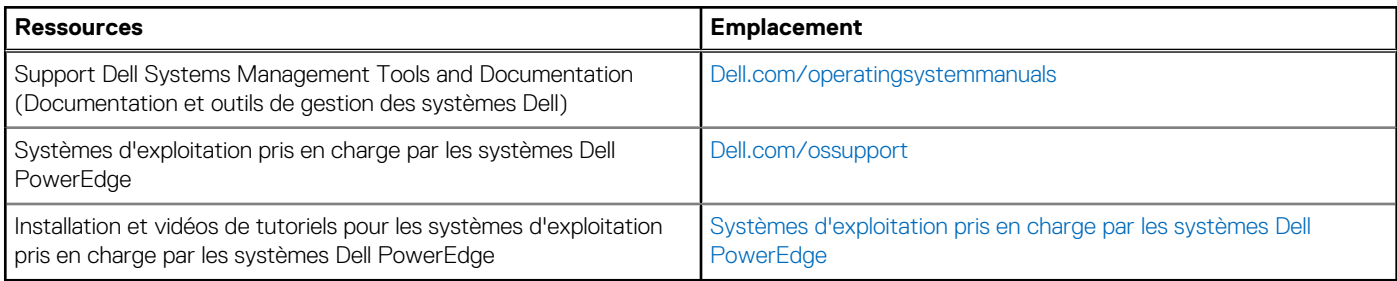

### **Méthodes de téléchargement du micrologiciel et des pilotes**

Vous pouvez télécharger le micrologiciel et les pilotes depuis le site du support Dell à l'adresse [Dell.com/support/drivers](https://Dell.com/support/drivers).

### **Téléchargement des pilotes et du micrologiciel**

Dell EMC vous recommande de télécharger et d'installer la dernière version du BIOS, des pilotes et du micrologiciel de gestion des systèmes sur votre système.

### **Prérequis**

Assurez-vous d'effacer la mémoire cache du navigateur Web avant de télécharger les pilotes et le micrologiciel.

### **Étapes**

- 1. Aller sur [Dell.com/support/drivers](https://Dell.com/support/drivers).
- 2. Dans la section **Pilotes et téléchargements**, saisissez le numéro de service de votre système dans la zone **Numéro de service ou code de service express**, puis cliquez sur **Envoyer**.
	- **REMARQUE :** si vous ne disposez pas du numéro de service, sélectionnez **Identifier mon produit** pour que le système détecte automatiquement votre numéro de service ou accédez à votre produit dans l'**Assistance générale**.
- 3. Cliquez sur **Pilotes et téléchargements**. Les pilotes correspondant à vos sélections s'affichent.
- 4. Téléchargez les pilotes sur une clé USB, un CD ou un DVD.

# **4**

# <span id="page-16-0"></span>**Applications de gestion pré-système d'exploitation**

Vous pouvez gérer les paramètres et fonctionnalités de base d'un système sans amorçage sur le système d'exploitation en utilisant le micrologiciel du système.

#### **Sujets :**

- Options permettant de gérer les applications pré-système d'exploitation
- System Setup (Configuration du système)
- Amorcage PXE

## **Options permettant de gérer les applications présystème d'exploitation**

Votre système comporte les options suivantes pour gérer les applications du pré-système d'exploitation :

- System Setup (Configuration du système)
- Preboot Execution Environment (Environnement d'exécution de préamorçage, PXE)

# **System Setup (Configuration du système)**

Sur l'écran de **configuration du système**, vous pouvez configurer les paramètres du BIOS et les paramètres des appareils du système.

L'écran de configuration du système permet de gérer le matériel du système et de définir les options au niveau du BIOS. L'écran de configuration du système permet d'effectuer les tâches suivantes :

- Changer les paramètres NVRAM après avoir ajouté ou supprimé des matériels
- Afficher la configuration matérielle du système
- Activer ou désactiver les périphériques intégrés
- Définir les seuils de performance et de gestion de l'alimentation
- Gérer la sécurité du système

### **Affichage de la configuration du système**

Pour afficher l'écran de **Configuration du système** :

#### **Étapes**

Appuyez sur F2 immédiatement après le démarrage ou le redémarrage.

**REMARQUE :** Si le système d'exploitation commence à se charger alors que vous n'avez pas encore appuyé sur F2 attendez que le système finisse de démarrer, redémarrez-le et réessayez.

### **Menu d'amorçage**

Pour accéder au gestionnaire d'amorçage (Boot Manager), démarrez ou redémarrez le système. Appuyez sur la touche F12 lorsque le logo Dell s'affiche pour lancer le menu d'amorçage qui répertorie les unités d'amorçage valides du système. Les options de diagnostic et de configuration du BIOS sont également présentes dans ce menu. Les options du menu d'amorçage dépendent des unités amorçables du <span id="page-17-0"></span>système. Ce menu permet d'exécuter l'amorçage à partir d'une unité particulière ou d'afficher les informations de diagnostic du système. L'utilisation du menu d'amorçage ne modifie pas l'ordre d'amorçage enregistré dans le BIOS.

Les options disponibles sont les suivantes :

- Amorcage UEFI :
	- Windows Boot Manager (Gestionnaire de démarrage Windows)
- Autres options :
	- Configuration du BIOS
	- BIOS Flash Update (mise à jour flash du BIOS)
	- Diagnostics
	- Change Boot Mode Settings (modifier les paramètres de mode de démarrage)

### **Touches de navigation**

**REMARQUE :** Pour la plupart des options de Configuration du système, les modifications que vous apportez sont enregistrées mais ne sont appliquées qu'au redémarrage de l'ordinateur.

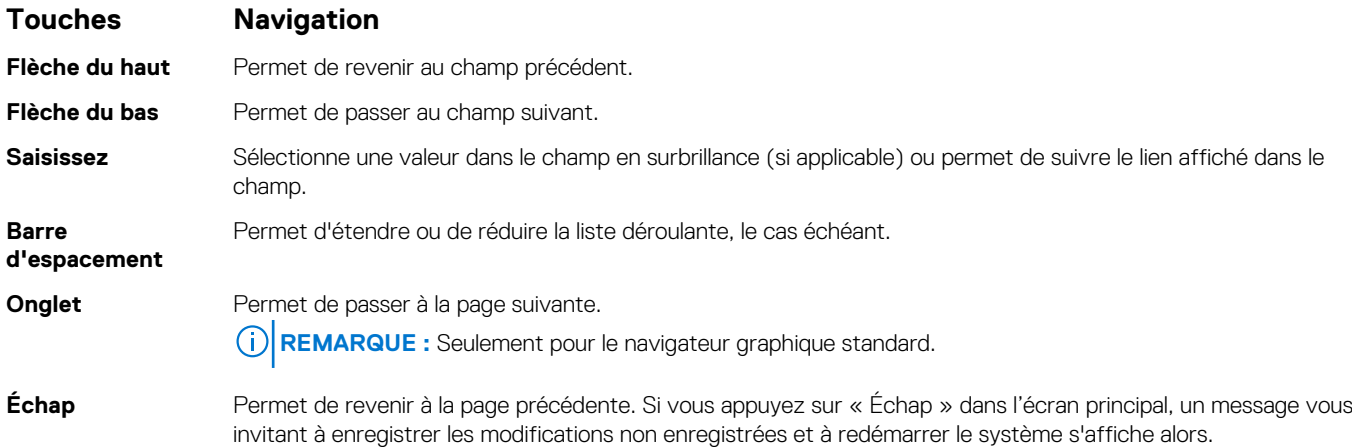

### **Options du programme de configuration du système**

**REMARQUE :** Selon le système et les appareils installés, il se peut que des éléments répertoriés dans cette section ne s'affichent pas.

### **Tableau 2. Général**

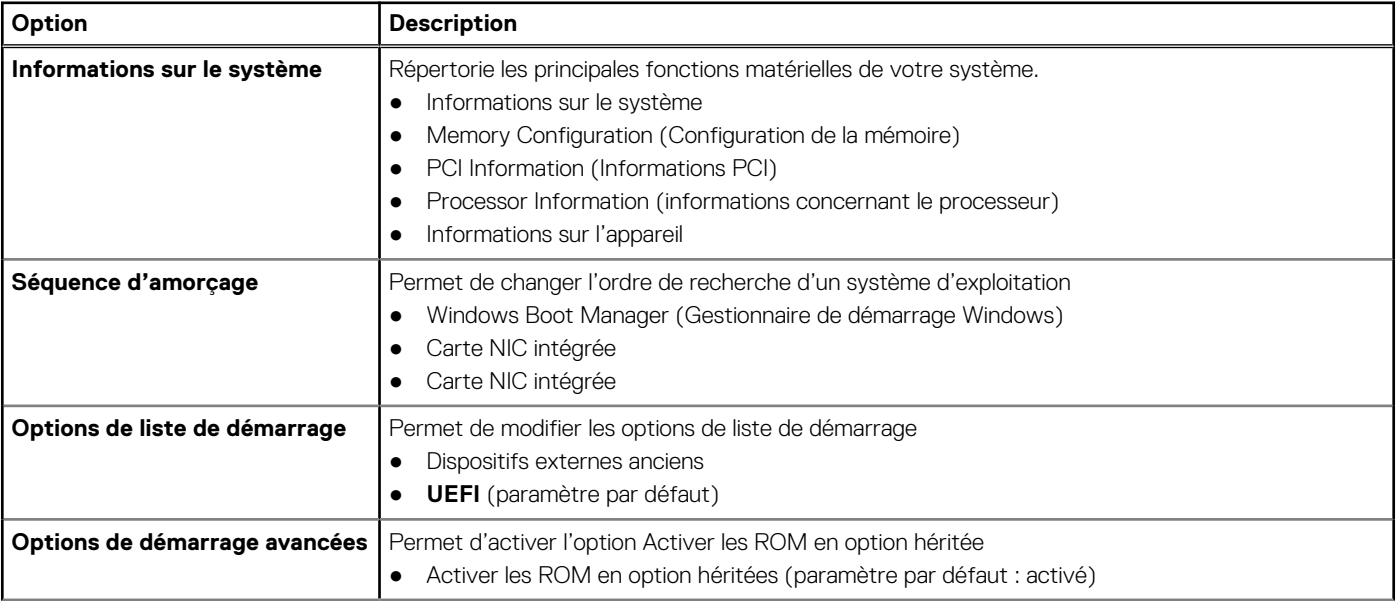

### **Tableau 2. Général (suite)**

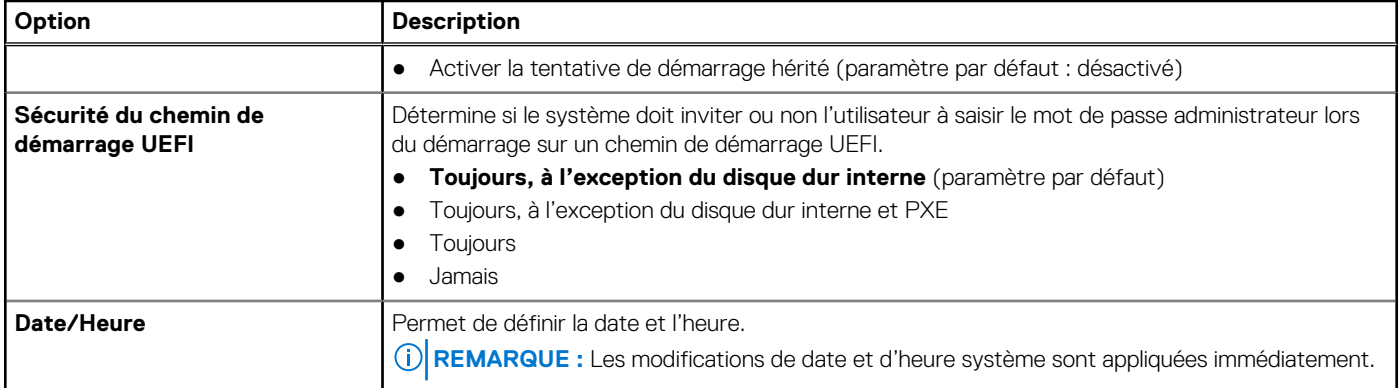

### **Tableau 3. Configuration du système**

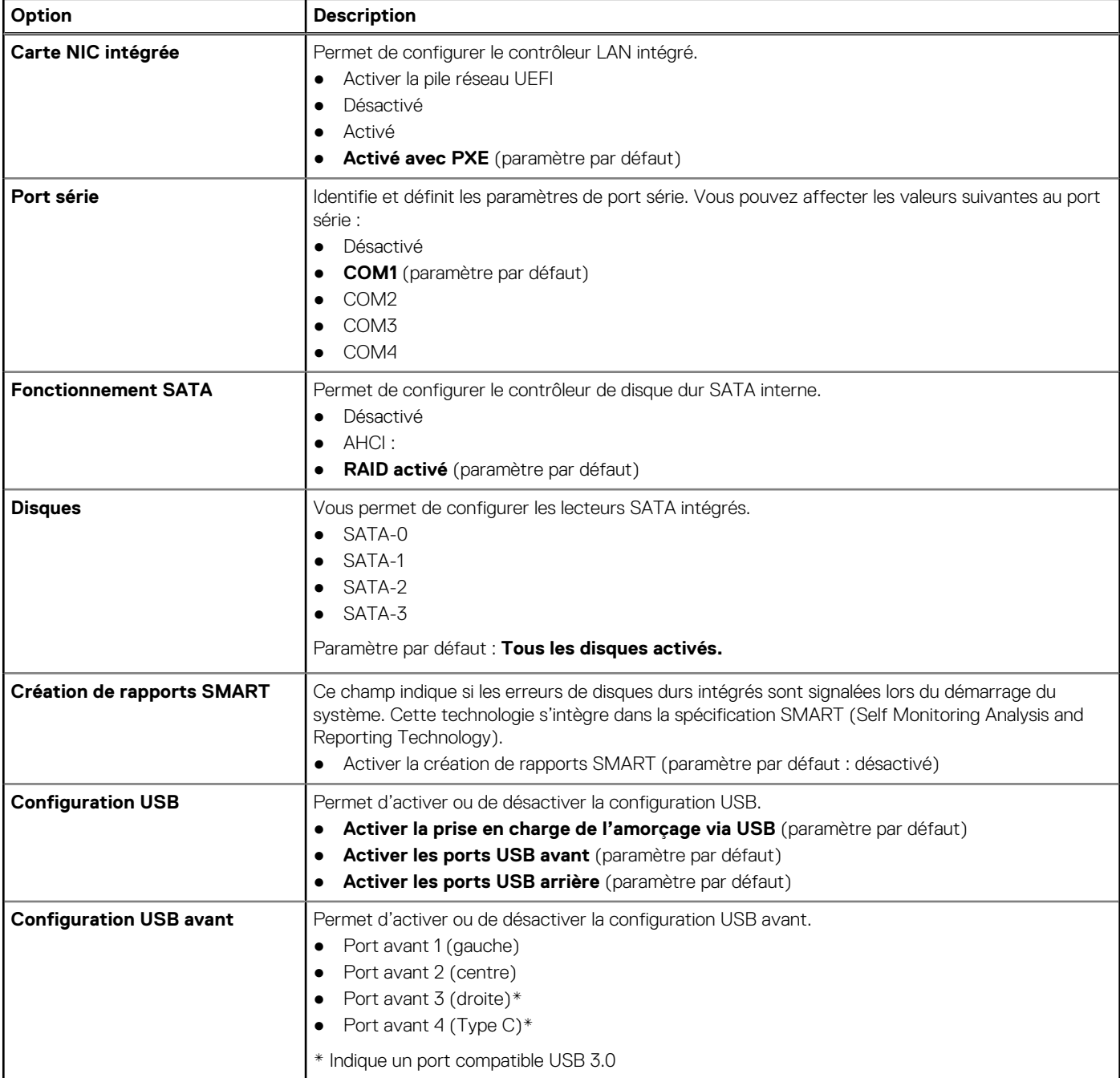

### **Tableau 3. Configuration du système (suite)**

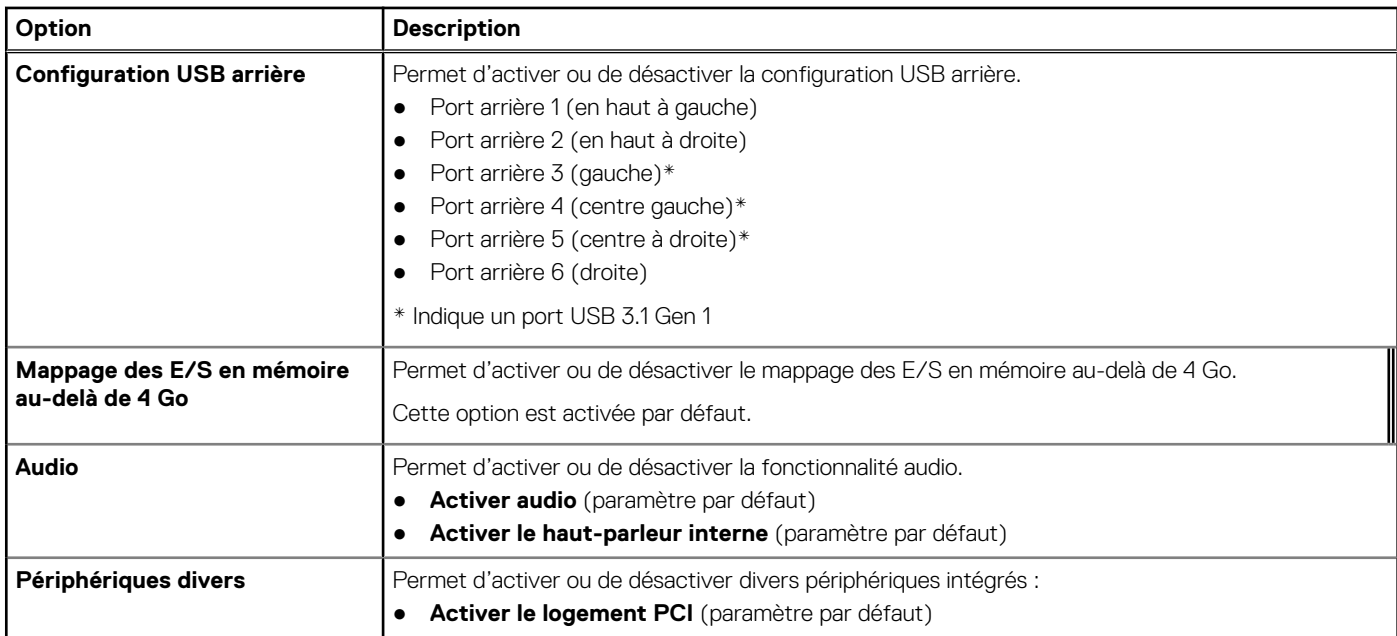

### **Tableau 4. Vidéo :**

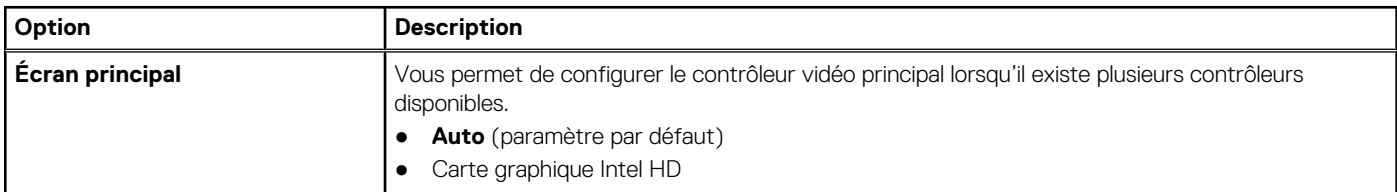

### **Tableau 5. Sécurité**

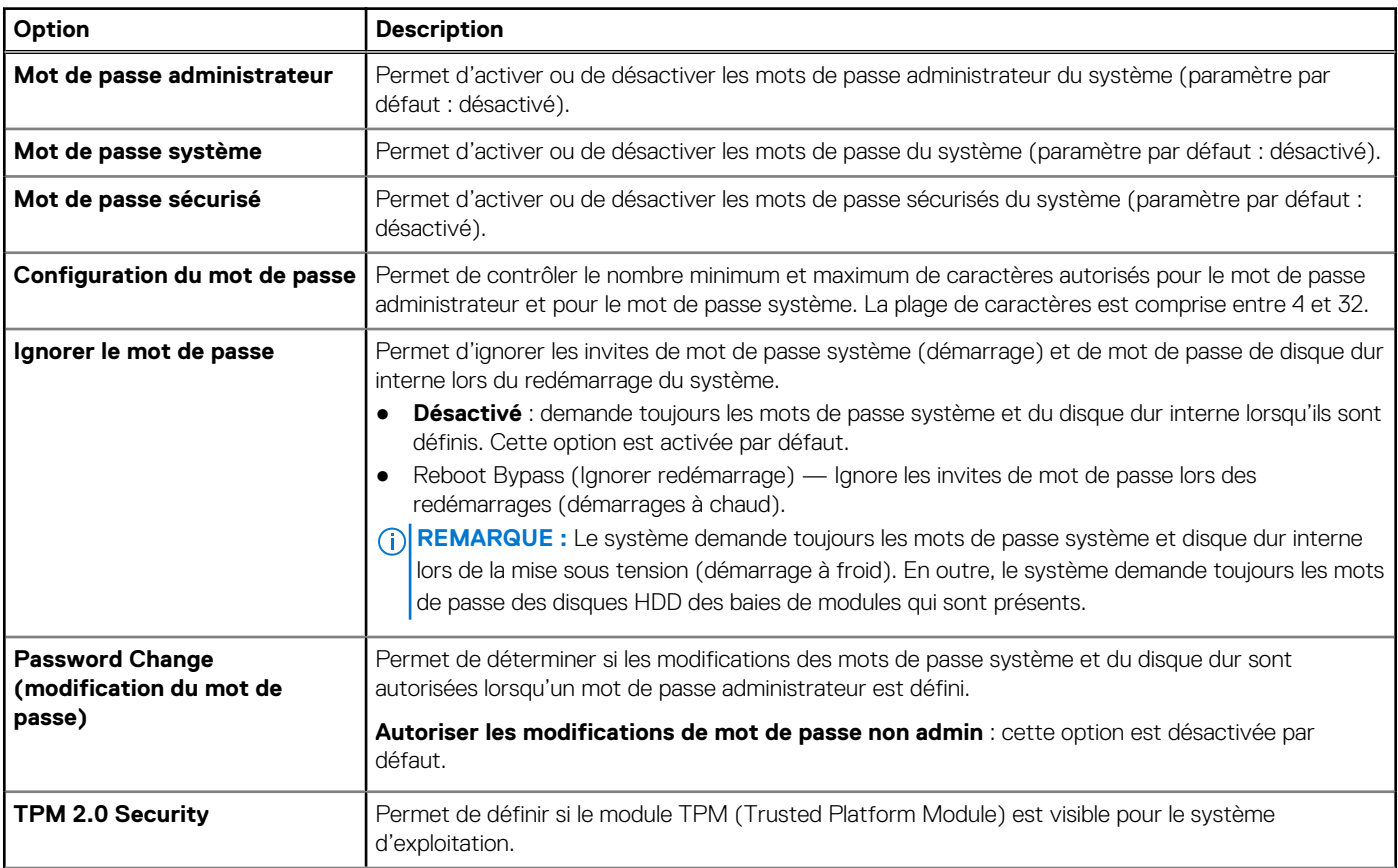

### **Tableau 5. Sécurité (suite)**

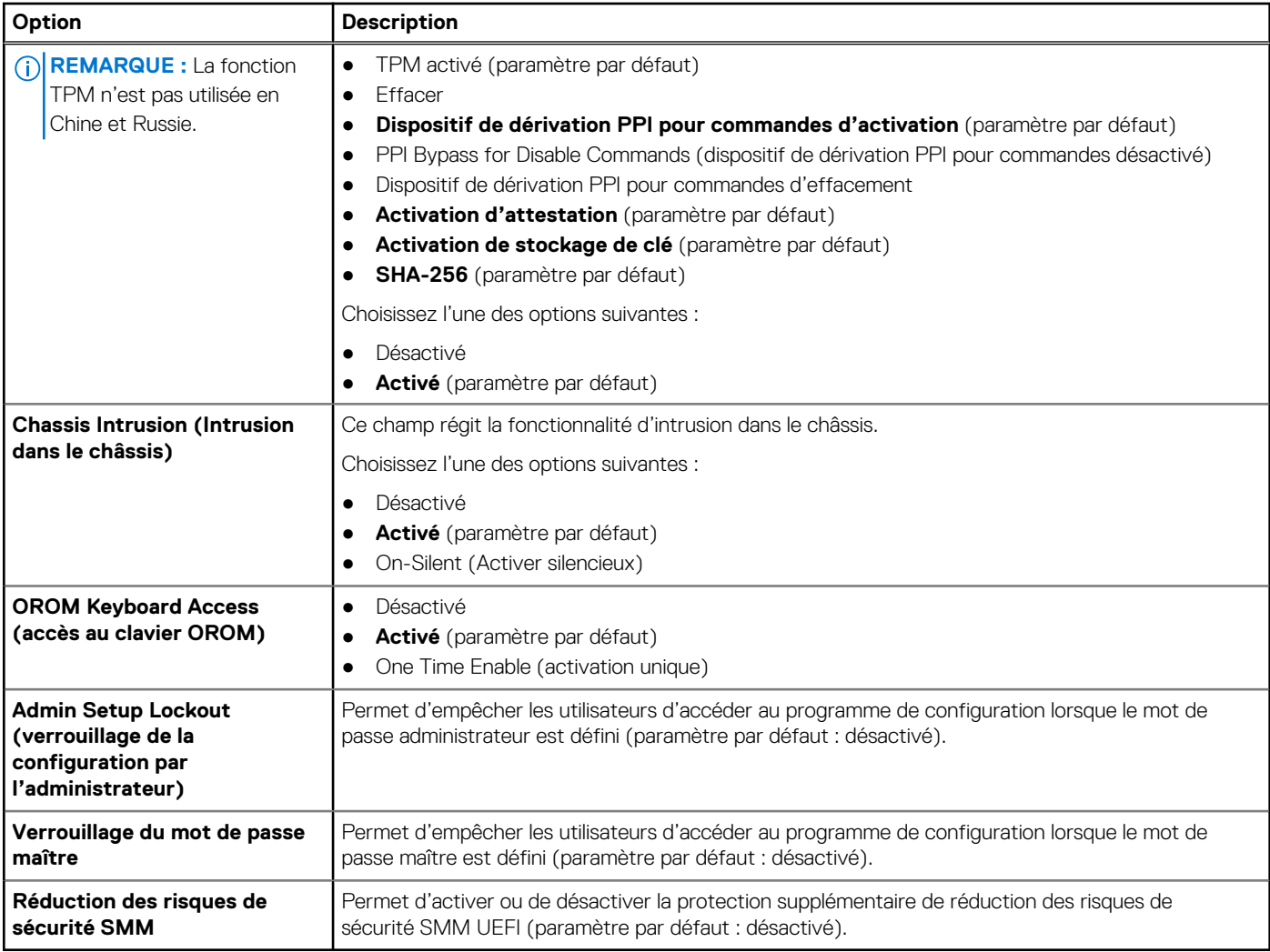

### **Tableau 6. Secure Boot**

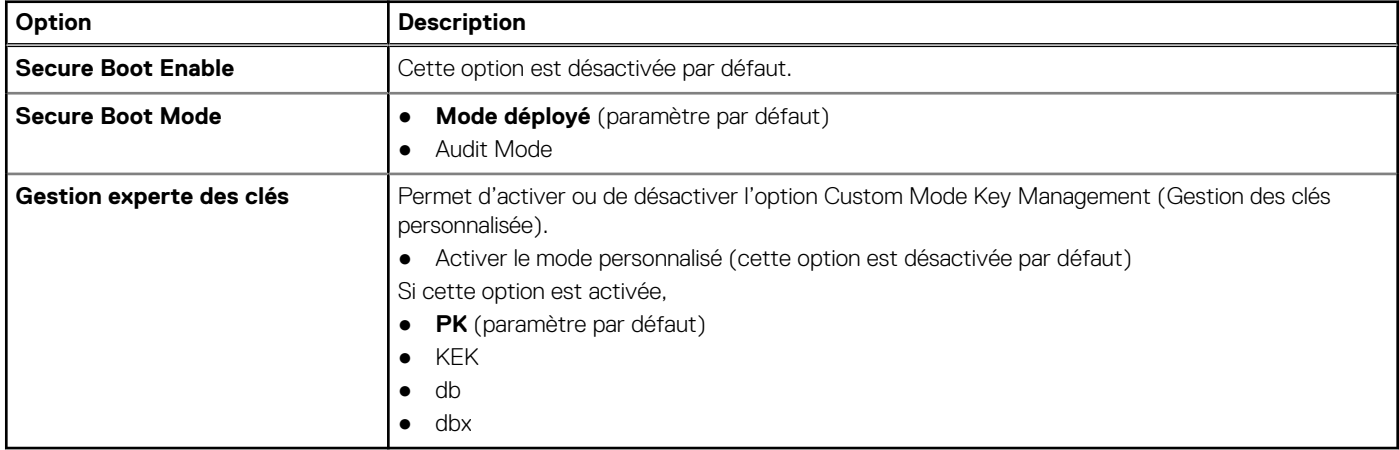

### **Tableau 7. Intel Software Guard Extensions**

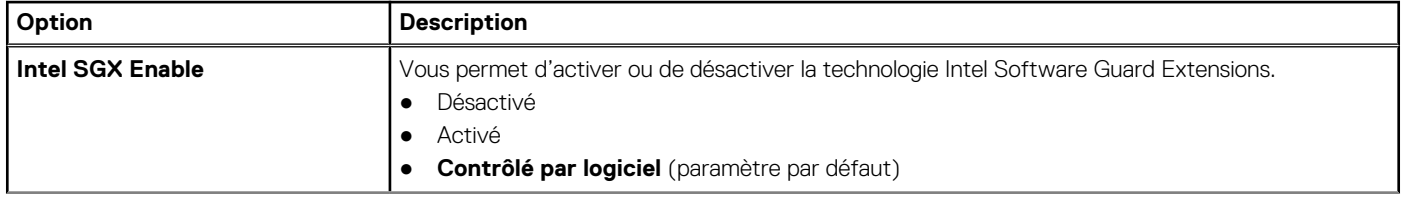

### **Tableau 7. Intel Software Guard Extensions (suite)**

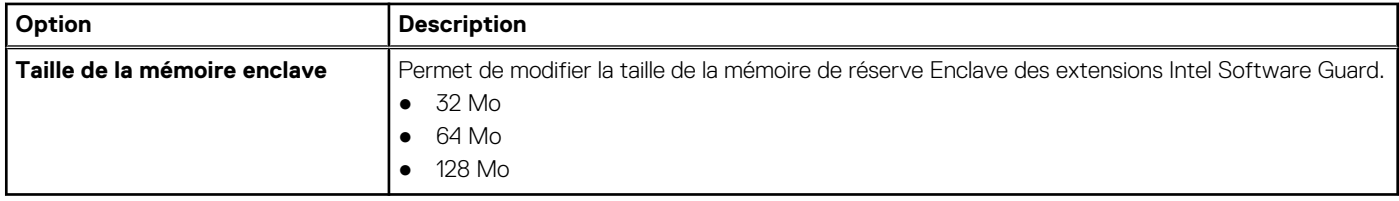

### **Tableau 8. Performances**

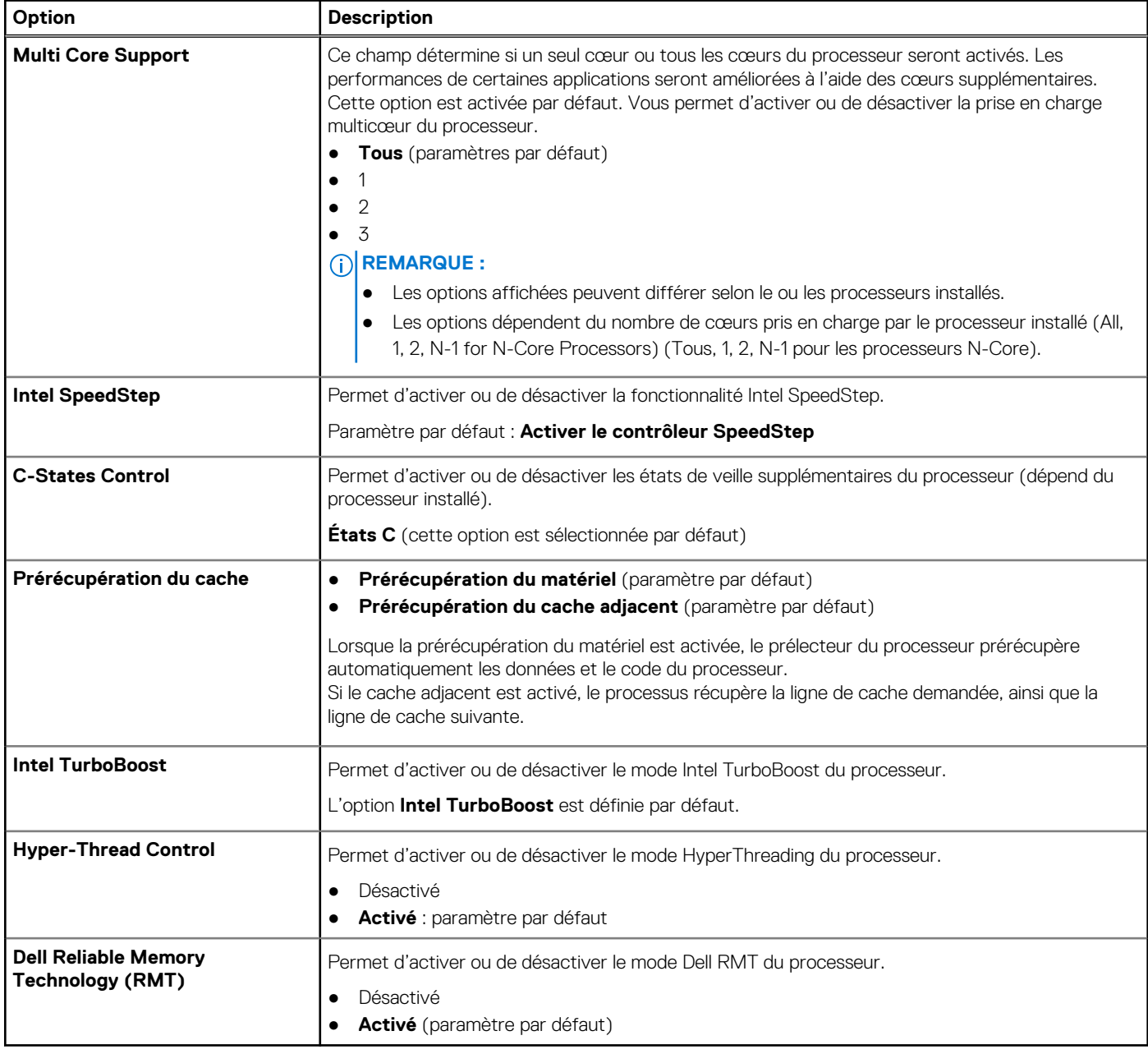

### **Tableau 9. Gestion de l'alimentation**

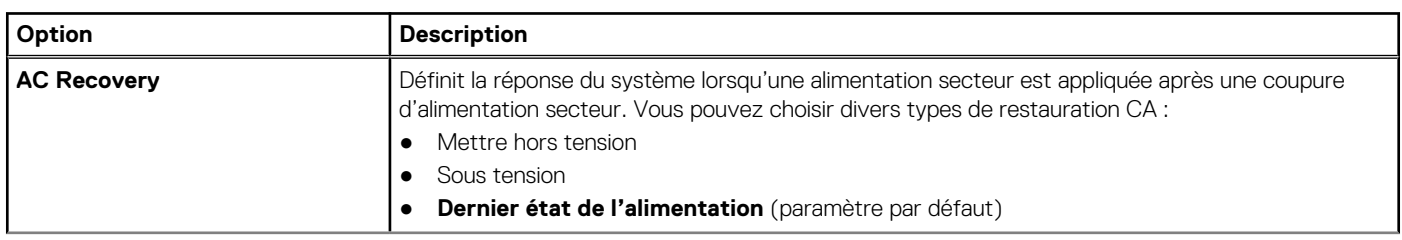

### **Tableau 9. Gestion de l'alimentation (suite)**

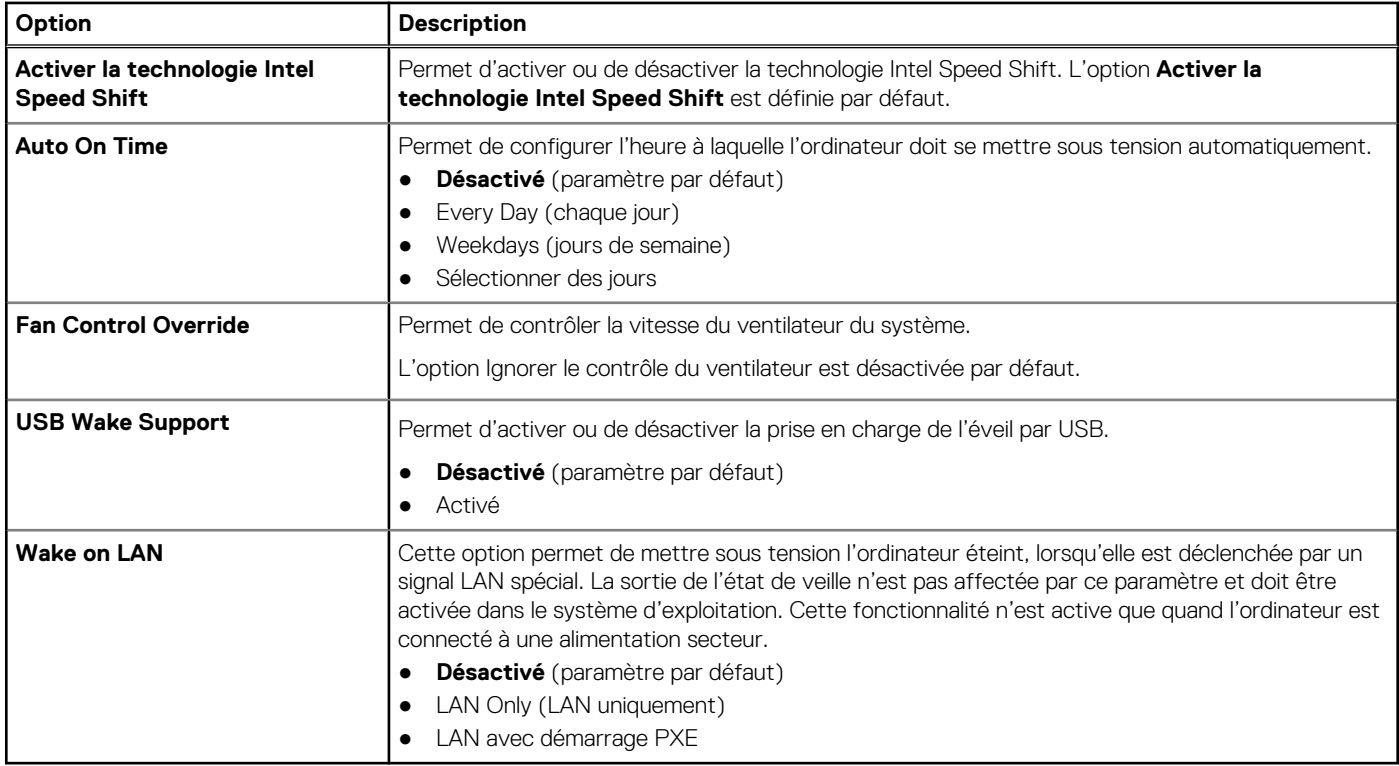

### **Tableau 10. POST Behavior (Comportement POST)**

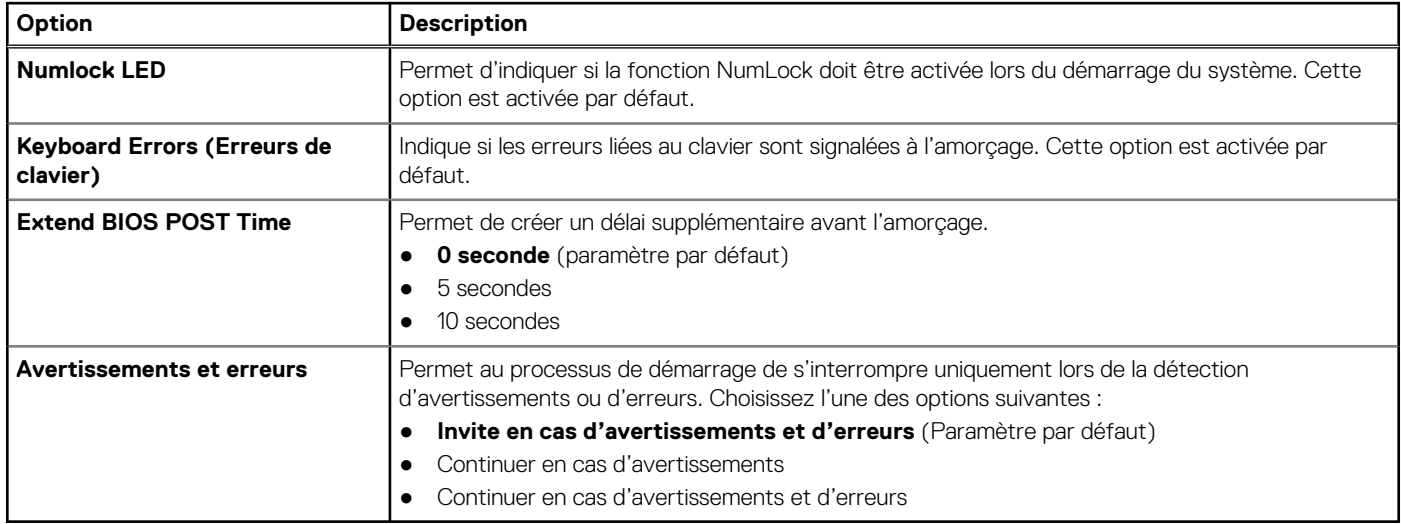

### **Tableau 11. Facilité de gestion**

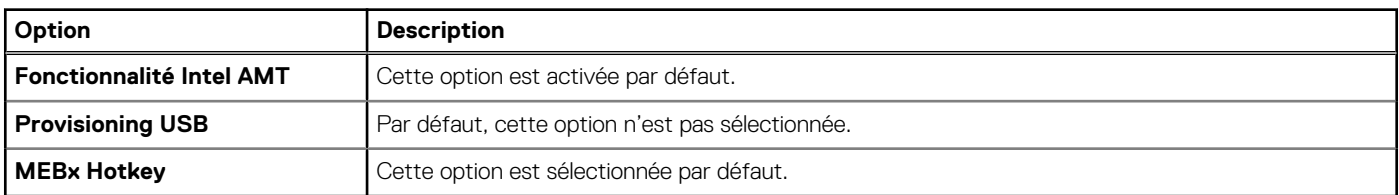

### **Tableau 12. Virtualization Support (Prise en charge de la virtualisation)**

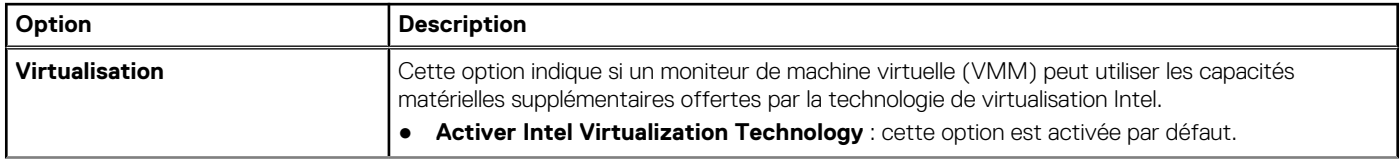

### <span id="page-23-0"></span>**Tableau 12. Virtualization Support (Prise en charge de la virtualisation) (suite)**

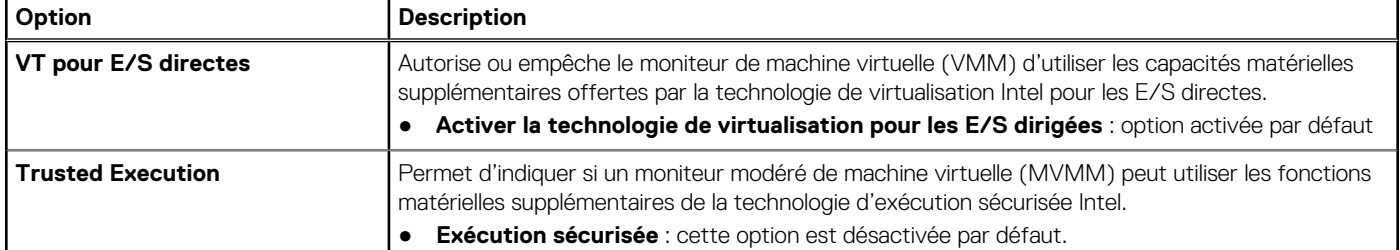

### **Tableau 13. Maintenance**

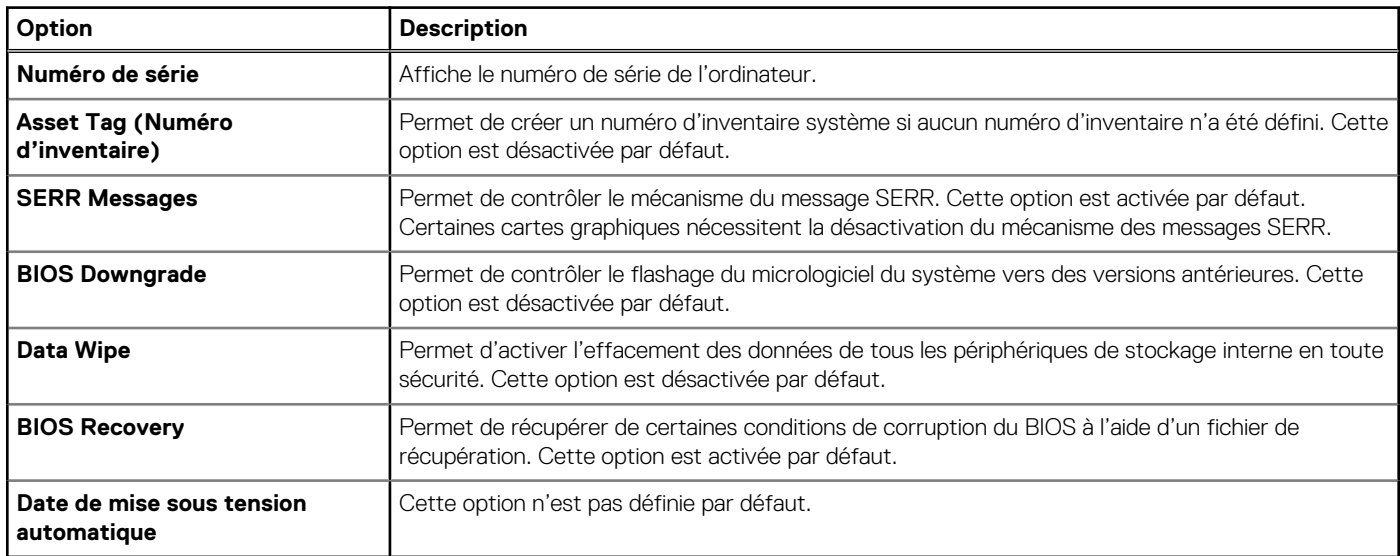

### **Tableau 14. System Logs (journaux système)**

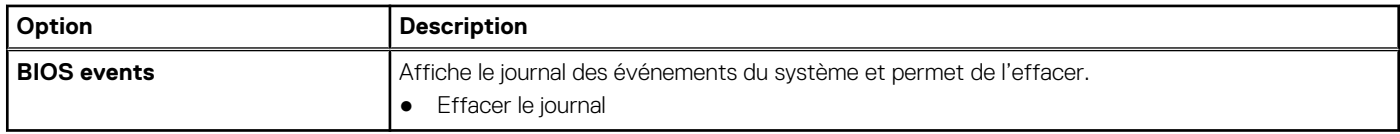

### **Tableau 15. Configurations avancées**

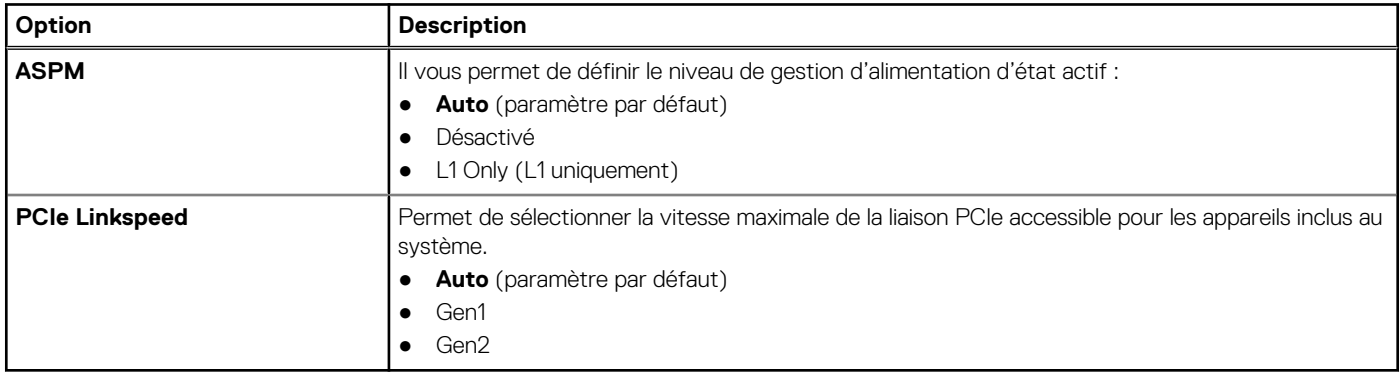

### **Mise à jour du BIOS**

### **Prérequis**

Il est recommandé de mettre à jour le BIOS (configuration du système) lors du remplacement de la carte système ou lorsqu'une mise à jour est disponible.

### **À propos de cette tâche**

**REMARQUE :** Si BitLocker est activé, désactivez-le avant la mise à jour du BIOS du système, puis réactivez-le une fois la mise à jour du BIOS terminée.

### **Étapes**

- 1. Redémarrez le système.
- 2. Rendez-vous sur **Dell.com/support**.
- 3. Entrez le **Service Tag (Numéro de série)** ou **Express Service Code (Code de service express)**, puis cliquez sur **Submit (Envoyer)**.
	- **REMARQUE :** Pour localiser votre numéro de service, cliquez sur **Where is my Service Tag? (Où se trouve mon numéro de service ?)**.

**REMARQUE :** Si vous ne trouvez pas le numéro de série, cliquez sur **Détecter mon produit**. Suivez les instructions à l'écran.

- 4. Si vous ne parvenez pas à trouver le numéro de série, cliquez sur la catégorie de produit de votre ordinateur.
- 5. Choisissez la **catégorie de produit** dans la liste.
- 6. Sélectionnez le modèle de votre système pour que la page de support concernant votre système s'affiche.
- 7. Cliquez sur **Obtenir des pilotes** et cliquez sur **Afficher tous les pilotes**. La page Pilotes et téléchargements s'affiche.
- 8. Dans l'écran Drivers and Downloads (Pilotes et téléchargements), sous la liste déroulante **Operating System (Système d'exploitation)**, sélectionnez **BIOS**.
- 9. Identifiez le dernier fichier BIOS et cliquez sur **Download File (Télécharger le fichier)**. Vous pouvez également analyser les pilotes pour détecter si la mise à jour est requise. Pour ce faire, cliquez sur **Analyser le système pour trouver les mises à jour** et suivez les instructions qui s'affichent.
- 10. Sélectionnez le mode de téléchargement privilégié dans **Please select your download method below window (Sélectionner le mode de téléchargement dans la fenêtre ci-dessous)** et cliquez sur **Download File (Télécharger le fichier)**. La fenêtre **File Download (Téléchargement de fichier)** s'affiche.
- 11. Cliquez sur **Enregistrer** pour enregistrer le fichier sur l'ordinateur.
- 12. Cliquez sur **Exécuter** pour installer les paramètres BIOS actualisés sur votre système. Suivez les instructions qui s'affichent.

### **Étapes suivantes**

Pour plus d'informations sur la mise à jour du BIOS, consultez l'article [https://www.dell.com/support/article/us/en/04/sln129956/dell](https://www.dell.com/support/article/us/en/04/sln129956/dell-bios-updates?lang=en)[bios-updates?lang=en](https://www.dell.com/support/article/us/en/04/sln129956/dell-bios-updates?lang=en)

**REMARQUE :** Dell recommande de ne pas dépasser 3 versions de différence lors de la mise à jour du BIOS. Par exemple, pour mettre à jour le BIOS de la version 1.0 à la version 7.0, installez d'abord la version 4.0, puis la version 7.0.

### **Mise à jour du BIOS sur les systèmes alors que Bitlocker est activé**

**PRÉCAUTION : Si BitLocker n'est pas interrompu avant la mise à jour du BIOS, la prochaine fois que vous effectuerez un redémarrage du système, celui-ci ne reconnaîtra pas la clé BitLocker. Vous êtes alors invité à saisir la clé de récupération pour avancer et le système vous la demande à chaque redémarrage. Si la clé de récupération n'est pas connue, cela peut provoquer une perte de données ou une réinstallation du système d'exploitation non nécessaire. Pour plus d'informations sur ce sujet, reportez-vous à l'article de la base de connaissances Dell : [Mise à jour du BIOS sur les](https://www.dell.com/support/article/us/en/04/sln153694/updating-the-bios-on-dell-systems-with-bitlocker-enabled?lang=en) [systèmes Dell avec BitLocker activé](https://www.dell.com/support/article/us/en/04/sln153694/updating-the-bios-on-dell-systems-with-bitlocker-enabled?lang=en)**

### **Mise à jour du BIOS de votre système à l'aide d'une clé USB**

### **À propos de cette tâche**

Si le système ne peut pas être chargé sous Windows mais que le BIOS doit encore être mis à jour, téléchargez le fichier BIOS en utilisant un autre système et enregistrez-le sur une clé USB amorçable.

**REMARQUE :** Il est impératif d'utiliser une clé USB amorçable. Reportez-vous à l'article suivant pour obtenir plus d'informations sur la [création d'une clé USB amorçable à l'aide du package de déploiement de diagnostics Dell \(DDDP\)](https://www.dell.com/support/article/us/en/19/sln143196/how-to-create-a-bootable-usb-flash-drive-using-dell-diagnostic-deployment-package-dddp?lang=en)

#### **Étapes**

- 1. Téléchargez le fichier .EXE de mise à jour du BIOS sur un autre système.
- 2. Copiez le fichier, par exemple O9010A12.EXE, sur la clé USB amorcable.
- 3. Insérez la clé USB dans le système qui nécessite la mise à jour du BIOS.
- 4. Redémarrez le système, puis appuyez sur la touche F12 lorsque le logo de démarrage Dell apparaît pour afficher le menu d'amorçage ponctuel.
- 5. À l'aide des touches fléchées, sélectionnez **Appareil de stockage USB** et cliquez sur **Entrée**.
- 6. Le système démarrera sur une invite Diag C:\>.
- 7. Exécutez le fichier en saisissant le nom complet, par ex. O9010A12.exe, puis appuyez sur **Entrée**.
- 8. L'utilitaire de mise à jour du BIOS se charge. Suivez les instructions qui s'affichent à l'écran.

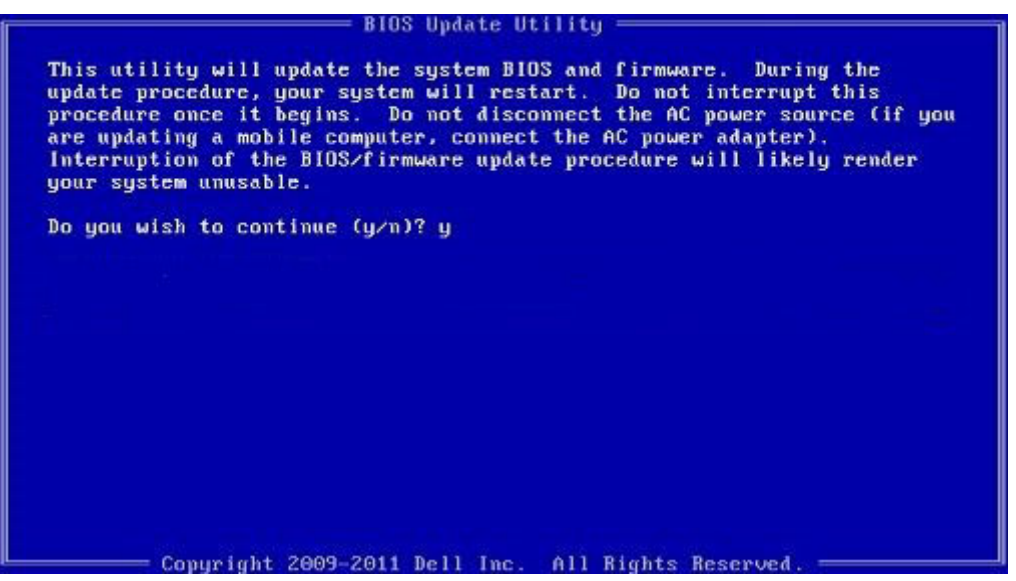

**Figure 9. Écran DOS de mise à jour du BIOS**

### **Mise à jour du BIOS Dell dans les environnements Linux et Ubuntu**

Pour mettre à jour le BIOS du système dans un environnement Linux, comme Ubuntu, voir [https://www.dell.com/support/article/](https://www.dell.com/support/article/sln171755/) [sln171755/.](https://www.dell.com/support/article/sln171755/)

### **Mise à jour du BIOS à partir du menu d'amorçage (F12)**

Mise à jour du BIOS du système à l'aide d'un fichier .exe copié sur une clé USB FAT32, en démarrant sur le menu d'amorçage (touche F12)

#### **À propos de cette tâche**

#### **Mise à jour du BIOS**

Vous pouvez exécuter le fichier de mise à jour du BIOS à partir de Windows avec une clé USB amorçable ou via le menu d'amorçage F12 du système.

Cette fonctionnalité est présente sur la plupart des systèmes Dell créés après 2012. Vous pouvez le vérifier en démarrant le système sur le menu d'amorçage (touche F12) et voir si la mise à jour du BIOS (FLASH UPDATE) est répertoriée dans les options d'amorçage du système. Si l'option s'affiche, le BIOS prend en charge cette option de mise à jour du BIOS.

**REMARQUE :** Cette fonction est opérationnelle uniquement sur les systèmes qui comportent l'option de mise à jour du BIOS dans le  $\bigcirc$ menu d'amorçage F12.

#### **Mise à jour à partir du menu d'amorçage**

Pour mettre à jour le BIOS via le menu d'amorçage F12, les éléments suivants sont requis :

- Clé USB formatée en système de fichiers FAT32 (il n'est pas nécessaire que la soit amorcable)
- Fichier exécutable BIOS téléchargé via le site Web de support Dell, et copié à la racine de la clé USB
- Adaptateur secteur branché sur le système
- Batterie du système fonctionnelle pour la mise à jour du BIOS

Suivez la procédure suivante pour exécuter la mise à jour du BIOS via le menu F12 :

### **PRÉCAUTION : N'éteignez pas le système durant l'exécution de la mise à jour du BIOS. La mise hors tension du système peut entraîner l'échec de l'amorçage du système.**

### **Étapes**

- 1. Lorsque le système est hors tension, insérez la clé USB sur laquelle vous avez copié le fichier de mise à jour dans un port USB du système.
- 2. Démarrez le système et appuyez sur la touche F12 pour accéder au menu d'amorçage. Sélectionnez la mise à jour du BIOS avec les touches fléchées et appuyez sur **Entrée**.

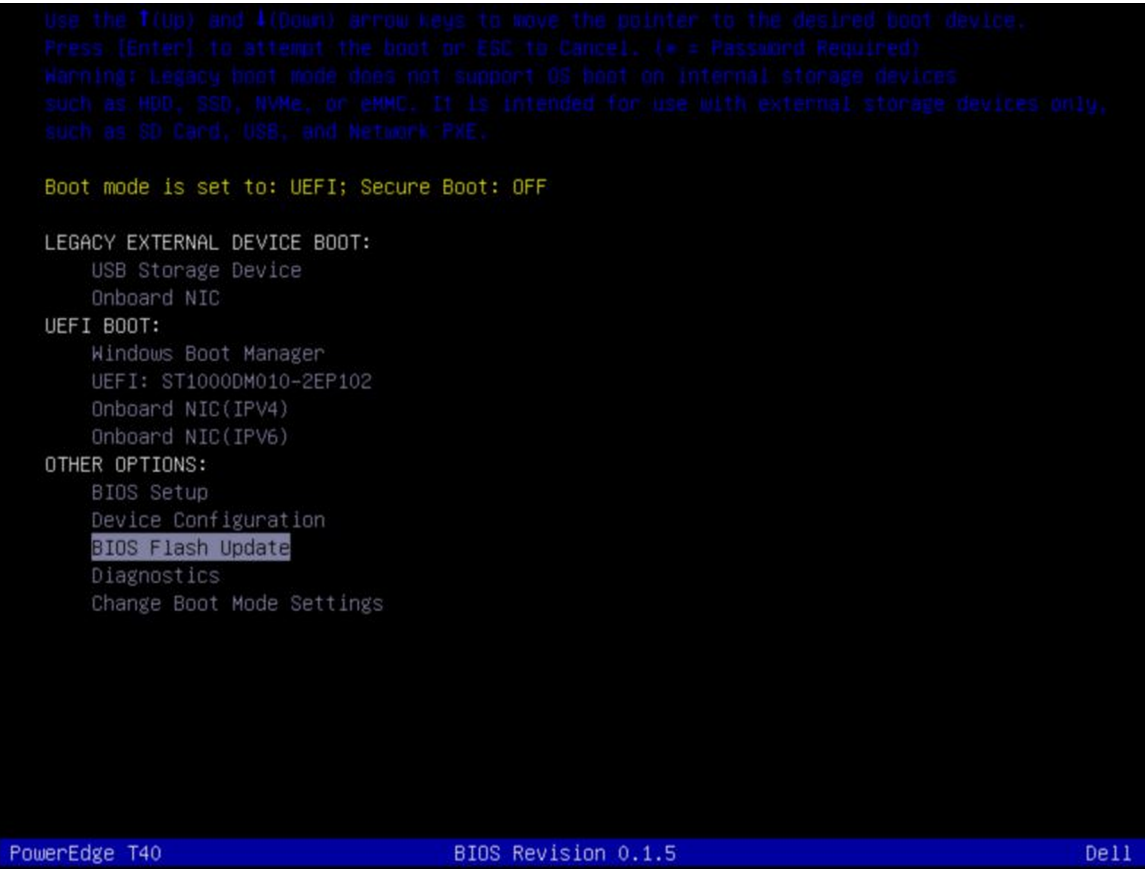

3. Dans le menu de mise à jour du BIOS qui s'affiche, cliquez sur le bouton Parcourir.

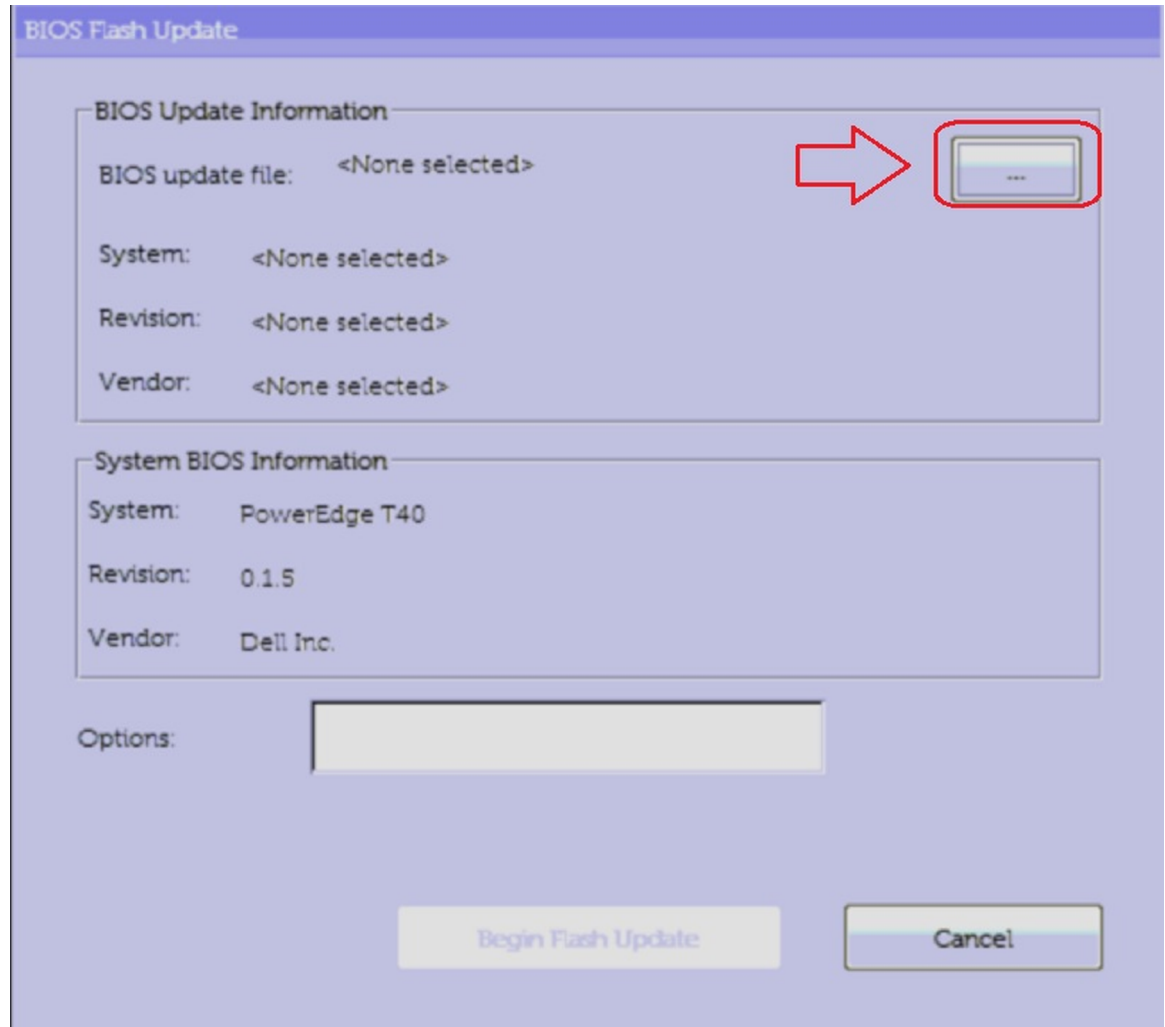

- 4. Le fichier T40\_0.1.5.exe est un exemple dans la capture d'écran suivante. Le nom du fichier peut varier.
- 5. Lorsque le fichier est sélectionné, il s'affiche dans la zone de sélection de fichier. Cliquez sur le bouton OK pour continuer.

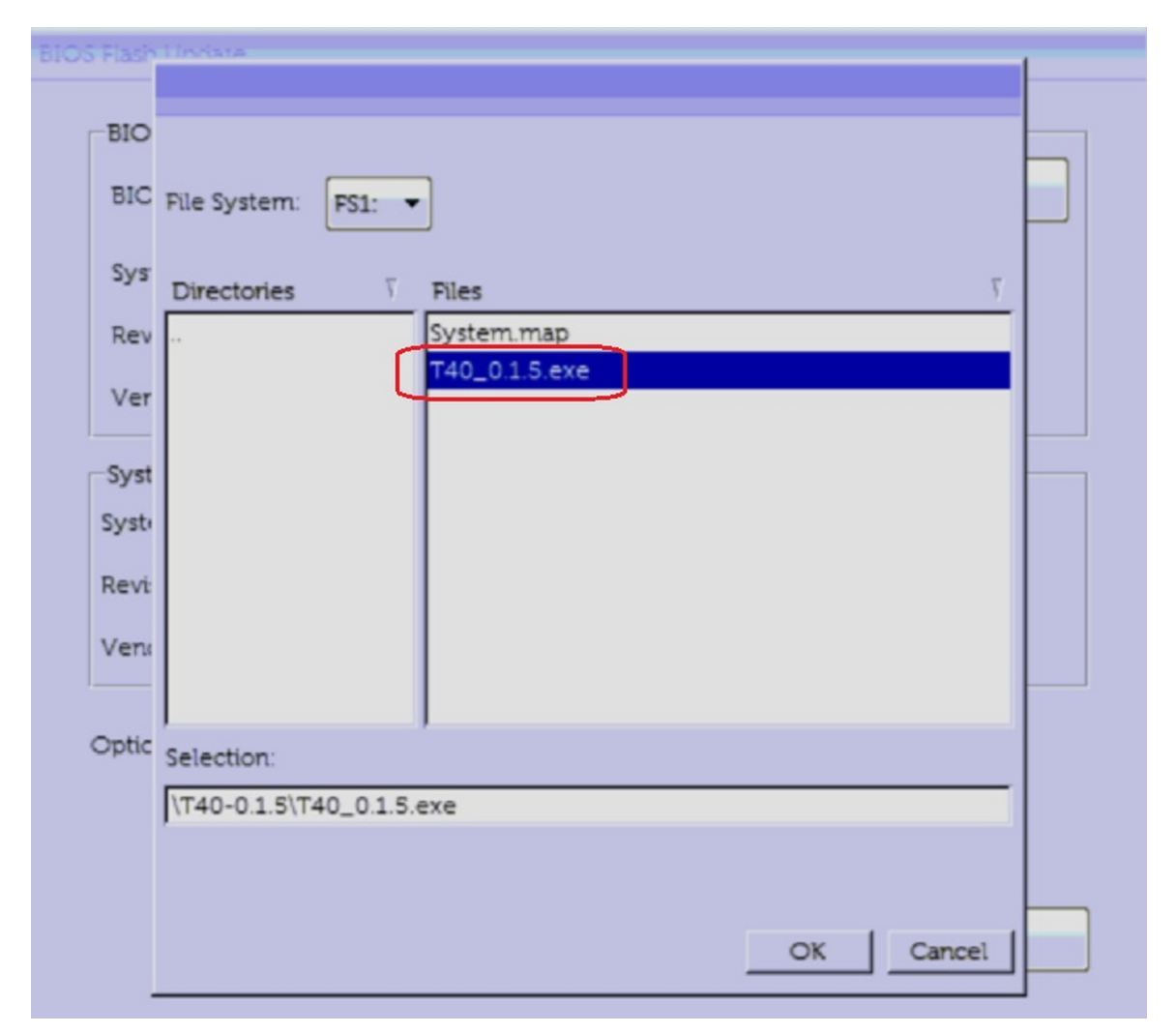

6. Cliquez sur le bouton **Démarrer la mise à jour** .

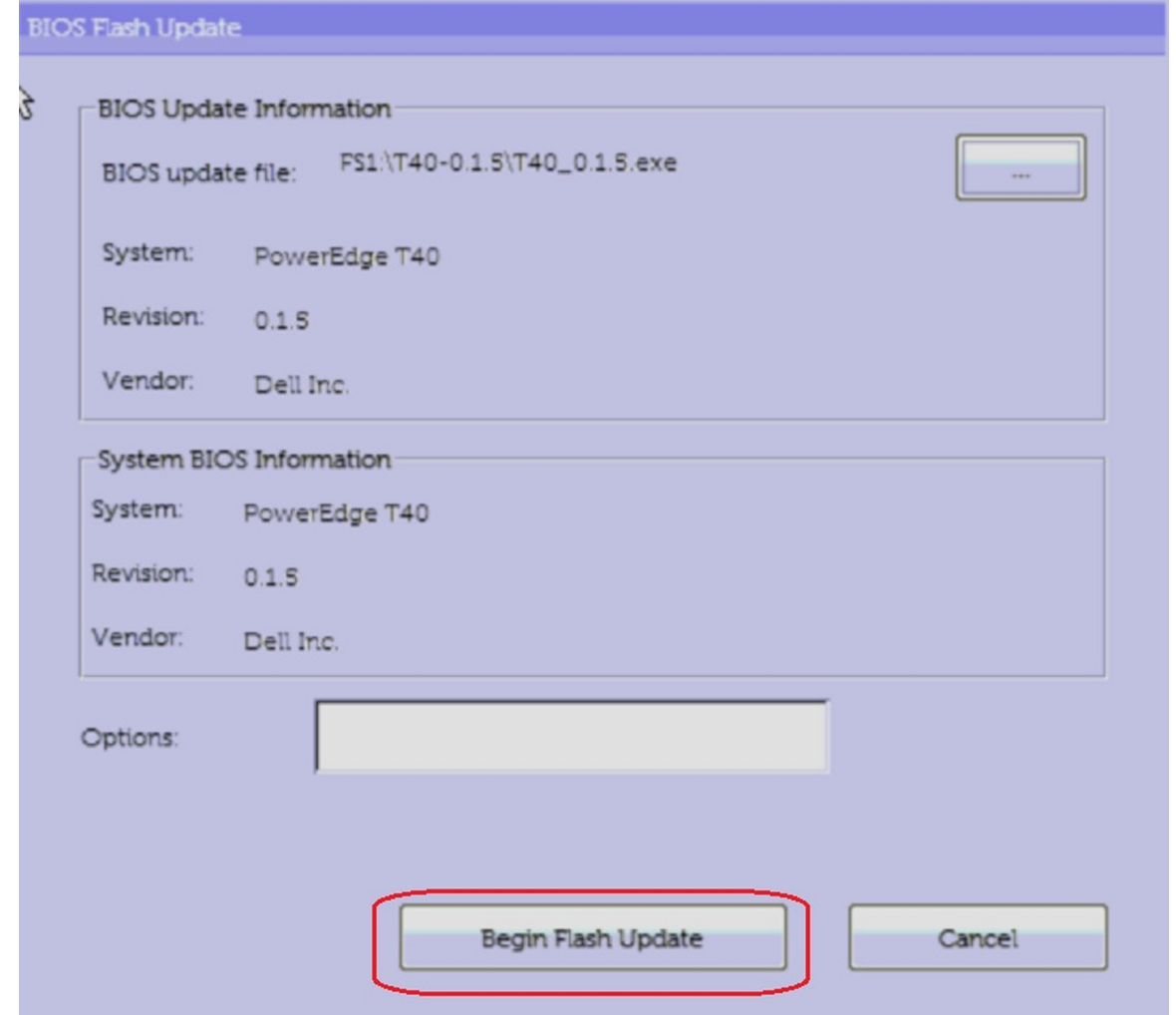

- 7. Un message d'avertissement vous demande si vous souhaitez continuer. Cliquez sur le bouton Oui pour démarrer la mise à jour.
- 8. La mise à jour du BIOS est alors exécutée, le système redémarre, puis la mise à jour est effectuée et l'avancement est indiqué par une barre de progression. Selon les modifications incluses à la mise à jour, la barre de progression peut atteindre 100 % et revenir à zéro plusieurs fois. La mise à jour peut durer jusqu'à 10 minutes. Généralement, l'exécution dure deux à trois minutes.

<span id="page-30-0"></span>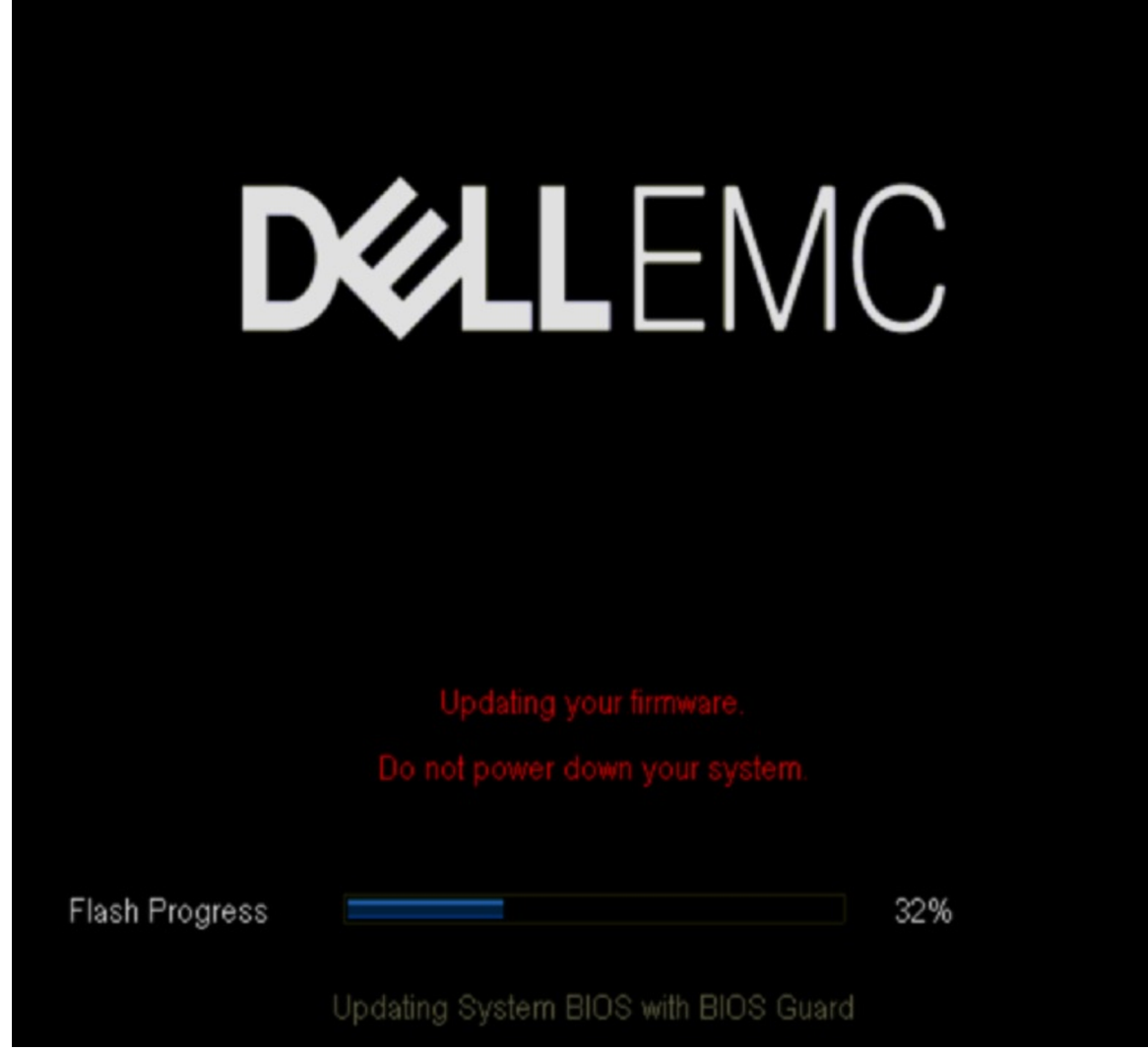

9. Lorsque cette opération est terminée, le système redémarre et la mise à jour du BIOS est terminée.

### **Mot de passe système et de configuration**

### **Tableau 16. Mot de passe système et de configuration**

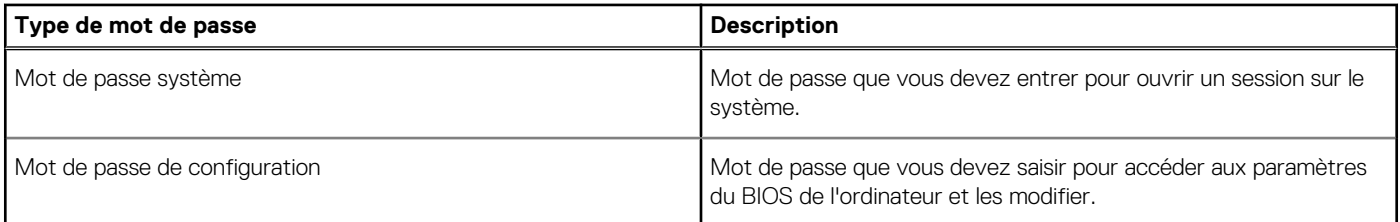

Vous pouvez créer un mot de passe du système et un mot de passe de configuration pour protéger le système.

**PRÉCAUTION : les fonctionnalités de mot de passe assurent une sécurité basique pour protéger les données de votre système.**

**PRÉCAUTION : n'importe quel utilisateur peut accéder aux données de l'ordinateur s'il n'est pas verrouillé et est laissé sans surveillance.**

**REMARQUE :** Le mot de passe du système et le mot de passe de configuration sont désactivés.

### **Attribution d'un mot de passe de configuration du système**

### **Prérequis**

Pour attribuer un **mot de passe système ou administrateur**, l'état doit être **Non défini**.

### **À propos de cette tâche**

Pour entrer dans la configuration du système, appuyez sur F2 immédiatement après avoir mis l'ordinateur sous tension ou l'avoir redémarré.

### **Étapes**

- 1. Dans l'écran **System BIOS (BIOS du système)** ou **System Setup (Configuration du système)**, sélectionnez **Security (Sécurité)** et appuyez sur <Entrée>. L'écran **Security (Sécurité)** s'affiche.
- 2. Sélectionnez **Mot de passe système/administration** et créez un mot de passe dans le champ **Entrez le nouveau mot de passe**. Suivez les instructions pour définir le mot de passe système :
	- Un mot de passe peut contenir jusqu'à 32 caractères.
	- Le mot de passe peut contenir des nombres de 0 à 9.
	- Seules les minuscules sont acceptées.
	- Seuls les caractères spéciaux suivants sont valides : espace,  $('), (+), (), (-), (.), (/), (); (]), (), (]), ().$
- 3. Saisissez le mot de passe système que vous avez saisi précédemment dans le champ **Confirme new password (Confirmer le mot de passe)** et cliquez sur **OK**.
- 4. Appuyez sur <Echap> et un message vous invitera à enregistrer les modifications.
- 5. Appuyez sur <Y> pour les enregistrer. Le système redémarre.

### **Suppression ou modification d'un mot de passe de configuration du système**

### **Prérequis**

Vérifiez que l'**État du mot de passe** est Déverrouillé (dans la configuration du système) avant de supprimer ou modifier le mot de passe du système et/ou le mot de passe de configuration existant. Vous ne pouvez pas supprimer ni modifier le mot de passe du système ou le mot de passe de configuration si l'**État du mot de passe** est Verrouillé.

### **À propos de cette tâche**

Pour entrer dans la configuration du système, appuyez sur <F2> immédiatement après la mise sous tension ou un redémarrage.

### **Étapes**

- 1. Dans l'écran **System BIOS (BIOS du système)** ou **System Setup (Configuration du système)**, sélectionnez **System Security (Sécurité du système)** et appuyez sur <Entrée>. L'écran **System Security (Sécurité du système)** s'affiche.
- 2. Dans l'écran **System Security (Sécurité du système)**, vérifiez que le **Password Status (État du mot de passe)** est **Unlocked (Déverrouillé)**.
- 3. Sélectionnez **System Password (Mot de passe système)**, modifiez ou supprimez le mot de passe du système existant et appuyez sur Entrée ou la touche Tab.
- 4. Sélectionnez **Setup Password (Mot de passe de configuration)**, modifiez ou supprimez le mot de passe de configuration existant et appuyez sur Entrée ou la touche Tab.

**REMARQUE :** Si vous modifiez le mot de passe du système et/ou de configuration, un message vous invite à ressaisir le nouveau mot de passe. Si vous supprimez le mot de passe du système et/ou de configuration, confirmez la suppression à l'invite.

- 5. Appuyez sur <Echap> et un message vous invitera à enregistrer les modifications.
- 6. Appuyez sur <Y> pour les enregistrer les modifications et quitter la configuration du système. Redémarrage du système.

# <span id="page-32-0"></span>**Amorçage PXE**

Vous pouvez utiliser l'option PXE (Preboot Execution Environment, environnement d'exécution préamorçage) pour amorcer et configurer les systèmes en réseau, à distance.

Pour accéder à l'option **Amorçage PXE**, démarrez le système, puis appuyez sur F12 pendant la phase POST au lieu d'utiliser la séquence d'amorçage standard de la configuration du BIOS. Cette opération n'ouvre pas de menu, ni ne permet la gestion des périphériques réseau.

# <span id="page-33-0"></span>**Installation et retrait des composants du système**

### **Sujets :**

- Consignes de sécurité
- [Avant une intervention à l'intérieur de l'ordinateur](#page-34-0)
- [Après une intervention à l'intérieur dusystème](#page-34-0)
- [Outils recommandés](#page-34-0)
- [Capot du système](#page-34-0)
- [Cadre avant](#page-36-0)
- [Disques durs](#page-38-0)
- [Assemblage du bloc d'alimentation](#page-42-0)
- [Bloc d'alimentation](#page-44-0)
- [Cartes d'extension](#page-46-0)
- [Module de mémoire](#page-49-0)
- [Pile du système](#page-53-0)
- [Lecteur optique](#page-54-0)
- [Haut-parleur](#page-56-0)
- [Ventilateur système](#page-60-0)
- [Commutateur d'intrusion](#page-64-0)
- [Processeur et dissipateur de chaleur](#page-65-0)
- [Carte système](#page-69-0)
- [panneau de commande](#page-74-0)
- [Module du bouton d'alimentation](#page-75-0)

## **Consignes de sécurité**

### **À propos de cette tâche**

**REMARQUE :** Pour éviter les blessures, ne tentez pas de soulever le système par vous-même.

**AVERTISSEMENT : L'ouverture ou le retrait du capot du système lorsque système est sous tension est dangereux. Vous**  $\mathbb{A}$ **risqueriez de recevoir une décharge électrique.**

**PRÉCAUTION : Ne pas faire fonctionner le système sans le capot pour une durée dépassant cinq minutes. L'utilisation du système sans que le capot du système soit en place peut entraîner des dommages sur les composants.**

**PRÉCAUTION : La plupart des réparations ne peuvent être effectuées que par un technicien de maintenance agréé. N'effectuez que les opérations de dépannage et les petites réparations autorisées par la documentation de votre produit et suivez les instructions fournies en ligne ou par téléphone par l'équipe de maintenance et d'assistance technique. Tout dommage provoqué par une réparation non autorisée par Dell est exclu de votre garantie. Consultez et respectez les consignes de sécurité fournies avec votre produit.**

**PRÉCAUTION : Pour assurer le fonctionnement et le refroidissement du système, toutes les baies doivent être occupées en permanence par un composant ou un cache.**

**REMARQUE :** Il est recommandé de toujours utiliser un tapis antistatique pour poser les composants du système et des bracelets antistatiques reliés à une surface reliée à la terre lorsque vous manipulez les composants à l'intérieur du système.

# <span id="page-34-0"></span>**Avant une intervention à l'intérieur de l'ordinateur**

#### **Prérequis**

Suivez les consignes de sécurité répertoriées dans [Consignes de sécurité.](#page-33-0)

### **Étapes**

- 1. Mettez hors tension le système et les périphériques qui y sont connectés.
- 2. Débranchez la prise secteur du système et déconnectez les périphériques.
- 3. Retirez le capot du système
- 4. Couchez le système sur le côté.

## **Après une intervention à l'intérieur dusystème**

#### **Prérequis**

Suivez les consignes de sécurité répertoriées dans [Consignes de sécurité.](#page-33-0)

#### **Étapes**

- 1. [Installez le capot du système](#page-35-0).
- 2. Redressez le système en le posant sur un plan de travail stable.
- 3. Rebranchez les périphériques et branchez le système sur la prise secteur.
- 4. Allumez les périphériques rattachés, puis mettez sous tension système.

## **Outils recommandés**

Vous avez besoin des outils suivants pour effectuer les procédures de retrait et d'installation :

- Tournevis Phillips nº 1
- Tournevis cruciforme Phillips nº 2
- Un tournevis Torx #T15
- Tournevis hexagonal de 5 mm
- pointe en plastique
- Bracelet antistatique connecté à une prise de terre
- Tapis antistatique

# **Capot du système**

### **Retrait du capot du système**

#### **Prérequis**

1. Suivez les consignes de sécurité indiquées dans la section [Consignes de sécurité](#page-33-0).

#### **Étapes**

- 1. Tirez sur le loquet de dégagement du capot du système.
- 2. Retirez le capot du système.

<span id="page-35-0"></span>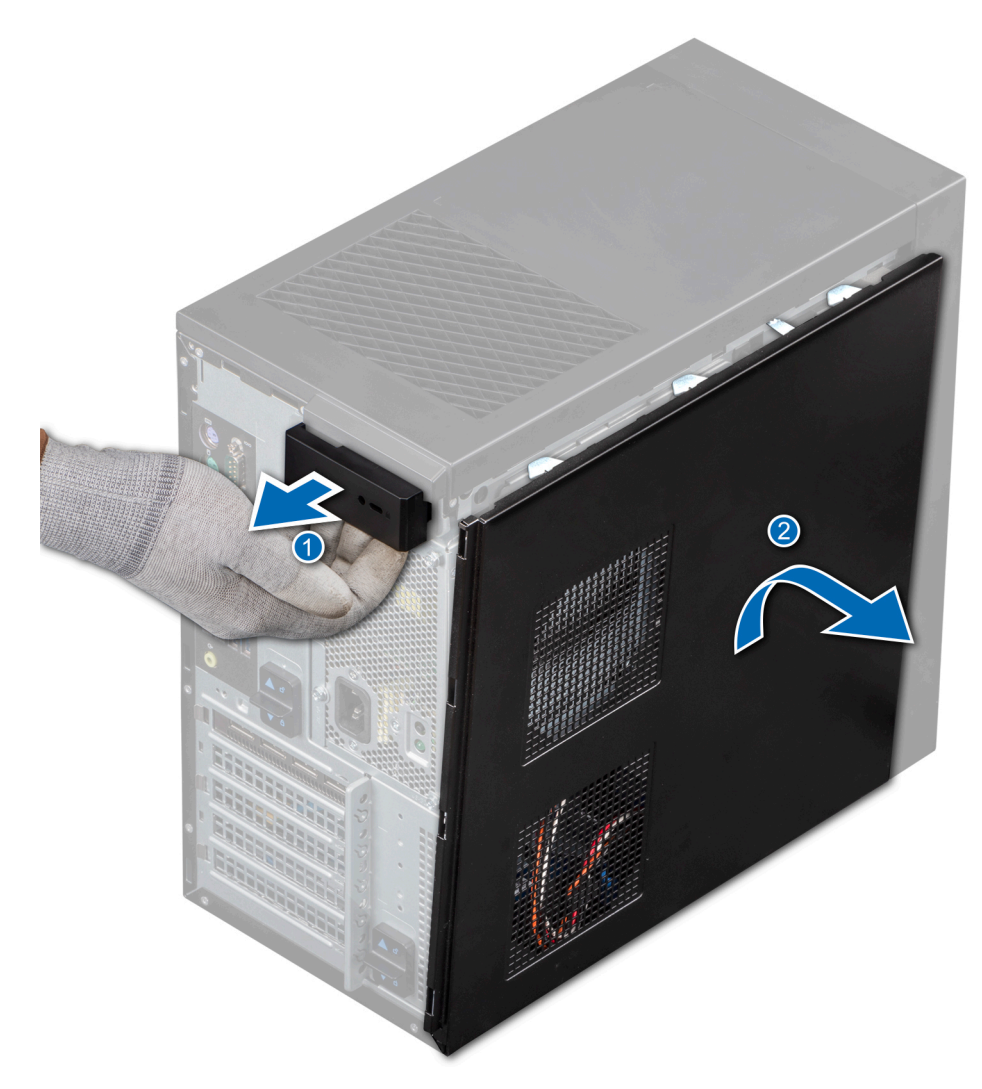

**Figure 10. Retrait du capot du système**

### **Étapes suivantes**

1. Remettez en place le capot du système.

### **Installation du capot du système**

### **Prérequis**

1. Suivez les consignes de sécurité indiquées dans la section [Consignes de sécurité](#page-33-0).

#### **Étapes**

- 1. Alignez les pattes du capot du système avec les fentes du boîtier.
- 2. Appuyez sur le capot du système jusqu'à entendre le clic indiquant qu'il est en place.
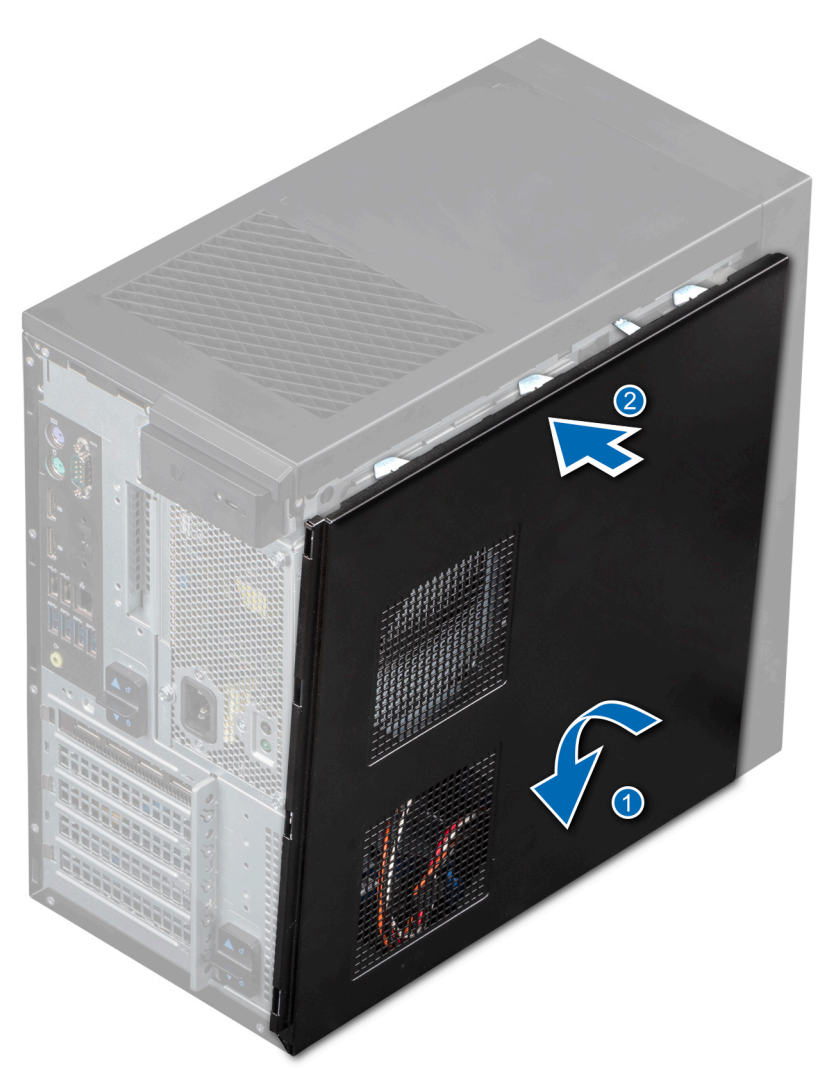

**Figure 11. Installation du capot du système**

# **Étapes suivantes**

- 1. Rebranchez les périphériques et branchez le système sur la prise secteur.
- 2. Mettez sous tension le système et tous les périphériques connectés.

# **Cadre avant**

# **Retrait du cadre avant**

# **Prérequis**

- 1. Suivez les consignes de sécurité indiquées dans la section [Consignes de sécurité](#page-33-0).
- 2. Suivez la procédure décrite dans [Avant une intervention à l'intérieur de l'ordinateur.](#page-34-0)

- 1. Soulevez les clips de fixation situés au bord du cadre pour dégager le cadre du système.
- 2. Décrochez le cadre des équerres, puis retirez le cadre du système.

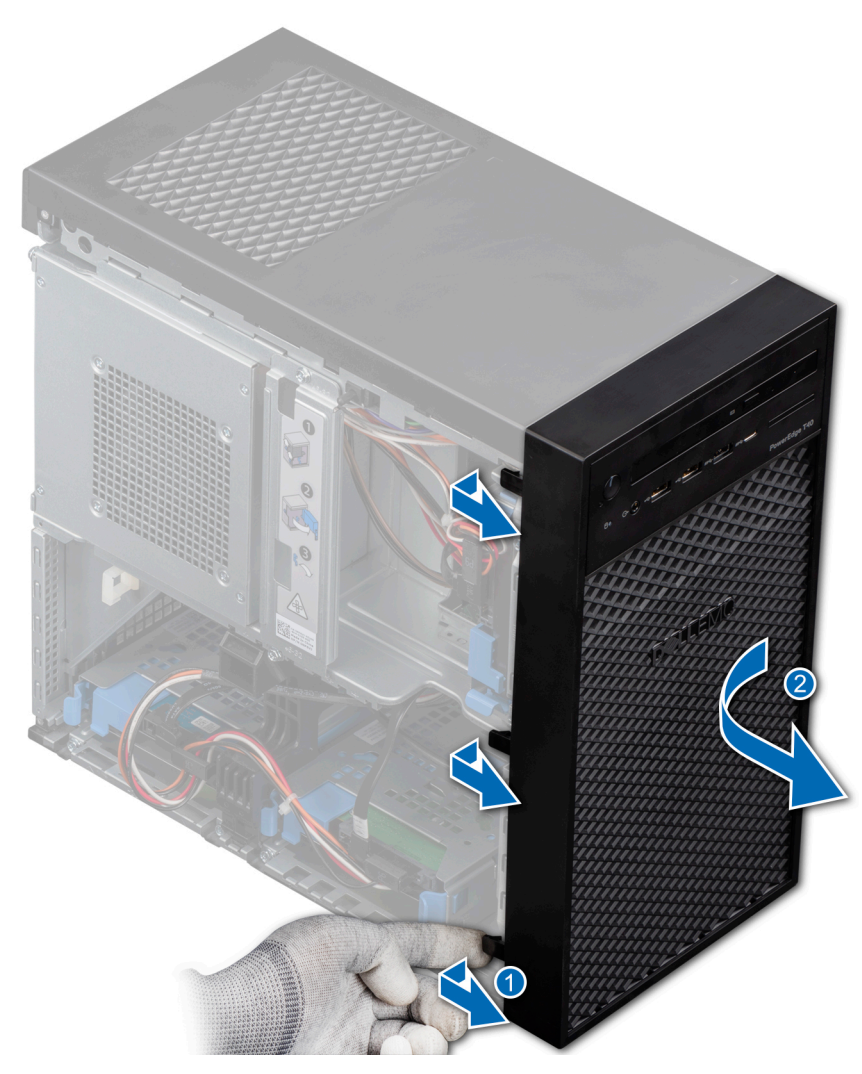

**Figure 12. Retrait du cadre avant**

# **Étapes suivantes**

1. Remettez en place le cadre avant.

# **Installation du cadre avant**

## **Prérequis**

- 1. Suivez les consignes de sécurité indiquées dans la section [Consignes de sécurité](#page-33-0).
- 2. Suivez la procédure décrite dans [Avant une intervention à l'intérieur de l'ordinateur.](#page-34-0)

- 1. Insérez les pattes du cadre dans les fentes situées sur le boîtier.
- 2. Insérez le cadre dans le système jusqu'à l'enclenchement des clips de fixation.

<span id="page-38-0"></span>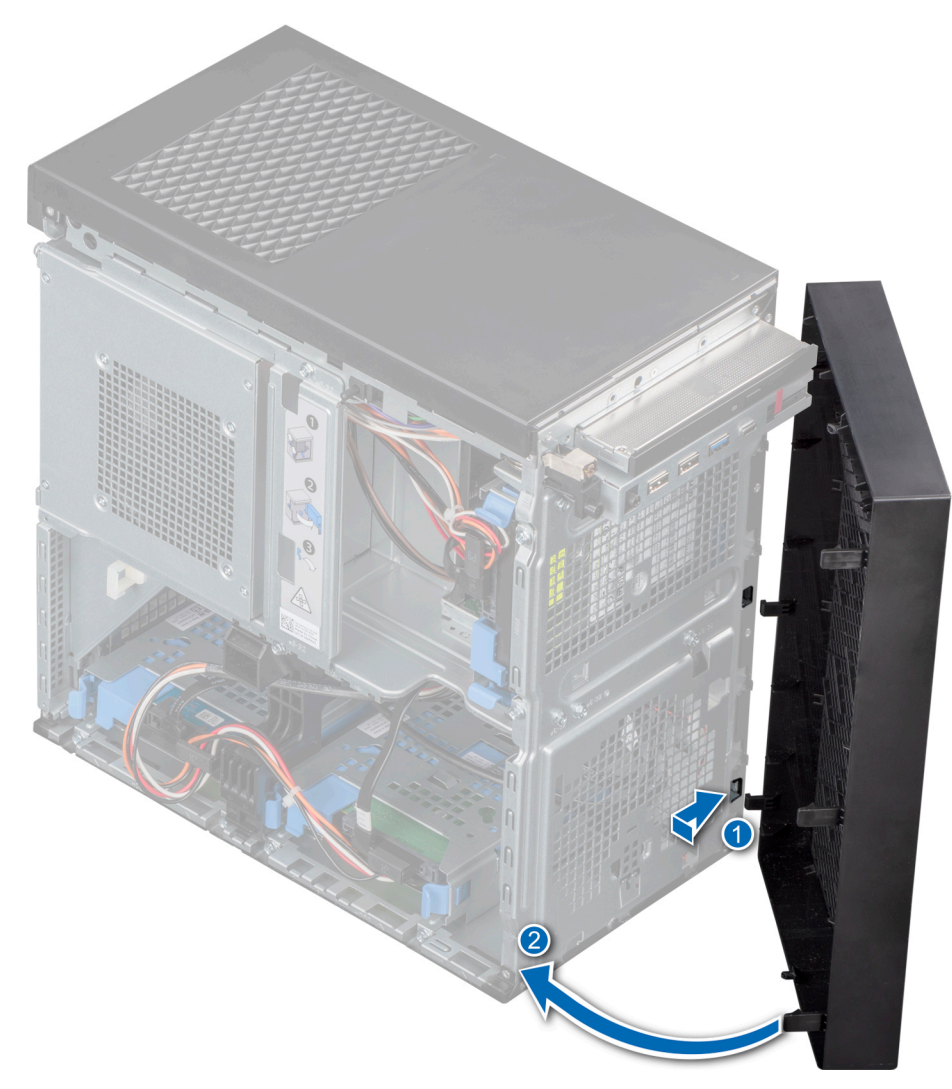

**Figure 13. Installation du cadre avant**

### **Étapes suivantes**

1. Suivez la procédure décrite dans la section [Après une intervention à l'intérieur de l'ordinateur](#page-34-0).

# **Disques durs**

# **Retrait d'un support de disque de la baie de disques**

### **Prérequis**

- 1. Suivez les consignes de sécurité indiquées dans la section [Consignes de sécurité](#page-33-0).
- 2. Suivez la procédure décrite dans [Avant une intervention à l'intérieur de l'ordinateur.](#page-34-0)
- 3. Préparez le retrait du disque à l'aide du logiciel de gestion. Mettez le système hors tension et débranchez les câbles avant de retirer le disque. Pour plus d'informations, consultez *[www.dell.com/storagecontrollermanuals](https://Dell.com/storagecontrollermanuals).*
- 4. Déconnectez les câbles d'alimentation et de données du disque.
- **REMARQUE :** Le système PowerEdge T40 est expédié avec un seul disque dur. Pour mettre votre système à niveau avec des disques durs supplémentaires, veuillez contacter votre agent commercial pour acheter le kit client du disque dur.
- **REMARQUE :** Pour éviter toute perte de données, assurez-vous que votre système d'exploitation prend en charge l'installation de G) disques. Consultez la documentation fournie avec le système d'exploitation.

<span id="page-39-0"></span>**PRÉCAUTION : Le mélange des supports de disques durs de précédentes générations de serveurs PowerEdge n'est pas pris en charge.**

# **Étapes**

Appuyez sur les clips de fixation et soulevez le support de disque pour le retirer de la baie de disques.

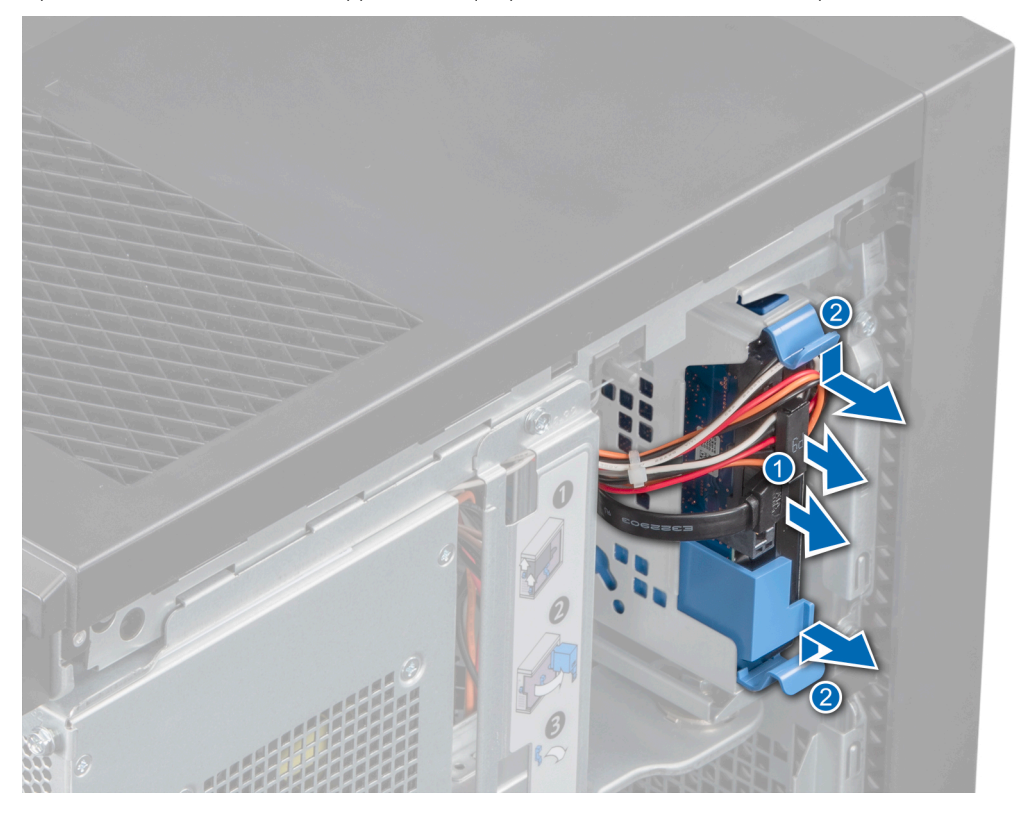

**Figure 14. Retrait du support de disque dur**

## **Étapes suivantes**

1. Remplacez le support de disque dans la baie de disques.

# **Installation d'un support de disque dans la baie de disque**

# **Prérequis**

- 1. Suivez les consignes de sécurité indiquées dans la section [Consignes de sécurité](#page-33-0).
- 2. Suivez la procédure décrite dans [Avant une intervention à l'intérieur de l'ordinateur.](#page-34-0)

## **Étapes**

Alignez et insérez le support de disque dans la baie de disque jusqu'au déclic d'enclenchement.

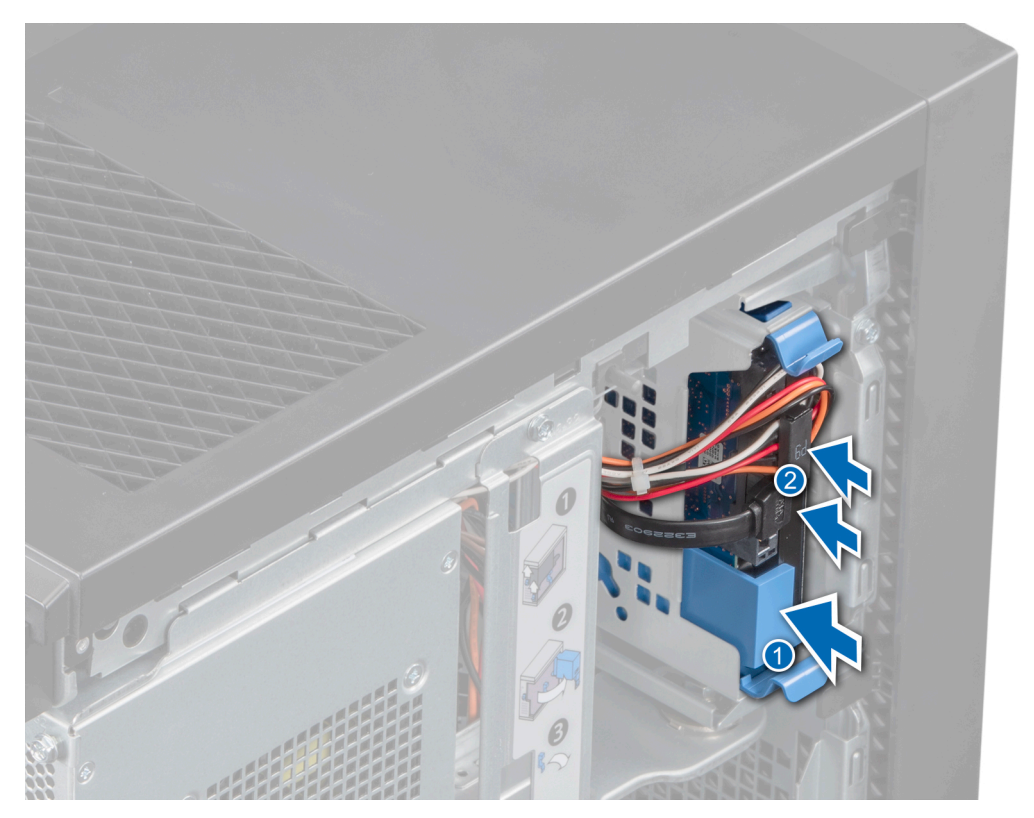

**Figure 15. Installation du support de disque dur**

- 1. Connectez les câbles d'alimentation et de données au disque.
- 2. Suivez la procédure décrite dans [Après une intervention à l'intérieur de l'ordinateur](#page-34-0).
- **REMARQUE :** Les ports SATA de la carte système correspondent aux appareils SATA. Veuillez consulter l'étiquette d'informations placée sur le système.
- **REMARQUE :** « SATA 1 » : 1er disque. « SATA 2 » : lecteur optique. « SATA 3 » : 2e disque. « SATA 4 » : 3e disque.

# **Retrait d'un disque d'un support de disque**

### **Prérequis**

- 1. Suivez les consignes de sécurité indiquées dans la section [Consignes de sécurité](#page-33-0).
- 2. Suivez la procédure décrite dans [Avant une intervention à l'intérieur de l'ordinateur.](#page-34-0)
- 3. [Retirez le support de disque du plateau de disque](#page-38-0)

- 1. Pliez le support de disque vers l'extérieur pour dégager les goujons métalliques des trous situés sur le disque.
- 2. Retirez le disque de son support.

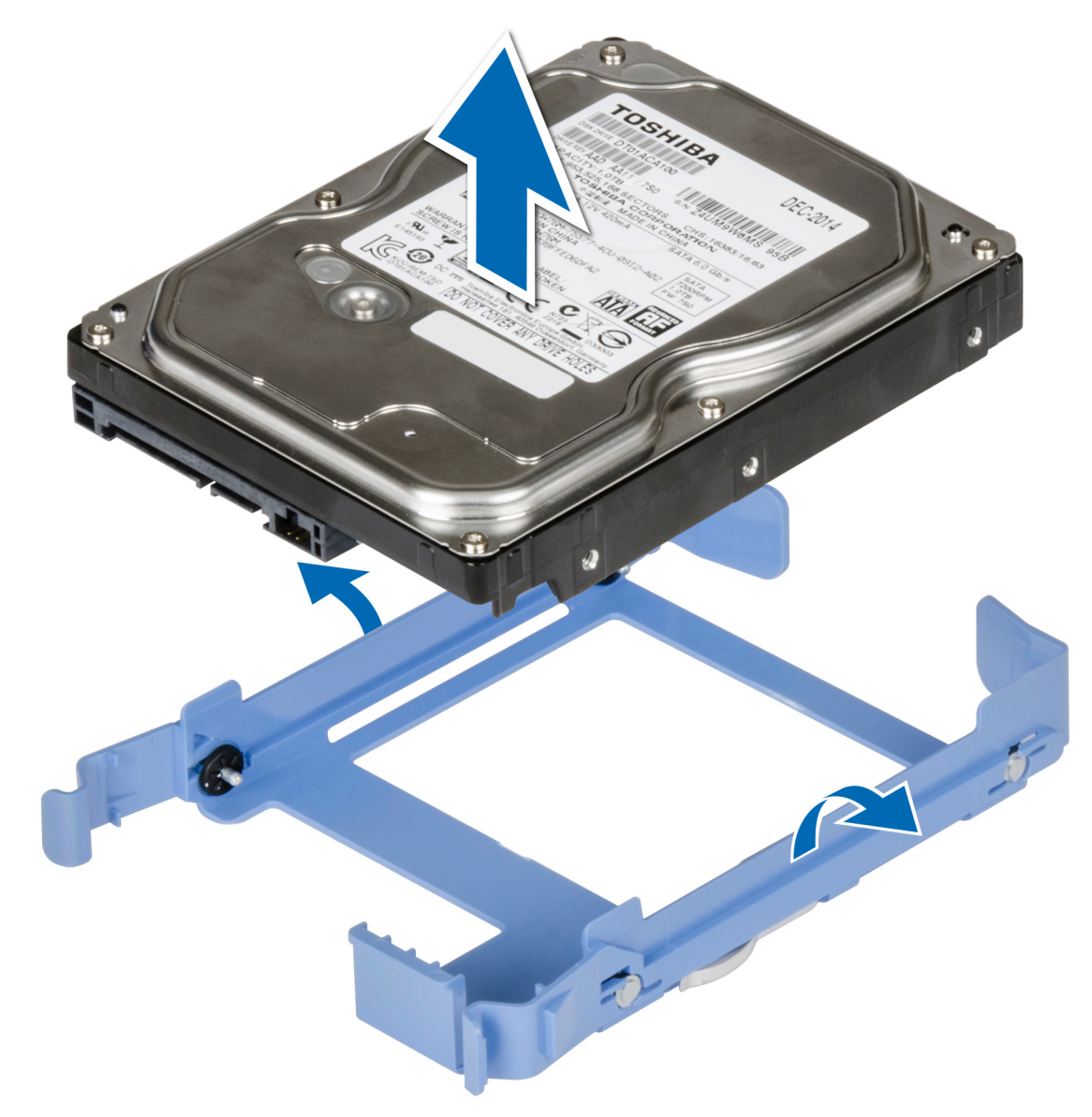

**Figure 16. Retrait d'un disque dur installé de son support**

# **Étapes suivantes**

1. Installez le disque dans le support de disque.

# **Installation d'un disque dur dans un support de disque dur**

## **Prérequis**

- 1. Suivez les consignes de sécurité indiquées dans la section [Consignes de sécurité](#page-33-0).
- 2. Suivez la procédure décrite dans [Avant une intervention à l'intérieur de l'ordinateur.](#page-34-0)

- 1. Alignez les trous de vis sur l'un des côtés du disque avec les broches du support de disque.
- 2. Pliez le support de disque vers l'extérieur, puis alignez les goujons métalliques sur les trous du disque, et placez le disque dans le support de disque.

<span id="page-42-0"></span>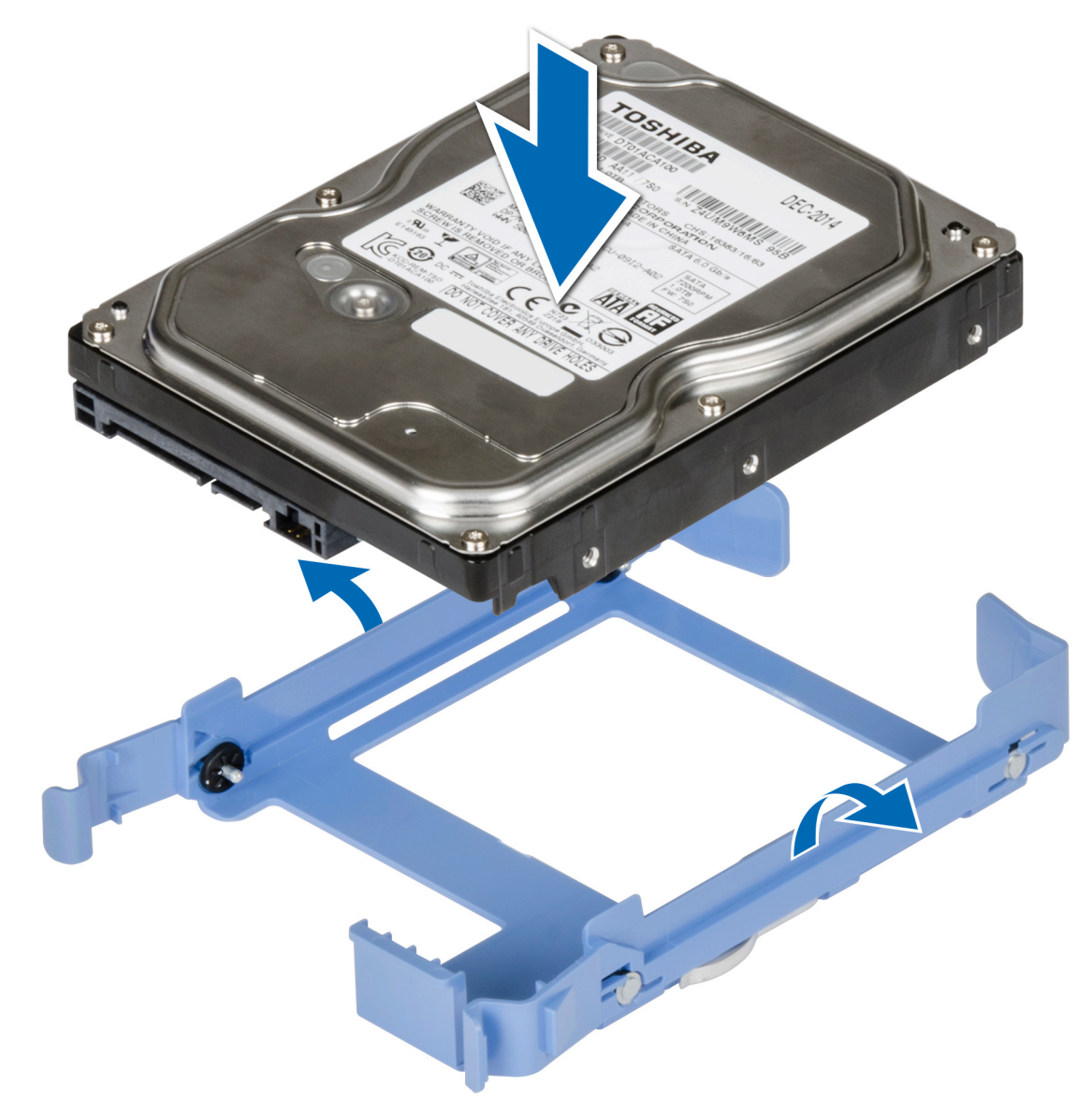

**Figure 17. Installation d'un disque dur dans un support de disque dur**

- 1. [Installer un support de disque 3,5 pouces dans la baie de disques](#page-39-0)
- 2. Suivez la procédure décrite dans [Après une intervention à l'intérieur de l'ordinateur](#page-34-0).

# **Assemblage du bloc d'alimentation**

# **Ouverture de l'assemblage du bloc d'alimentation**

## **Prérequis**

- 1. Suivez les consignes de sécurité indiquées dans la section [Consignes de sécurité](#page-33-0).
- 2. Suivez la procédure décrite dans la section [Avant une intervention à l'intérieur de l'ordinateur.](#page-34-0)

# **Étapes**

1. Faire glisser les deux loquets de l'assemblage du bloc d'alimentation pour les déverrouiller.

## <span id="page-43-0"></span>2. Soulevez l'assemblage du bloc d'alimentation.

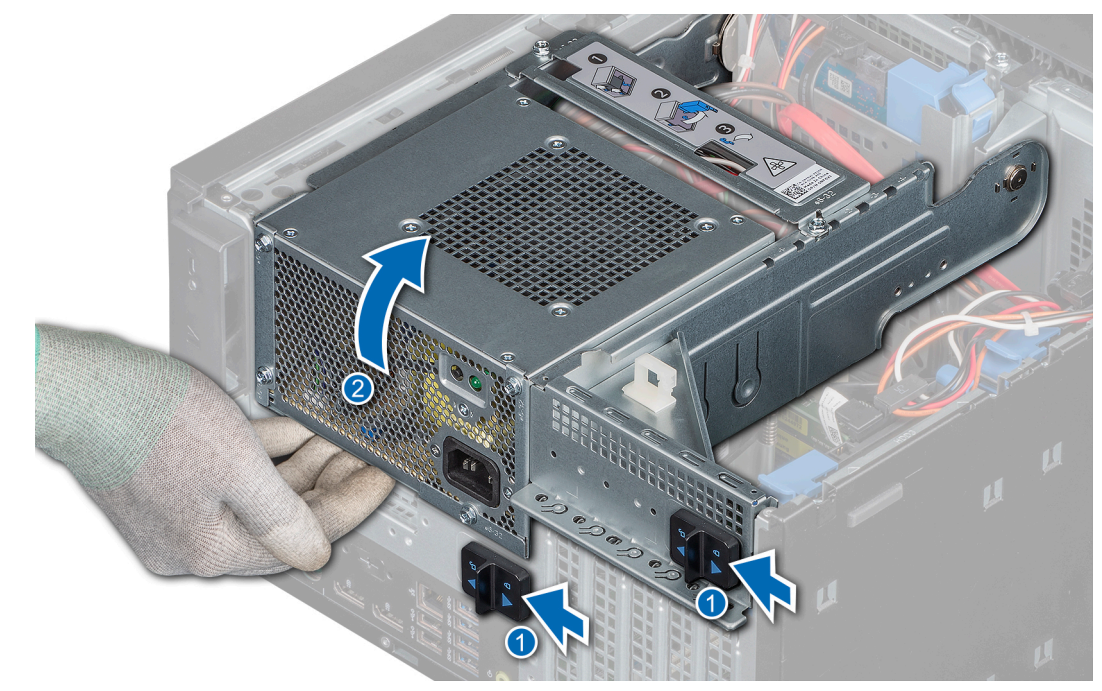

**Figure 18. Ouverture de l'assemblage du bloc d'alimentation**

# **Étapes suivantes**

Fermez l'assemblage du bloc d'alimentation.

# **Fermeture de l'assemblage du bloc d'alimentation**

#### **Prérequis**

- 1. Suivez les consignes de sécurité indiquées dans la section [Consignes de sécurité](#page-33-0).
- 2. Suivez la procédure décrite dans la section [Avant une intervention à l'intérieur de l'ordinateur.](#page-34-0)

- 1. Abaissez l'assemblage du bloc d'alimentation de façon à le mettre bien en place.
- 2. Faites glisser les loquets de dégagement de l'assemblage de bloc d'alimentation en position de verrouillage.

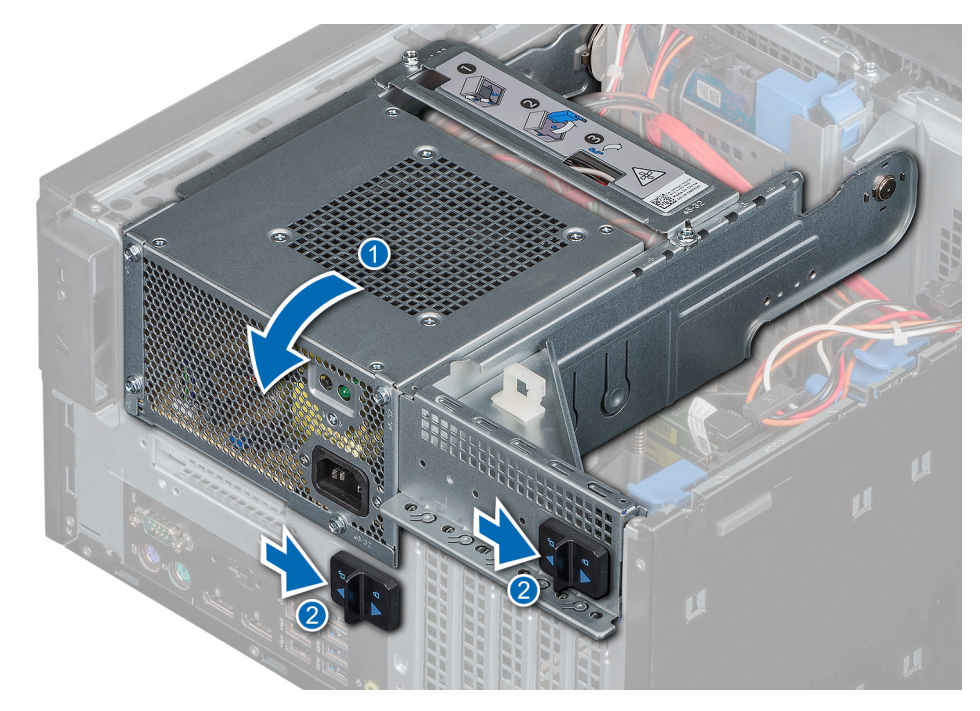

**Figure 19. Fermeture de l'assemblage du bloc d'alimentation**

1. Suivez la procédure décrite dans [Après une intervention à l'intérieur de l'ordinateur](#page-34-0).

# **Bloc d'alimentation**

# **Retrait du bloc d'alimentation**

### **Prérequis**

- 1. Suivez les consignes de sécurité indiquées dans la section [Consignes de sécurité](#page-33-0).
- 2. Suivez la procédure décrite dans [Avant une intervention à l'intérieur de l'ordinateur.](#page-34-0)
- 3. Déconnectez le câble PSU du disque.
- 4. [Ouvrez l'assemblage du bloc d'alimentation](#page-42-0).
- 5. Débranchez les câbles PSU du lecteur optique et de la carte système.

**REMARQUE :** Prenez soin d'observer l'acheminement du câble lorsque vous le retirez du système.

6. [Fermez l'assemblage du bloc d'alimentation](#page-43-0).

- 1. Retirez les vis de fixation du support à l'assemblage du bloc d'alimentation, puis retirez le support de fixation du boîtier.
- 2. Retirez les vis de fixation du bloc d'alimentation à l'assemblage du bloc d'alimentation.
	- a. Faites glisser le bloc d'alimentation pour le sortir du boîtier.

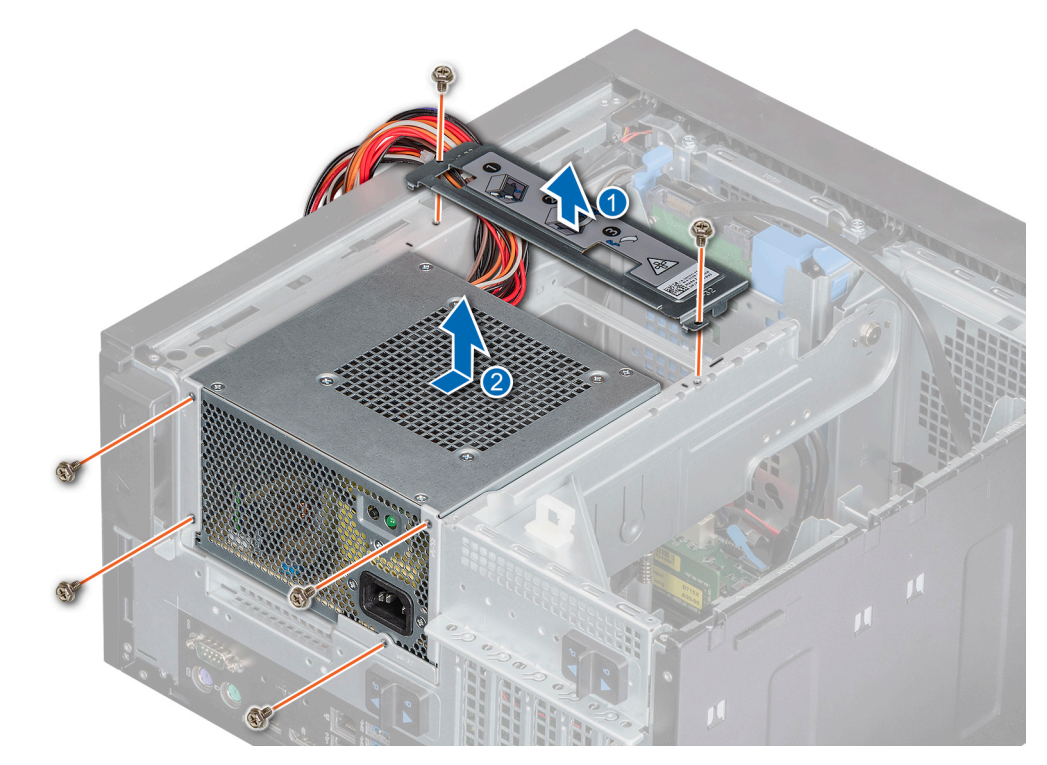

**Figure 20. Retrait du bloc d'alimentation**

1. Remettez en place le bloc d'alimentation.

# **Installation du bloc d'alimentation**

## **Prérequis**

- 1. Suivez les consignes de sécurité indiquées dans la section [Consignes de sécurité](#page-33-0).
- 2. Suivez la procédure décrite dans la section [Avant une intervention à l'intérieur de l'ordinateur.](#page-34-0)

- 1. Insérez le bloc d'alimentation dans l'assemblage et faites-le glisser vers l'arrière du boîtier afin de l'encastrer complètement.
	- a. Serrez les vis de fixation du bloc d'alimentation au boîtier.
- 2. Alignez et serrez le support du bloc d'alimentation pour le maintenir en place.

<span id="page-46-0"></span>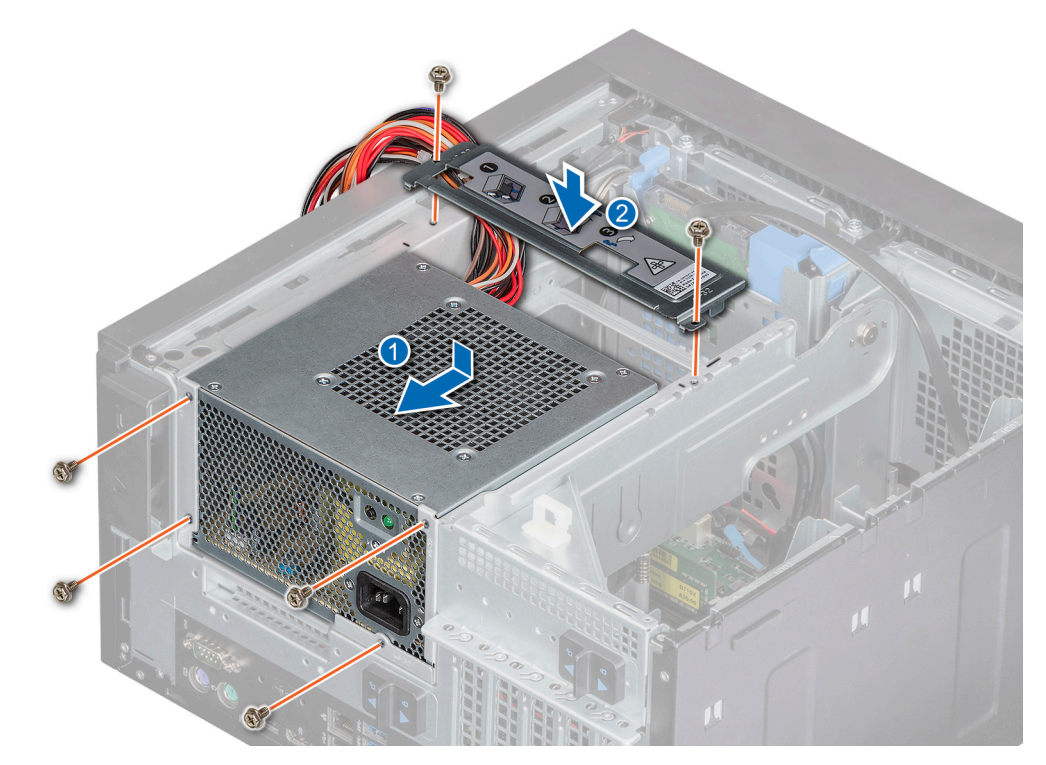

**Figure 21. Installation d'un bloc d'alimentation**

- 1. Branchez le câble du bloc d'alimentation au lecteur.
- 2. [Ouvrez l'assemblage du bloc d'alimentation](#page-42-0).
- 3. Connectez les câbles du bloc d'alimentation au lecteur optique et à la carte système. **REMARQUE :** Acheminez correctement le câble lorsque vous le remplacez pour éviter qu'il ne se coince ou s'écrase.
- 4. [Fermez l'assemblage du bloc d'alimentation](#page-43-0).
- 5. Suivez la procédure décrite dans la section [Après une intervention à l'intérieur de l'ordinateur](#page-34-0).

# **Cartes d'extension**

# **Retrait de la carte d'extension**

### **Prérequis**

- 1. Suivez les consignes de sécurité indiquées dans la section [Consignes de sécurité](#page-33-0).
- 2. Suivez la procédure décrite dans la section [Avant une intervention à l'intérieur de l'ordinateur.](#page-34-0)
- 3. [Ouvrez l'assemblage du bloc d'alimentation](#page-42-0).
- 4. Le cas échéant, débranchez les câbles connectés à la carte d'extension.

## **Étapes**

- 1. Appuyez sur le dispositif d'éjection situé sur le logement de la carte d'extension pour dégager la carte d'extension.
- 2. Tenez la carte par ses bords et tirez-la pour la dégager du connecteur de carte système.
- 3. Retirez la carte d'extension du système.

# **Figure 22. Retrait de la carte d'extension**

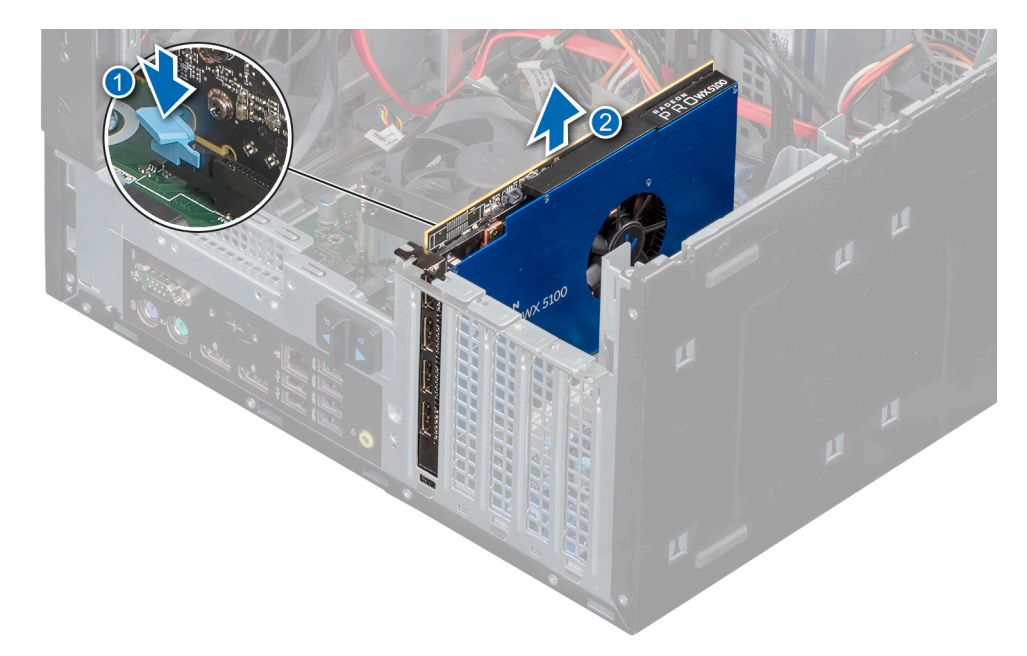

4. Si vous retirez définitivement la carte d'extension, installez une plaque de recouvrement.

# **REMARQUE :**

Vous devez installer une plaque de recouvrement sur un logement de carte d'extension vide pour conserver la certification FCC (Federal Communications Commission) du système. Les plaques empêchent également l'infiltration de la poussière et d'autres particules dans le système et contribuent au refroidissement et à la ventilation à l'intérieur du système. La plaque de recouvrement est essentielle au maintien de bonnes conditions thermiques.

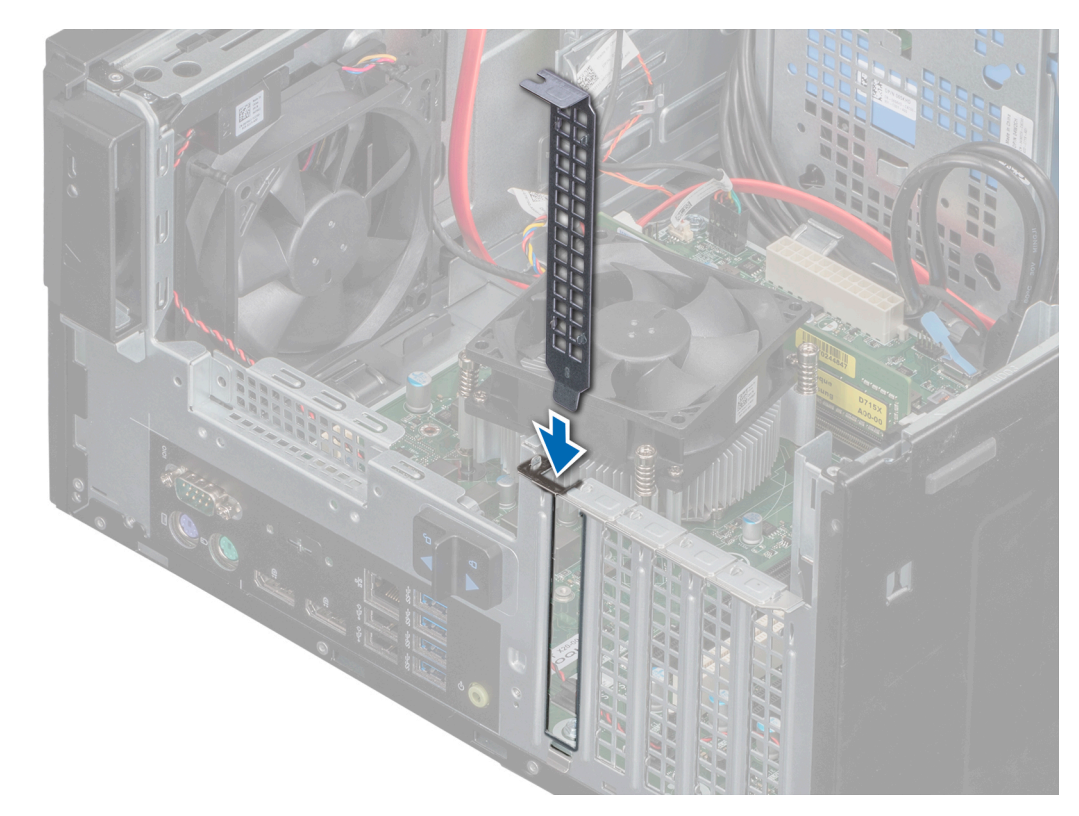

# **Figure 23. Installation de la plaque de recouvrement**

# **Étapes suivantes**

1. [Remettez en place la carte d'extension](#page-48-0).

# <span id="page-48-0"></span>**Installation de la carte d'extension**

# **Prérequis**

- 1. Suivez les consignes de sécurité indiquées dans la section [Consignes de sécurité](#page-33-0).
- 2. Suivez la procédure décrite dans [Avant une intervention à l'intérieur de l'ordinateur.](#page-34-0)

# **Étapes**

1. Déballez la carte d'extension et préparez-la en vue de son installation.

**REMARQUE :** Pour obtenir des instructions, voir la documentation fournie avec la carte.

- 2. [Retirez la carte d'extension](#page-46-0) ou la plaque de recouvrement du support de carte d'extension.
	- **REMARQUE :** Conservez ce support pour un usage ultérieur. Les plaques de recouvrement doivent être installées dans des logements de carte d'extension vides pour maintenir l'homologation FCC du système. Les plaques empêchent également l'infiltration de la poussière et d'autres particules dans le système et contribuent au refroidissement et à la ventilation à l'intérieur du système.

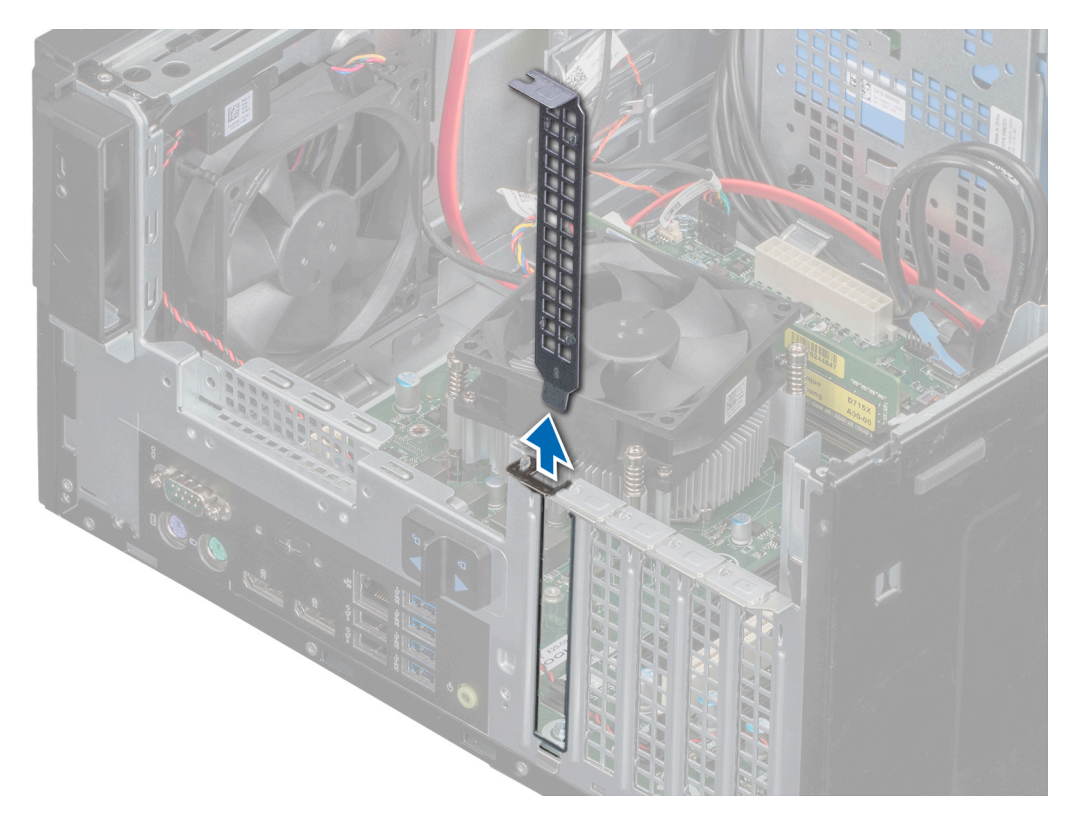

### **Figure 24. Retrait de la plaque de recouvrement**

- 3. Appuyez sur le dispositif d'éjection situé sur le logement de carte d'extension pour insérer la carte d'extension dans le socket.
- 4. En tenant la carte par les bords, positionnez-la en l'alignant sur le connecteur de carte d'extension.
- 5. Insérez fermement la carte dans le connecteur de carte d'extension, jusqu'à ce que la carte soit complètement en place.

# **Figure 25. Installation de la carte d'extension**

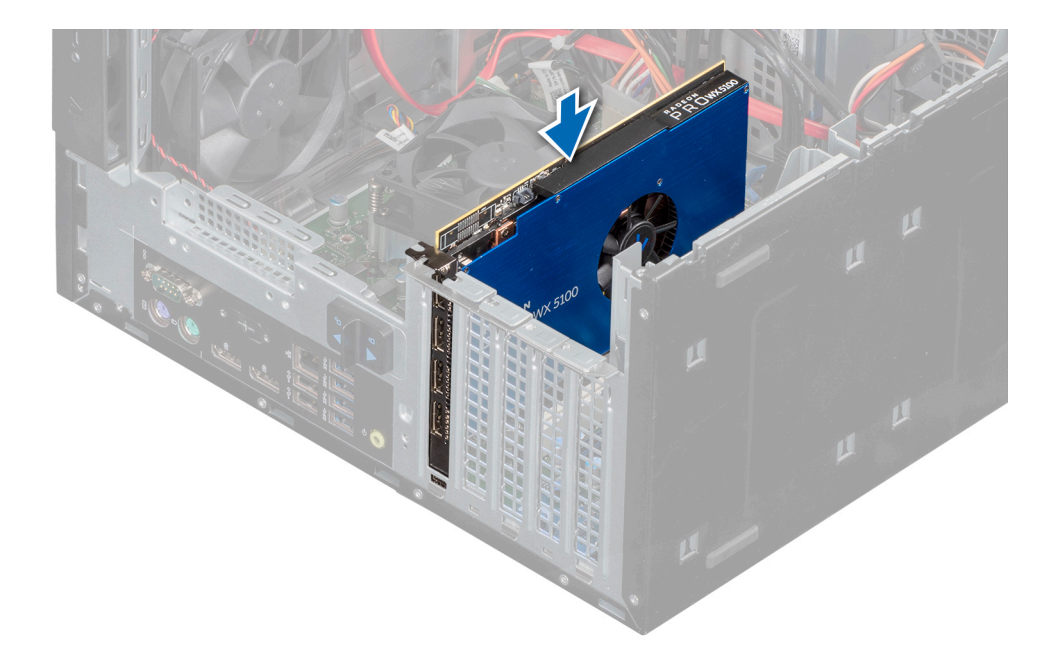

- 1. Le cas échéant, connectez les câbles à la carte d'extension.
- 2. [Fermez l'assemblage du bloc d'alimentation](#page-43-0).
- 3. Installez tous les pilotes de périphérique requis pour la carte, comme indiqué dans la documentation de celle-ci.
- 4. Suivez la procédure décrite dans la section [Après une intervention à l'intérieur de l'ordinateur](#page-34-0).

# **Module de mémoire**

# **Instructions relatives à la mémoire système**

Le système contient quatre sockets de mémoire constitués de deux canaux. Dans chaque canal, le premier socket est marqué en blanc et le second socket en noir.

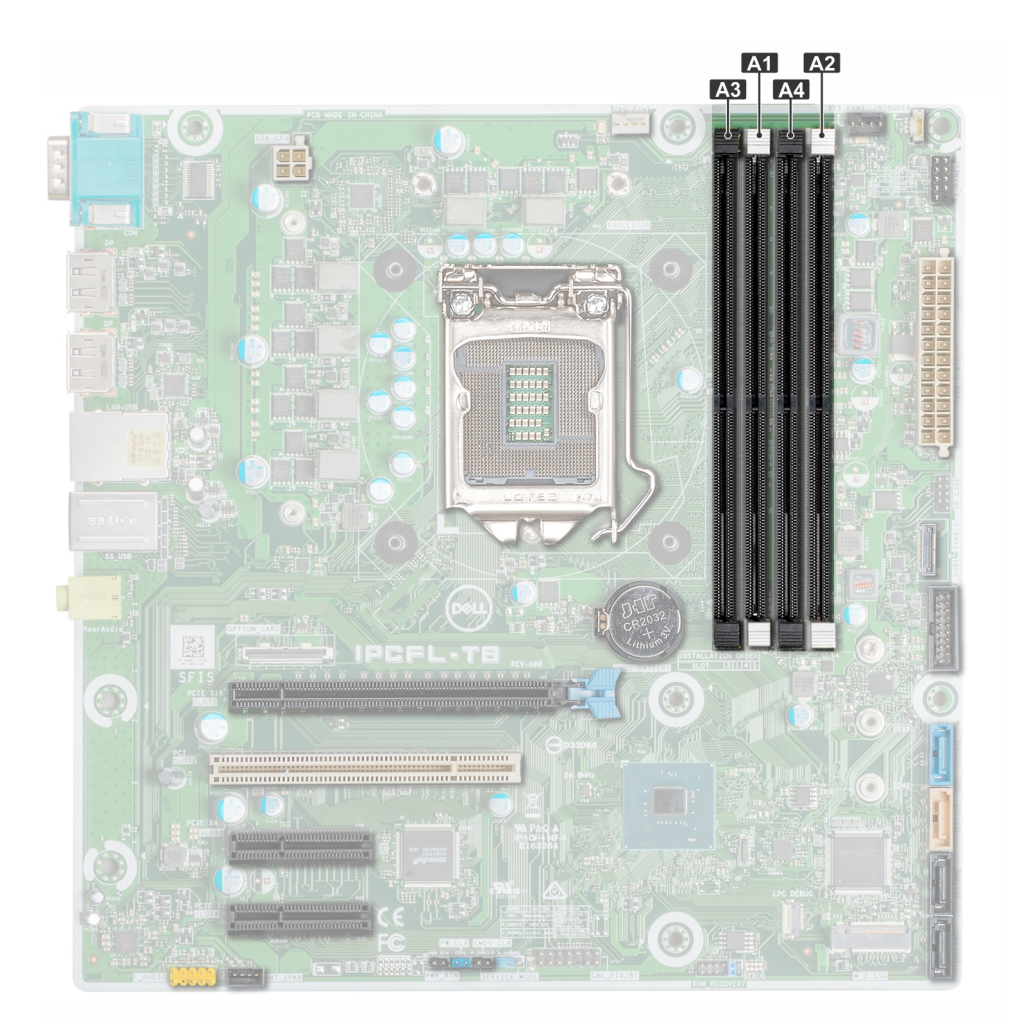

## **Figure 26. Emplacements des supports de mémoire sur la carte système**

Les canaux de mémoire sont répartis comme suit :

### **Tableau 17. Canaux de mémoire**

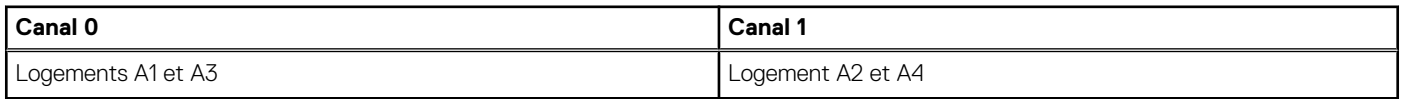

# **Consignes générales pour l'installation des modules de mémoire**

Pour optimiser les performances de votre système, suivez les instructions ci-dessous lorsque vous configurez la mémoire de votre système. Si les configurations de mémoire de votre système ne respectent pas ces directives, il se peut que votre système ne démarre pas, qu'il ne réponde pas pendant la configuration mémoire ou qu'il fonctionne avec une mémoire réduite.

Le bus mémoire peut fonctionner à une fréquence de 2 666 MT/s, 2 400 MT/s ou 2 133 MT/s selon les facteurs suivants :

- Profil système sélectionné
- Vitesse DIMM maximale supportée des processeurs
- Vitesse maximale supportée des barrettes DIMM

 $\bigcirc$ **REMARQUE :** MT/s indique la vitesse de la barrette DIMM en méga-transferts par seconde.

 $\bigcirc$ **REMARQUE :** La combinaison de barrettes DIMM ECC et de barrettes DIMM non ECC n'est pas prise en charge.

Le système prend en charge la configuration de mémoire flexible (FMC), ce qui permet de configurer et d'exécuter le système avec n'importe quelle configuration d'architecture de chipset valide. Voici les consignes recommandées pour installer les barrettes de mémoire :

Toutes les barrettes DIMM doivent être des DDR4.

- <span id="page-51-0"></span>Il est possible d'installer jusqu'à deux DIMM différentes par canal, quel que soit le nombre de rangées.
- Si des modules de mémoire de vitesses différentes sont installés, ils fonctionnent à la vitesse la plus lente.
- Installez des barrettes de mémoire dans les sockets uniquement si un processeur est installé.
- Remplissez en premier tous les sockets avec des pattes de dégagement blanches, puis ceux portant des pattes de dégagement noires.
- Lorsque vous mélangez des barrettes de mémoire de capacités différentes, commencez par remplir les sockets avec les barrettes de mémoire ayant les capacités les plus élevées.

Par exemple, si vous souhaitez combiner des modules de mémoire 8 Go et 16 Go, installez les barrettes de mémoire de 16 Go sur les sockets avec les pattes de dégagement blanches et les barrettes de mémoire de 8 Go sur les sockets avec les pattes de dégagement noires.

● Les barrettes de mémoire de capacités différentes peuvent être mélangées tant que les autres règles relatives à l'installation des barrettes de mémoires sont respectées.

Par exemple, il est possible de mélanger les barrettes de mémoire de 8 et de 16 Go.

- Le mélange de plus de deux capacités de barrettes de mémoire dans un système n'est pas pris en charge.
- Des configurations de mémoire déséquilibrées entraînent une perte de performance, remplissez donc toujours les canaux de mémoire de la même manière avec des DIMM identiques pour de meilleures performances.
- Pour assurer un refroidissement correct du système, vous devez installer des caches de module de mémoire dans chaque socket de mémoire vacant.

# **Retrait d'une barrette de mémoire**

#### **Prérequis**

**AVERTISSEMENT : Autoriser les barrettes de mémoire pour refroidir une fois que vous mettez le système hors tension. Manipulez les barrettes par les bords de la carte et évitez de toucher leurs composants.**

**PRÉCAUTION : Pour assurer le bon refroidissement du système, des barrettes neutres doivent être installées dans tout logement de barrette inoccupé. Retirez les caches uniquement si vous avez l'intention d'installer des barrettes de mémoire dans ces logements.**

- 1. Suivez les consignes de sécurité répertoriées dans [Consignes de sécurité](#page-33-0).
- 2. Suivez la procédure décrite dans la rubrique [Avant d'intervenir à l'intérieur de votre système](#page-34-0).
- 3. [Ouvrez l'assemblage du bloc d'alimentation](#page-42-0).

### **Étapes**

1. Localisez le support de barrette de mémoire approprié.

**PRÉCAUTION : Ne tenez les barrettes de mémoire que par les bords de la carte, en veillant à ne pas toucher le milieu de la barrette de mémoire ou les contacts métalliques.**

- 2. Appuyez sur les dispositifs d'éjection vers l'extérieur sur les deux extrémités du support de barrette de mémoire pour dégager le module de mémoire de son support.
- 3. Soulevez et retirez le module de mémoire du système.

**REMARQUE :** Si vous retirez la barrette de mémoire de manière permanente, installez un cache de barrette de mémoire. la ⋒ procédure d'installation d'un cache de barrette de mémoire est semblable à la procédure pour installer une barrette de mémoire.

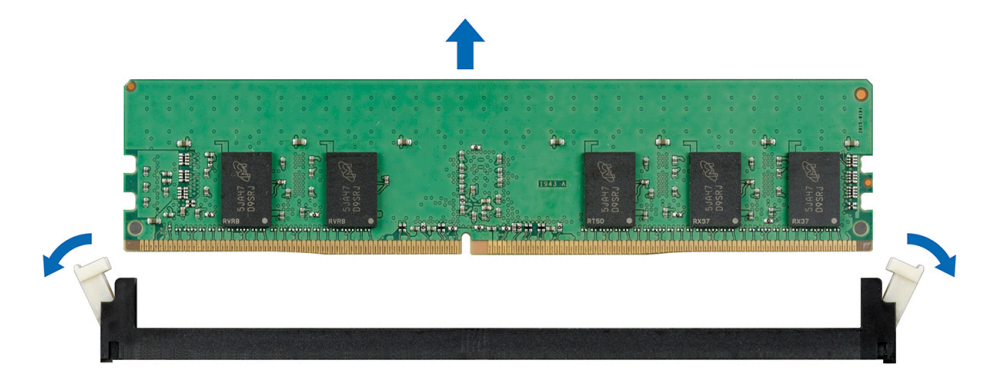

**Figure 27. Retrait d'une barrette de mémoire**

1. Remettez en place la barrette de mémoire.

# **Installation d'une barrette de mémoire**

#### **Prérequis**

- 1. Suivez les consignes de sécurité répertoriées dans [Consignes de sécurité](#page-33-0).
- 2. Suivez la procédure décrite dans la section [Avant une intervention à l'intérieur du système.](#page-34-0)

### **Étapes**

1. Localisez le support de barrette de mémoire approprié.

**PRÉCAUTION : Ne tenez les barrettes de mémoire que par les bords de la carte, en veillant à ne pas toucher le milieu de la barrette de mémoire ou les contacts métalliques.**

**PRÉCAUTION : pour éviter d'endommager la barrette de mémoire ou le support de barrette de mémoire au cours de l'installation, ne tordez pas ou ne pliez pas la barrette de mémoire ; insérez les deux extrémités de la barrette de mémoire en même temps.**

- 2. Appuyez sur les dispositifs d'éjection du support de la barrette de mémoire, puis écartez-les pour pouvoir insérer la barrette de mémoire dans le support.
- 3. Alignez le connecteur de bord de la barrette de mémoire sur le repère d'alignement du support de la barrette de mémoire, puis insérez la barrette de mémoire dans le support.

**PRÉCAUTION : N'appuyez pas au centre du module de la barrette de mémoire ; appliquez une pression égale aux deux extrémités de la barrette de mémoire.**

- **REMARQUE :** La clé d'alignement du support de la barrette de mémoire permet de garantir que la barrette est insérée dans le bon sens.
- 4. Appuyez sur la barrette de mémoire avec vos pouces jusqu'à ce que les leviers du support s'enclenchent.

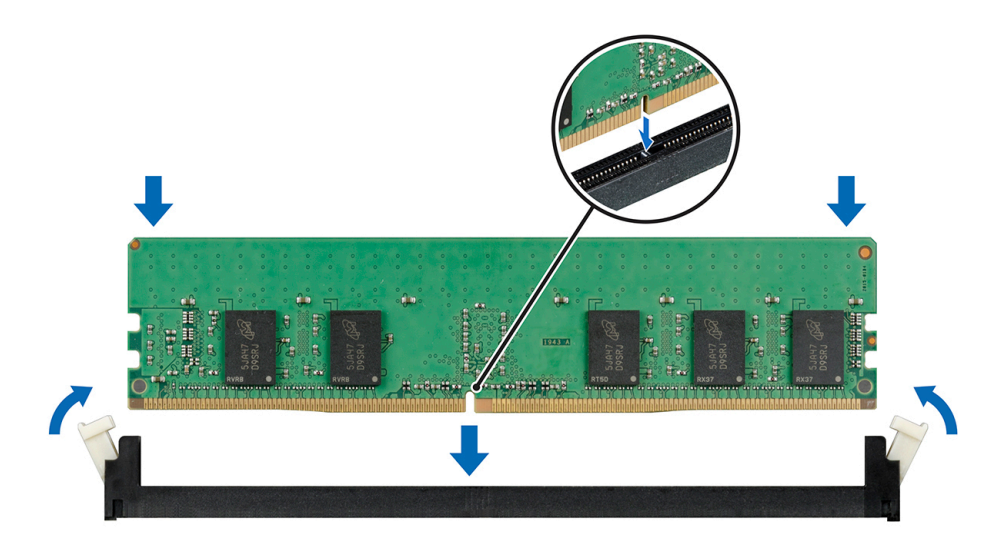

**Figure 28. Installation d'une barrette de mémoire**

## **Étapes suivantes**

- 1. [Fermez l'assemblage du bloc d'alimentation](#page-43-0).
- 2. Suivez la procédure décrite dans la section [Après une intervention à l'intérieur du système](#page-34-0).
- 3. Pour vérifier si le module de mémoire est correctement installé, appuyez sur la touche F2 et accédez au menu principal de la configuration du système > BIOS Système > Paramètres de la mémoire. Dans l'écran Memory Settings (Paramètres de la mémoire), la taille de la mémoire système doit refléter la capacité mise à jour de la mémoire installée. Si la valeur est incorrecte, une ou plusieurs barrettes de mémoire peuvent ne pas avoir été installées correctement. Vérifiez que les modules de mémoire sont correctement insérés dans les supports. Exécutez le test de mémoire système dans les diagnostics du système. Voir [Diagnostics du système](#page-91-0) [intégré Dell](#page-91-0)

# **Pile du système**

# **Remise en place de la pile du système**

### **Prérequis**

- **AVERTISSEMENT : Un risque d'explosion de la nouvelle pile existe si cette dernière n'est pas correctement installée. Remplacez la pile uniquement par la même ou de type équivalent recommandé par le fabricant. Pour en savoir plus, consultez les informations relatives à la sécurité fournies avec votre système.**
- 1. Suivez les consignes de sécurité répertoriées dans [Consignes de sécurité](#page-33-0).
- 2. Suivez la procédure décrite dans la rubrique [Avant d'intervenir à l'intérieur de votre système](#page-34-0).
- 3. Le cas échéant, débranchez les câbles d'alimentation ou de données de la ou des cartes d'extension.

## **Étapes**

1. Repérez le support de la pile. Pour plus d'informations, reportez-vous à la section [Connecteurs et cavaliers de la carte système.](#page-78-0)

**PRÉCAUTION : Pour ne pas endommager le connecteur de la pile, vous devez le maintenir fermement en place lorsque vous installez ou retirez une pile.**

2. Utilisez une pointe en plastique pour dégager doucement la pile du système.

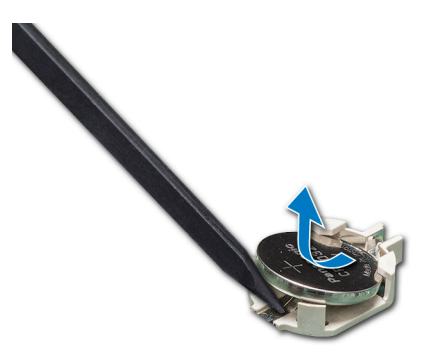

### **Figure 29. Retrait de la pile du système**

- 3. Pour installer une nouvelle pile dans le système, maintenez celle-ci avec le pôle positif vers le haut, puis faites-la glisser sous les pattes de fixation du connecteur.
- 4. Appuyez sur la pile pour l'enclencher dans le connecteur.

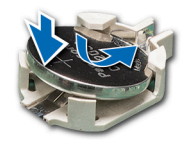

#### **Figure 30. Installation de la pile du système**

# **Étapes suivantes**

- 1. Le cas échéant, connectez les câbles à la/aux carte(s) d'extension.
- 2. Suivez la procédure décrite dans la section [Après une intervention à l'intérieur du système](#page-34-0).
- 3. Lors de l'amorçage, appuyez sur F2 pour accéder au programme de configuration du système et vérifiez que la pile fonctionne correctement.
- 4. Entrez l'heure et la date exactes dans les champs **Heure** et **Date** du programme de configuration du système.
- 5. Quittez la configuration du système.

# **Lecteur optique**

# **Retrait du lecteur optique**

#### **Prérequis**

- 1. Suivez les consignes de sécurité indiquées dans la section [Consignes de sécurité](#page-33-0).
- 2. Suivez la procédure décrite dans la section [Avant une intervention à l'intérieur de l'ordinateur.](#page-34-0)
- 3. [Ouvrez l'assemblage du bloc d'alimentation](#page-42-0).

#### **Étapes**

1. Débranchez le câble d'alimentation et le câble de données à l'arrière du lecteur.

**REMARQUE :** Notez l'acheminement des câbles d'alimentation et de données dans le châssis lorsque vous les retirez de la carte système et du lecteur. Vous devrez ensuite reproduire la même disposition pour éviter que les câbles ne soient coincés ou écrasés.

- 2. Tirez sur les pattes de dégagement du lecteur optique pour déverrouiller le lecteur optique.
- 3. Soulevez le lecteur optique pour le sortir du système.

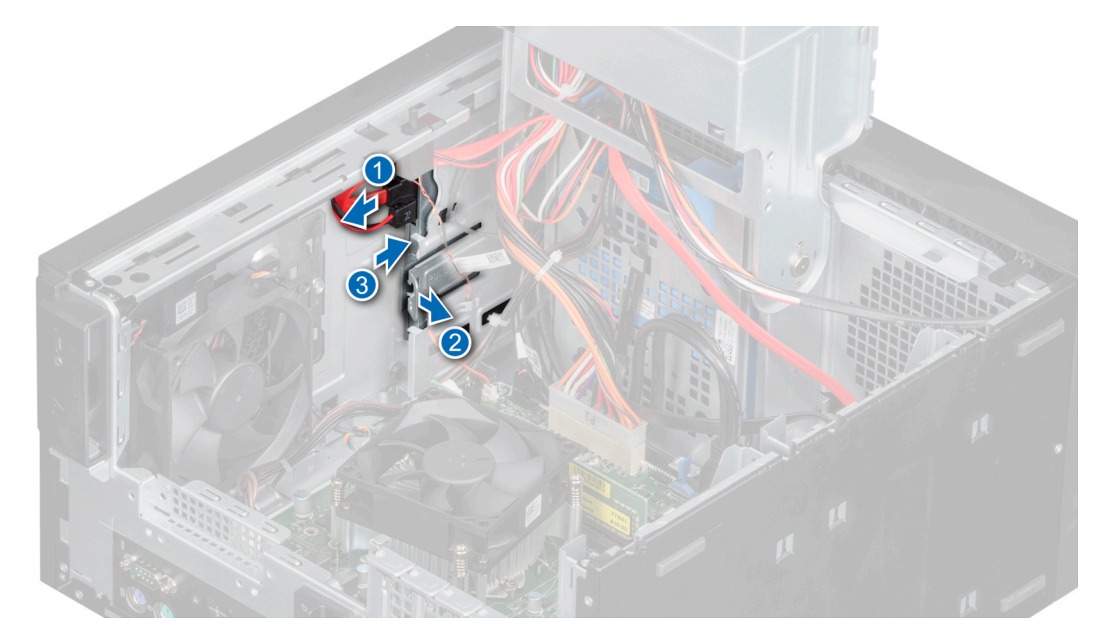

**Figure 31. Retrait du lecteur optique**

1. Remettez en place le lecteur optique.

# **Installation du lecteur optique**

# **Prérequis**

- **REMARQUE :** Seul un lecteur DVD-ROM SATA 9,5 mm ou un lecteur DVD+/-RW de peut être installé sur votre système. Les lecteurs optiques externes peuvent être connectés via des ports USB.
- 1. Suivez les consignes de sécurité indiquées dans la section [Consignes de sécurité](#page-33-0).
- 2. Suivez la procédure décrite dans [Avant une intervention à l'intérieur de l'ordinateur.](#page-34-0)
- 3. [Ouvrez l'assemblage du bloc d'alimentation](#page-42-0).

# **Étapes**

- 1. Faites glisser le lecteur optique dans le logement jusqu'à l'enclenchement de la patte de dégagement.
- 2. Connectez les câbles d'alimentation et de données au lecteur optique.

**REMARQUE :** Acheminez les câbles avec précaution pour éviter qu'ils ne soient coincés ou écrasés.

<span id="page-56-0"></span>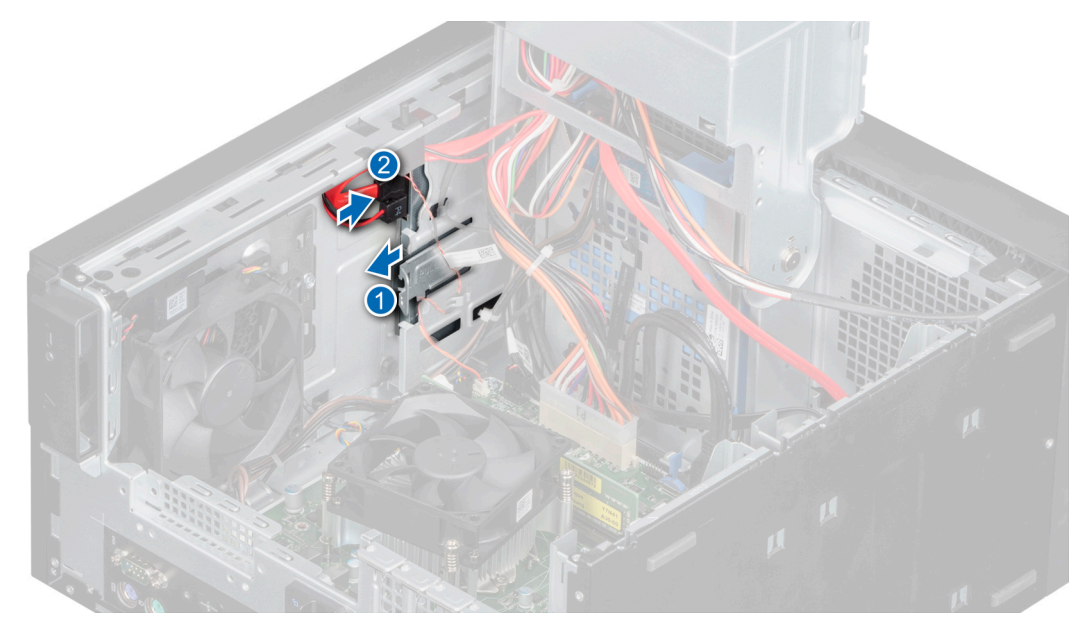

## **Figure 32. Installation du lecteur optique**

# **Étapes suivantes**

- 1. [Fermez l'assemblage du bloc d'alimentation](#page-43-0).
- 2. Suivez la procédure décrite dans [Après une intervention à l'intérieur de l'ordinateur](#page-34-0).
- **REMARQUE :** Les ports SATA de la carte système correspondent aux appareils SATA. Veuillez consulter l'étiquette d'informations placée sur le système.

**REMARQUE :** « SATA 1 » : 1er disque. « SATA 2 » : lecteur optique. « SATA 3 » : 2e disque. « SATA 4 » : 3e disque.

# **Haut-parleur**

# **Retrait du haut-parleur**

# **Prérequis**

- 1. Suivez les consignes de sécurité indiquées dans la section [Consignes de sécurité](#page-33-0).
- 2. Suivez la procédure décrite dans la section [Avant une intervention à l'intérieur de l'ordinateur.](#page-34-0)
- 3. [Ouvrez la charnière du bloc d'alimentation.](#page-42-0)
- 4. Débranchez le câble du haut-parleur de son connecteur situé sur la carte système.

**REMARQUE :** Retirez le câble des clips de fixation situés sur le socle du ventilateur système et la carte système.

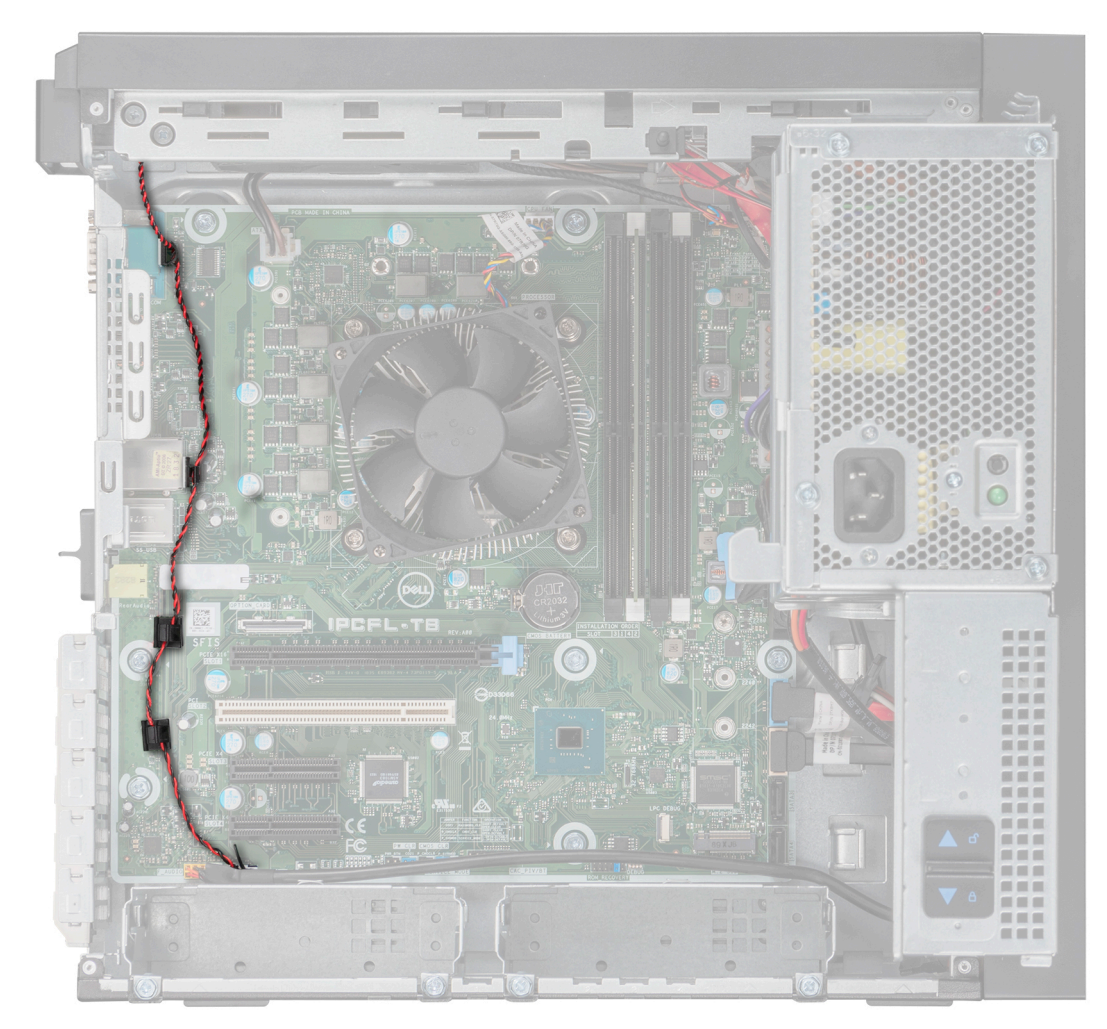

**Figure 33. Acheminement des câbles du haut-parleur**

- 1. Appuyez sur la patte de dégagement pour libérer le haut-parleur.
- 2. Poussez le haut-parleur vers l'avant du boîtier, puis retirez-le du système.

<span id="page-58-0"></span>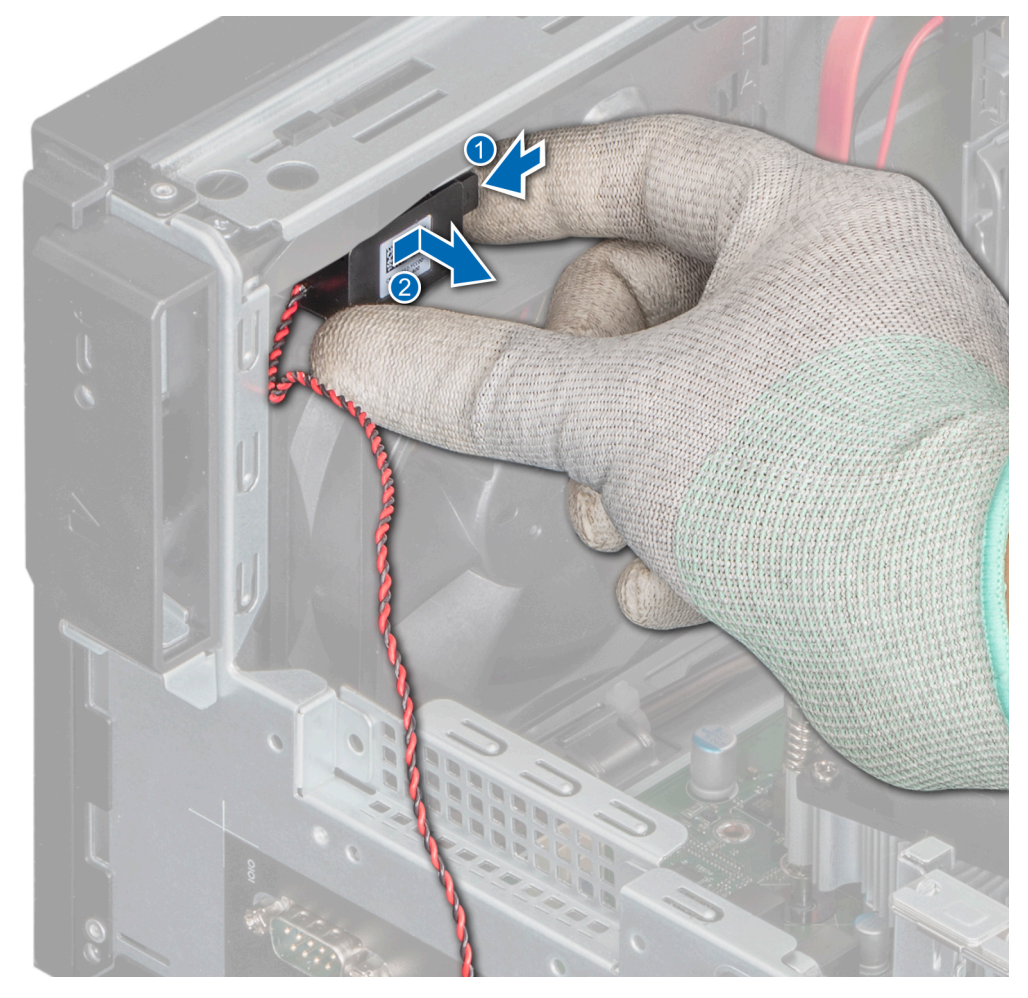

**Figure 34. Retrait du haut-parleur**

1. Remettez en place le haut-parleur.

# **Installation du haut-parleur**

# **Prérequis**

- 1. Suivez les consignes de sécurité indiquées dans la section [Consignes de sécurité](#page-33-0).
- 2. Suivez la procédure décrite dans la section [Avant une intervention à l'intérieur de l'ordinateur.](#page-34-0)

- 1. Alignez et insérez le haut-parleur dans son logement sur le socle du ventilateur pour le positionner fermement.
- 2. Connectez le câble du haut-parleur au connecteur de la carte système.

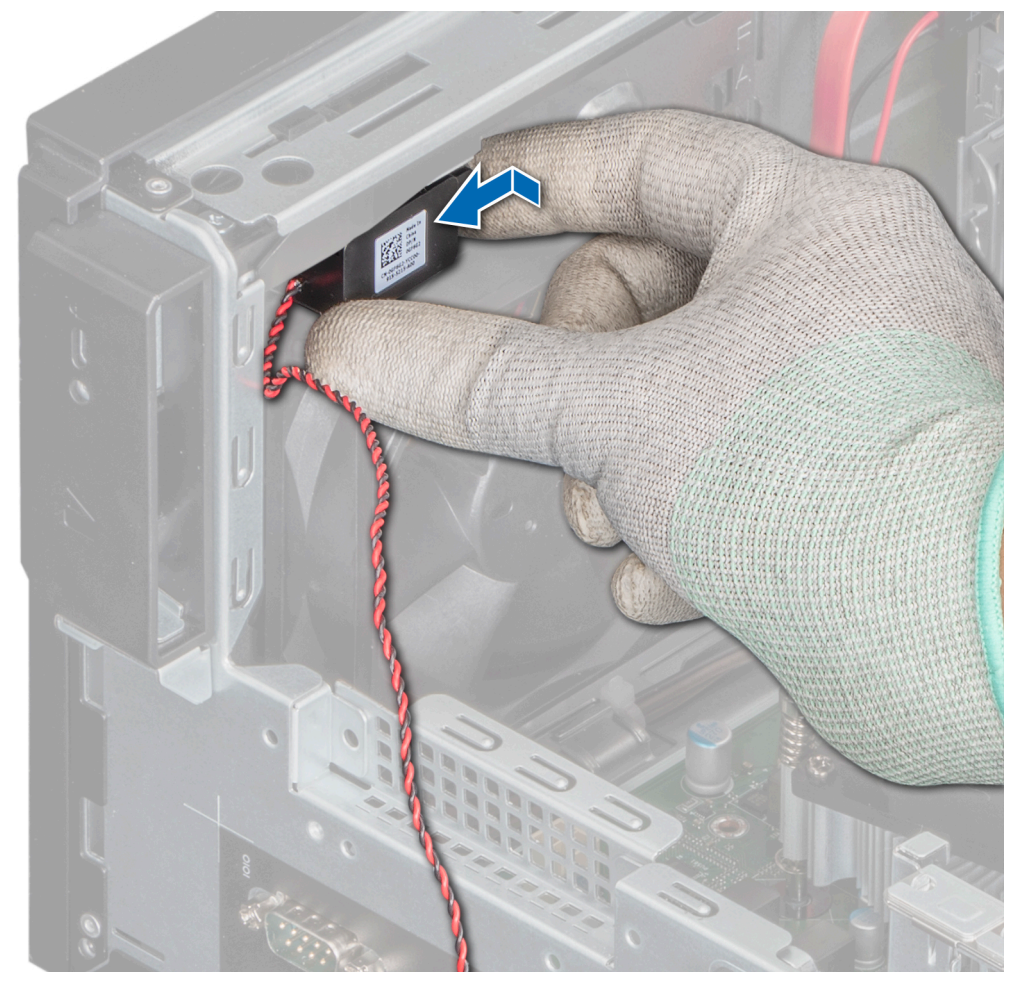

**Figure 35. Installation du haut-parleur**

**REMARQUE :** Passez le câble dans les clips de fixation situés sur le socle du ventilateur système et la carte système.

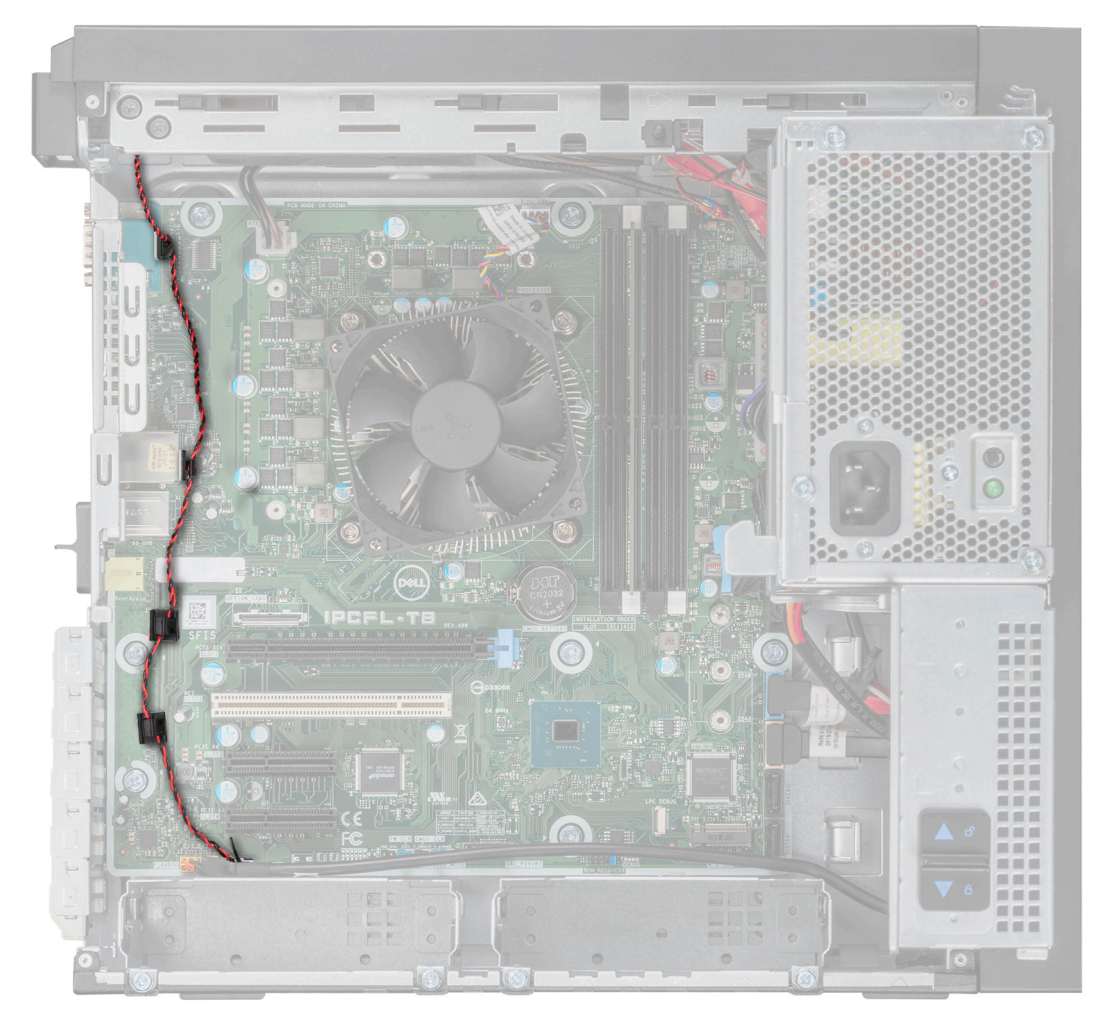

**Figure 36. Acheminement des câbles du haut-parleur**

- 1. [Fermez la charnière du bloc d'alimentation.](#page-43-0)
- 2. Suivez la procédure décrite dans la section [Après une intervention à l'intérieur de l'ordinateur](#page-34-0).

# **Ventilateur système**

# **Retrait du ventilateur système**

## **Prérequis**

**PRÉCAUTION : Ne tenez pas le ventilateur système par ses pales pour le retirer ou l'installer.**

**PRÉCAUTION : N'allumez jamais le système s'il est dépourvu de ventilateurs. Cela pourrait entraîner la surchauffe du système, son arrêt et une perte de données.**

- 1. Suivez les consignes de sécurité indiquées dans la section [Consignes de sécurité](#page-33-0).
- 2. Suivez la procédure décrite dans la section [Avant une intervention à l'intérieur de l'ordinateur.](#page-34-0)
- 3. [Ouvrez l'assemblage du bloc d'alimentation](#page-42-0).
- 4. [Retirez le haut-parleur](#page-56-0).
- 5. Débranchez le câble du ventilateur du connecteur de la carte système.

# **Étapes**

- 1. Retirez la vis de fixation du socle du ventilateur système au boîtier.
- 2. Faites glisser le socle du ventilateur système vers l'avant du boîtier pour le dégager du système.

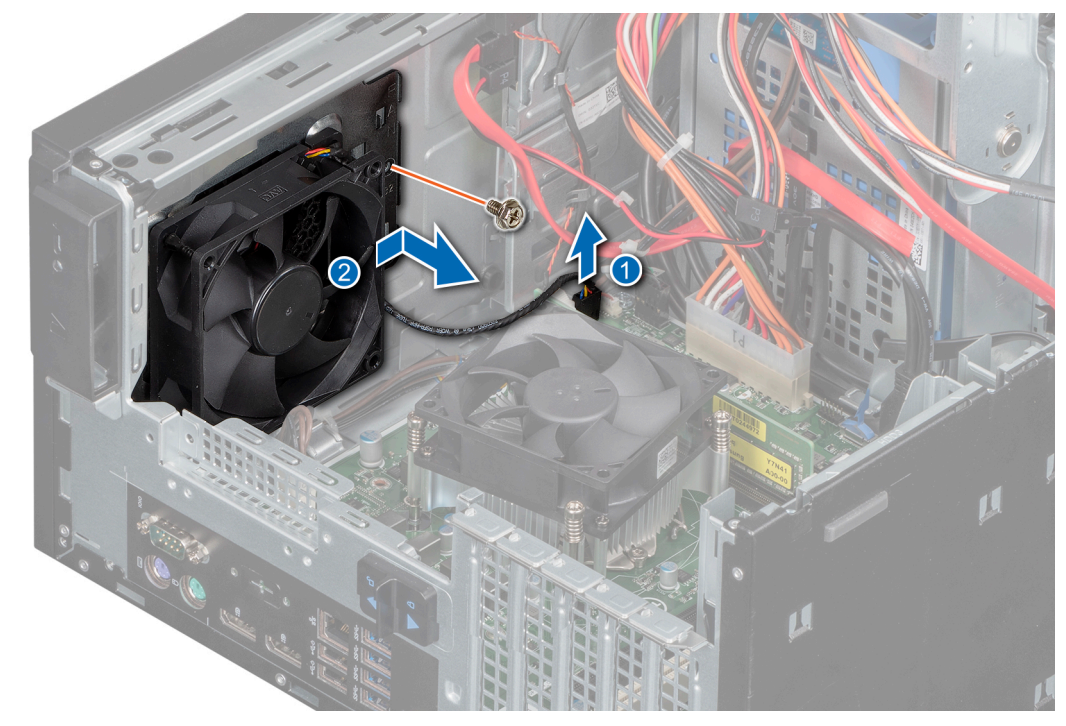

# **Figure 37. Retrait du boîtier du ventilateur système**

- 3. Retirez le câble du ventilateur système du guide d'acheminement situé sur le socle du ventilateur système.
- 4. Étirez les passe-câbles fixant le ventilateur.
- 5. Tirez le ventilateur pour le dégager des passe-câbles.
- 6. Répétez les étapes 4 et 5 pour dégager le ventilateur des autres passe-câbles.

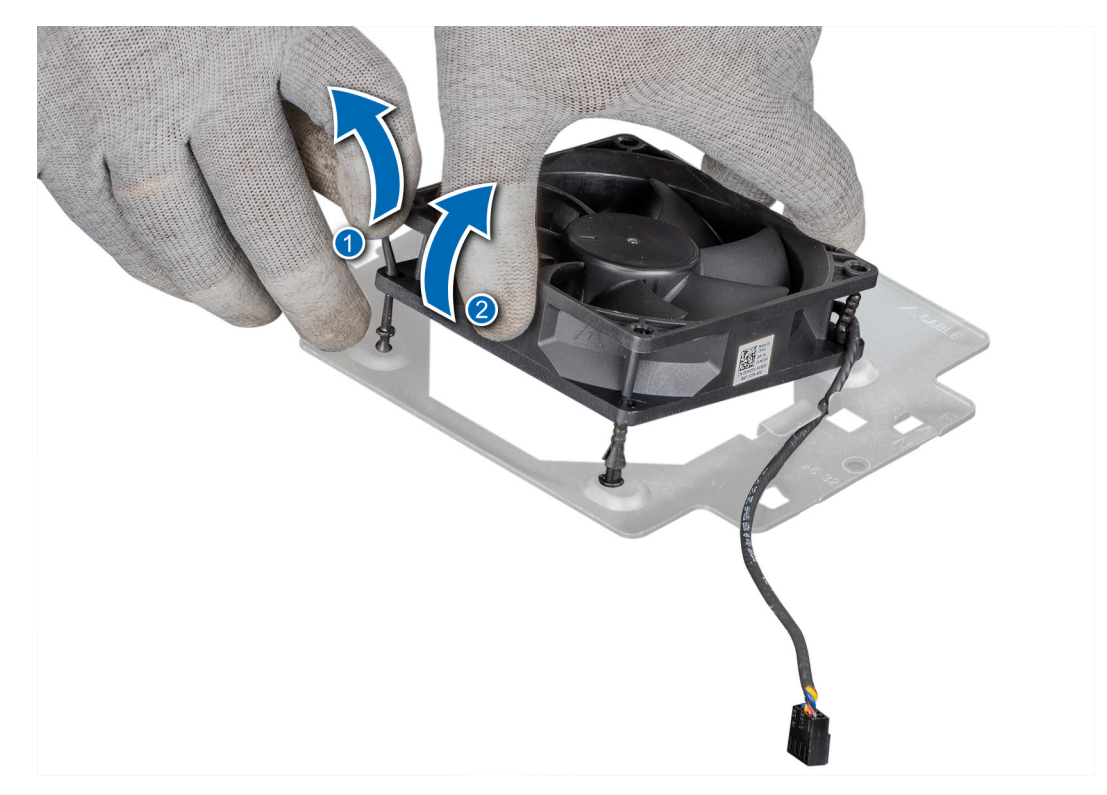

### **Figure 38. Retrait du ventilateur système**

### **Étapes suivantes**

1. Remettez en place le ventilateur système.

# **Installation du ventilateur système**

## **Prérequis**

# **PRÉCAUTION : Ne tenez pas le ventilateur système par ses pales pour l'installer ou le retirer.**

- 1. Suivez les consignes de sécurité indiquées dans la section [Consignes de sécurité](#page-33-0).
- 2. Suivez la procédure décrite dans [Avant une intervention à l'intérieur de l'ordinateur.](#page-34-0)

- 1. Alignez les passe-câbles du socle du ventilateur système sur les trous situés sur le cadre du ventilateur système.
- 2. Étirez les passe-câbles et poussez le ventilateur système vers son socle pour le maintenir en place.
- 3. Passez le câble du ventilateur système dans le guide situé sur le socle du ventilateur système.

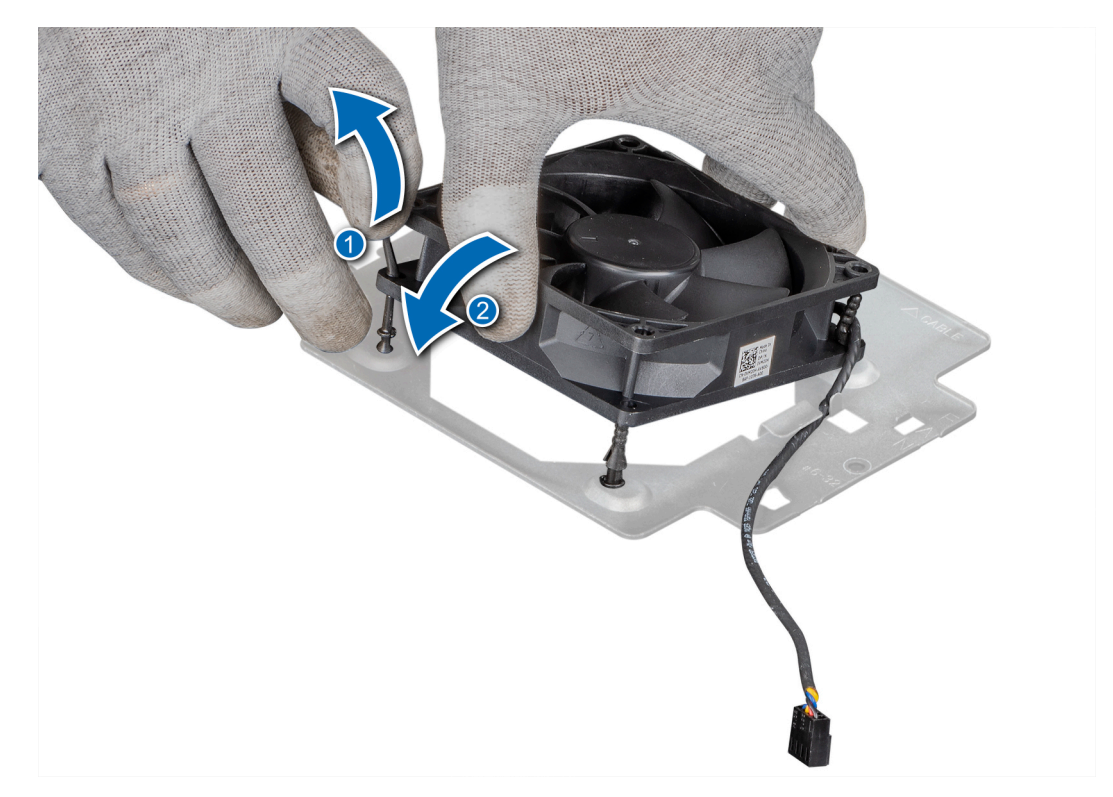

# **Figure 39. Installation du ventilateur système**

- 4. Alignez le socle du ventilateur système avec les fentes situées sur le boîtier.
- 5. Faites glisser le socle du ventilateur dans le logement de façon à le mettre bien en place.
- 6. Serrez la vis de fixation du socle du ventilateur système au boîtier.
- 7. Branchez le câble du ventilateur système au connecteur situé sur la carte système.

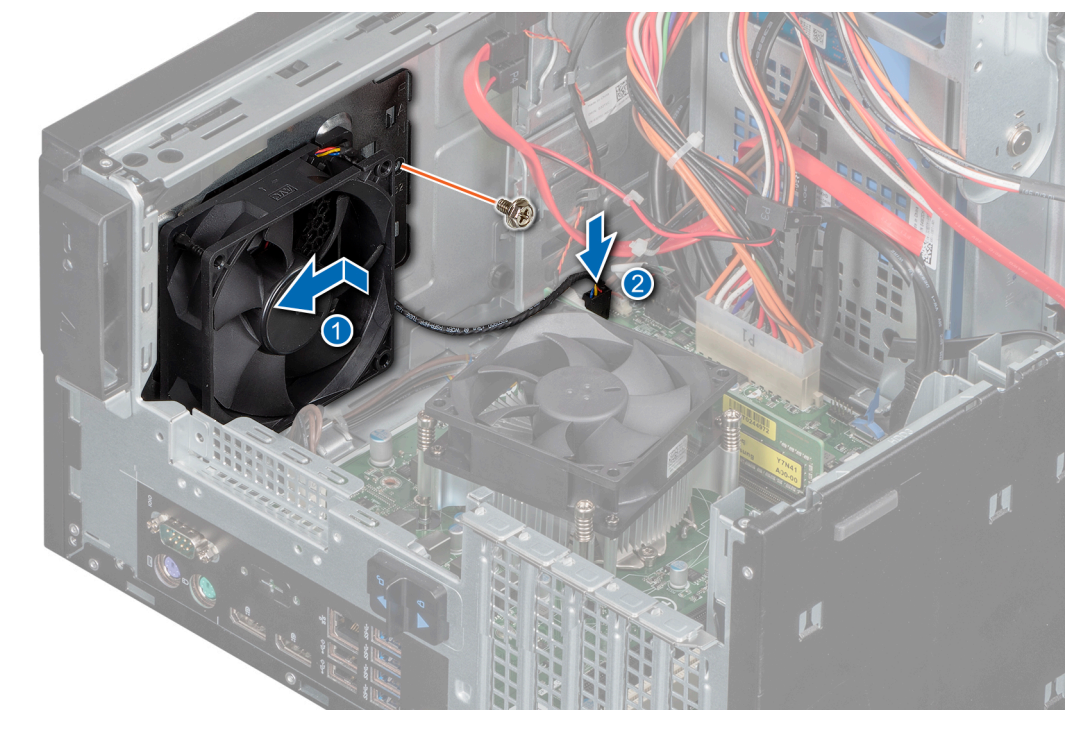

**Figure 40. Installation du support de ventilateur système**

- 1. [Installez le haut-parleur.](#page-58-0)
- 2. [Fermez l'assemblage du bloc d'alimentation](#page-43-0).
- 3. Suivez la procédure décrite dans la section [Après une intervention à l'intérieur de l'ordinateur](#page-34-0).

# **Commutateur d'intrusion**

# **Retrait du commutateur d'intrusion**

## **Prérequis**

- 1. Suivez les consignes de sécurité indiquées dans la section [Consignes de sécurité](#page-33-0).
- 2. Suivez la procédure décrite dans la section [Avant une intervention à l'intérieur de l'ordinateur.](#page-34-0)
- 3. [Ouvrez l'assemblage du bloc d'alimentation](#page-42-0).

## **Étapes**

- 1. Débranchez le câble du commutateur d'intrusion du connecteur de la carte système.
- 2. Poussez le commutateur d'intrusion pour le sortir du logement.

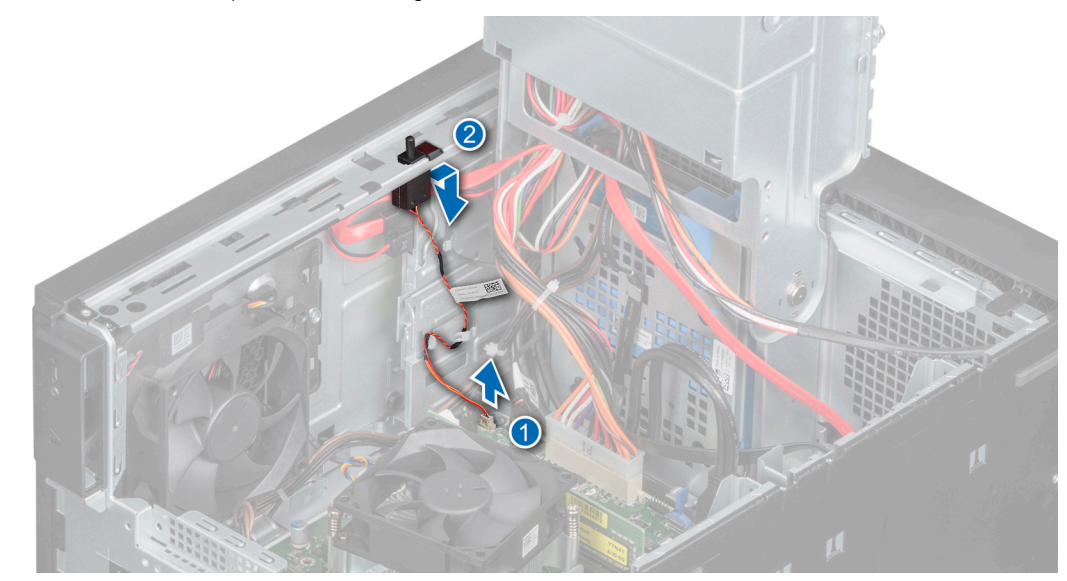

**Figure 41. Retrait du commutateur d'intrusion**

## **Étapes suivantes**

Replacez le commutateur d'intrusion.

# **Installation du commutateur d'intrusion**

### **Prérequis**

- 1. Suivez les consignes de sécurité indiquées dans la section [Consignes de sécurité](#page-33-0).
- 2. Suivez la procédure décrite dans [Avant une intervention à l'intérieur de l'ordinateur.](#page-34-0)

- 1. Alignez et faites glisser le commutateur d'intrusion dans le logement situé sur le système.
- 2. Branchez le câble du commutateur d'intrusion sur le connecteur de la carte système.
- 3. Faites passer le câble du commutateur d'intrusion à travers les clips d'acheminement des câbles.

<span id="page-65-0"></span>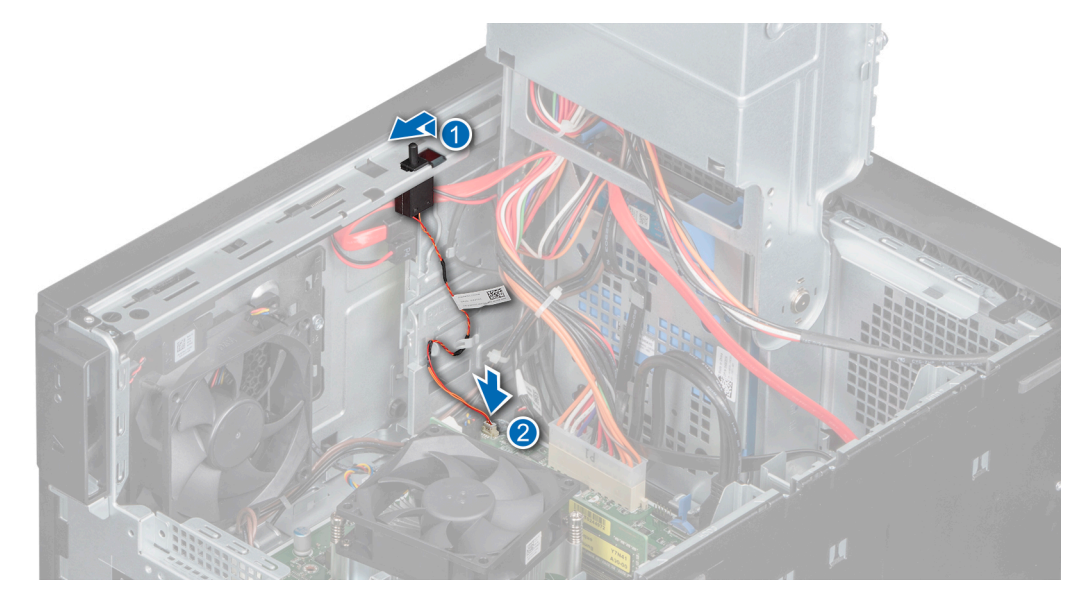

**Figure 42. Installation du commutateur d'intrusion**

- 1. [Fermez l'assemblage du bloc d'alimentation](#page-43-0).
- 2. Suivez la procédure décrite dans la section [Après une intervention à l'intérieur de l'ordinateur](#page-34-0).

# **Processeur et dissipateur de chaleur**

# **Retrait du module de dissipateur de chaleur**

### **Prérequis**

- **AVERTISSEMENT : Le dissipateur de chaleur reste chaud un certain temps après la mise hors tension du système.** ∧ **Laissez-le refroidir avant de le retirer.**
- 1. Suivez les consignes de sécurité indiquées dans la section [Consignes de sécurité](#page-33-0).
- 2. Suivez les consignes de sécurité indiquées dans la section [Avant une intervention à l'intérieur de l'ordinateur](#page-34-0).
- 3. [Ouvrez l'assemblage du bloc d'alimentation](#page-42-0).

- 1. Sur la carte système, débranchez le connecteur du câble d'alimentation du ventilateur du dissipateur de chaleur.
- 2. À l'aide d'un tournevis cruciforme nº 2, desserrez les vis situées sur le dissipateur de chaleur dans l'ordre indiqué ci-dessous :
	- a. Desserrez la première vis de trois tours.
	- b. Desserrez la vis diagonalement opposée à la première vis que vous avez desserrée.
	- c. Revenez à la première vis et desserrez-la complètement.
	- d. Répétez la procédure pour les deux autres vis.
- 3. Soulevez le dissipateur de chaleur pour l'extraire du système.

<span id="page-66-0"></span>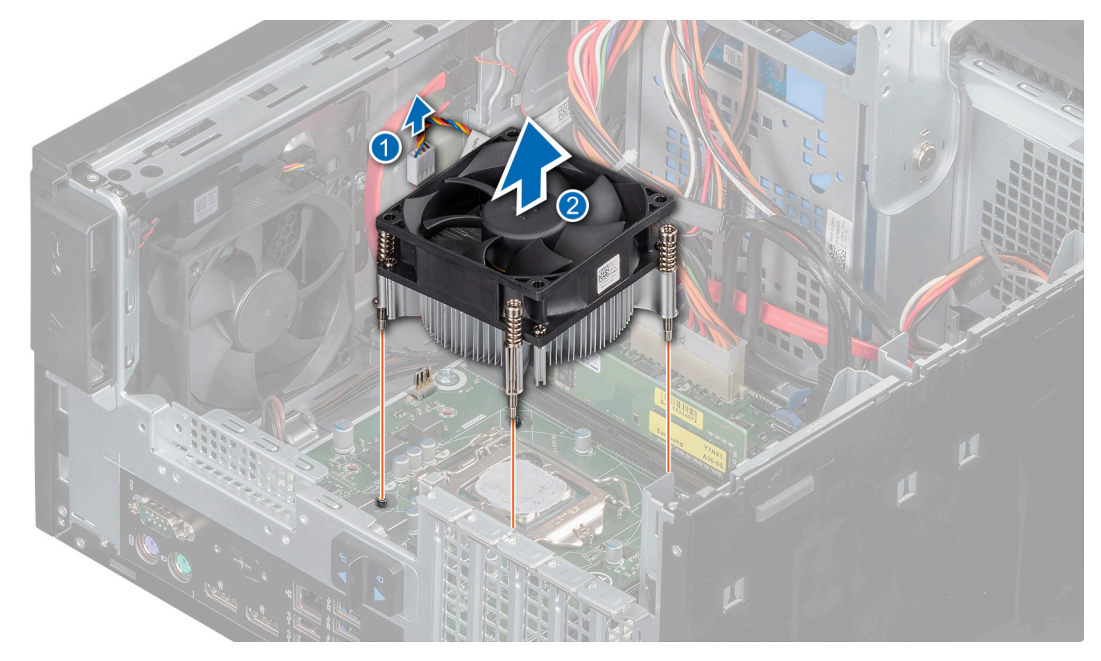

**Figure 43. Retrait du dissipateur de chaleur**

1. Si vous retirez un dissipateur de chaleur défectueux, [remplacez le module dissipateur de chaleur,](#page-68-0) sinon retirez le processeur.

# **Retrait du processeur**

# **Prérequis**

- **AVERTISSEMENT : Le processeur reste chaud un certain temps après la mise hors tension du système. Laissez le** ᠕ **processeur refroidir avant de le retirer.**
- **PRÉCAUTION : La pression exercée pour maintenir le processeur dans son support est très forte. Si vous ne maintenez pas fermement le levier de dégagement, il risque de se redresser brusquement.**
- **REMARQUE :** Ne retirez le processeur que pour remplacer le processeur ou la carte système. Cette procédure n'est pas nécessaire lors du remplacement d'un module dissipateur de chaleur.
- 1. Suivez les consignes de sécurité indiquées dans la section [Consignes de sécurité](#page-33-0).
- 2. Suivez les consignes de sécurité indiquées dans la section [Avant une intervention à l'intérieur de l'ordinateur](#page-34-0).
- 3. [Ouvrez l'assemblage du bloc d'alimentation](#page-42-0).
- 4. [Retirez le module dissipateur de chaleur](#page-65-0).

# **Étapes**

- 1. Relâchez le levier du support en l'abaissant et en l'extrayant de dessous la languette située sur le cadre de protection du processeur.
- 2. Soulevez le levier de façon à ouvrir complètement le cadre de protection du processeur.

**PRÉCAUTION : Ne touchez pas les broches du socket du processeur, car elles sont fragiles et peuvent être irréversiblement endommagées. Veillez à ne pas tordre les broches du socket du processeur lorsque vous retirez le processeur du socket.**

3. Soulevez le processeur hors de son support.

<span id="page-67-0"></span>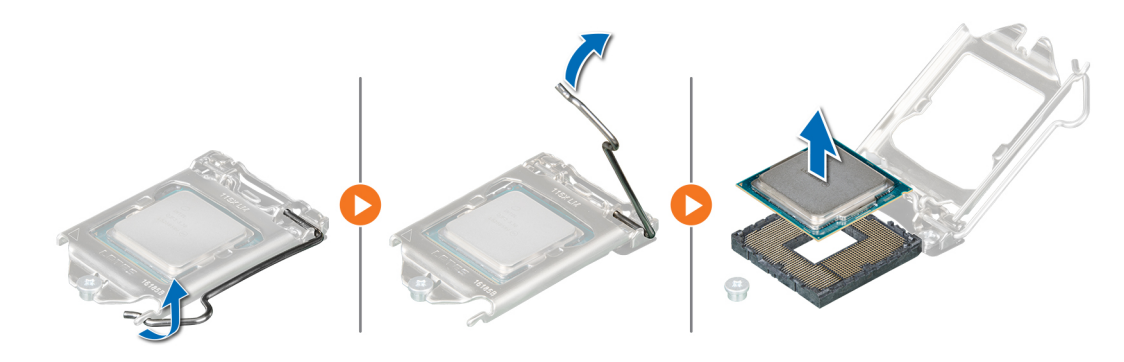

**Figure 44. Retrait du processeur**

### **Étapes suivantes**

1. Remettez en place le processeur.

# **Installation du processeur**

#### **Prérequis**

**PRÉCAUTION : Ne retirez jamais le dissipateur de chaleur d'un processeur, sauf si vous souhaitez remplacer le processeur. Le dissipateur de chaleur est essentiel au maintien de bonnes conditions thermiques.**

- 1. Suivez les consignes de sécurité indiquées dans la section [Consignes de sécurité](#page-33-0).
- 2. Suivez les consignes de sécurité indiquées dans la section [Avant une intervention à l'intérieur de l'ordinateur](#page-34-0).
- 3. [Retirez le module dissipateur de chaleur](#page-65-0).

## **Étapes**

1. Alignez le triangle de la broche 1 du processeur avec le triangle situé sur le socket.

**PRÉCAUTION : Ne forcez pas l'installation du processeur. Lorsque le processeur est correctement placé, une légère pression suffit pour l'insérer dans le socket.**

- 2. Placez le processeur dans le socket.
- 3. Fermez le cadre de protection du processeur en le faisant glisser sous la vis de fixation de la carte système.
- 4. Abaissez le levier du cadre de protection et poussez-le sous la patte pour verrouiller le cadre.

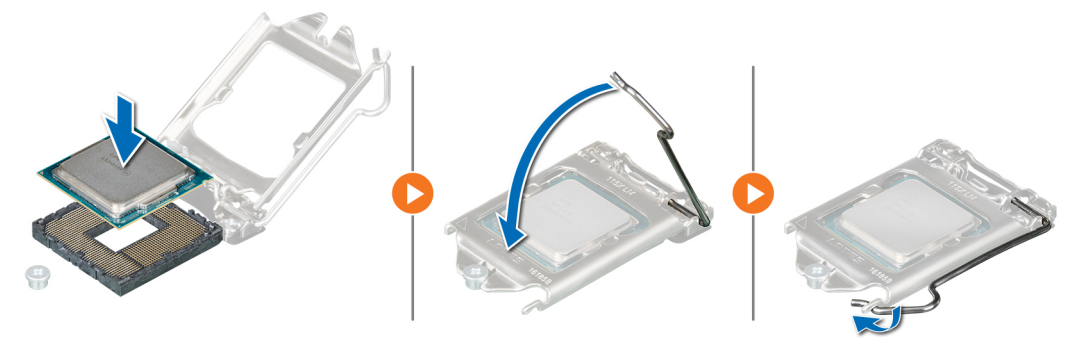

**Figure 45. Installation du processeur**

# **Étapes suivantes**

- 1. [Installez le module dissipateur de chaleur](#page-68-0).
- 2. [Fermez l'assemblage du bloc d'alimentation](#page-43-0).

<span id="page-68-0"></span>3. Suivez la procédure décrite dans [Après une intervention à l'intérieur de l'ordinateur](#page-34-0).

# **Installation du module dissipateur de chaleur**

### **Prérequis**

**PRÉCAUTION : Ne retirez jamais le dissipateur de chaleur d'un processeur, sauf si vous souhaitez remplacer le processeur. Le dissipateur de chaleur est essentiel au maintien de bonnes conditions thermiques.**

- 1. Suivez les consignes de sécurité indiquées dans la section [Consignes de sécurité](#page-33-0).
- 2. Suivez les consignes de sécurité indiquées dans la section [Avant une intervention à l'intérieur de l'ordinateur](#page-34-0).
- 3. Si applicable, [installez le processeur.](#page-67-0)

## **Étapes**

- 1. Si vous utilisez un dissipateur de chaleur existant, retirez la graisse thermique qui recouvre le dissipateur de chaleur à l'aide d'un chiffon doux non pelucheux.
- 2. Utilisez la seringue de graisse thermique fournie avec le kit du processeur pour appliquer la graisse en forme de spirale carrée sur la partie supérieure du processeur.
	- **PRÉCAUTION : Si vous appliquez trop de pâte thermique, celle-ci risque d'atteindre et de contaminer le support de processeur.**
	- **REMARQUE :** La graisse thermique est conçue pour un usage unique. Jetez la seringue après l'avoir utilisée.

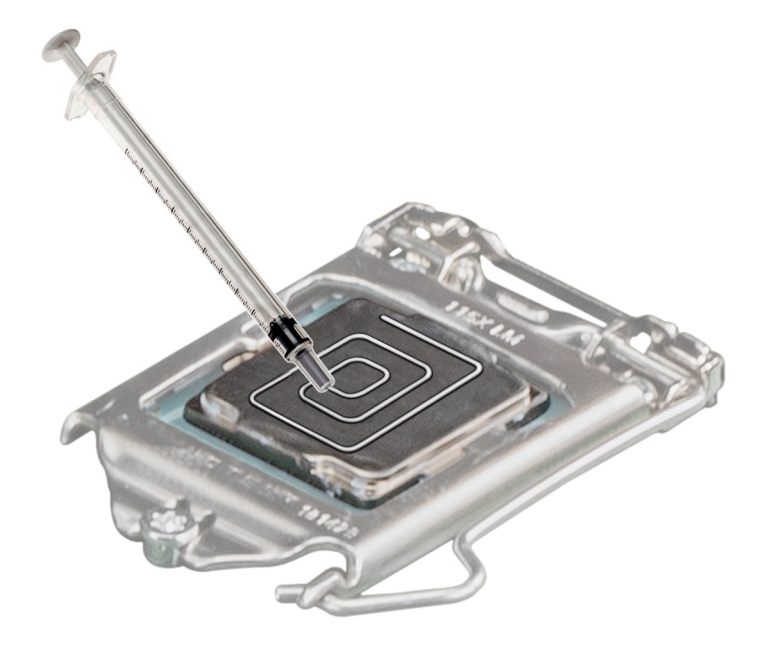

#### **Figure 46. Application de graisse thermique sur la partie supérieure du processeur**

3. Alignez les vis du dissipateur de chaleur avec les entretoises de la carte système.

**REMARQUE :** Orientez le ventilateur du dissipateur de chaleur de façon à placer le câble du ventilateur du dissipateur de chaleur près des barrettes de mémoire.

- 4. À l'aide d'un tournevis cruciforme nº 2, serrez les vis situées sur le dissipateur de chaleur dans l'ordre indiqué ci-dessous :
	- a. Serrez la première vis de trois tours.
	- b. Serrez la vis diagonalement opposée à la première vis que vous avez serrée.
	- c. Revenez à la première vis et serrez-la complètement.
	- d. Répétez la procédure pour les deux autres vis.
- 5. Branchez le câble du l'assemblage du dissipateur de chaleur sur le connecteur de la carte système.

**REMARQUE :** Veillez à positionner le câble du ventilateur du dissipateur de chaleur en boucle autour de la tête de vis du ventilateur du dissipateur de chaleur

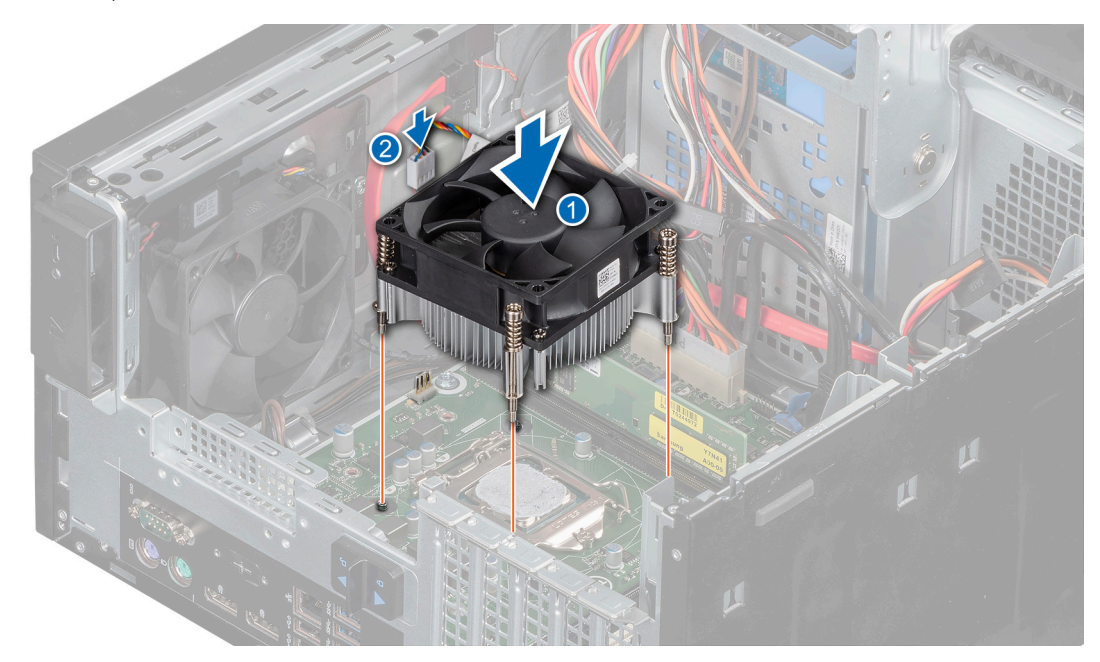

**Figure 47. Installation du dissipateur de chaleur**

# **Étapes suivantes**

- 1. [Fermez l'assemblage du bloc d'alimentation](#page-43-0).
- 2. Suivez la procédure décrite dans la section [Après une intervention à l'intérieur de l'ordinateur](#page-34-0)

# **Carte système**

# **Retrait de la carte système**

#### **Prérequis**

**PRÉCAUTION : Si vous utilisez le module TPM (Trusted Program Module) avec une clé de cryptage, il est possible que vous soyez invité à créer une clé de restauration lors de l'installation du système ou d'un programme. Vous devez créer cette clé et la conserver en lieu sûr. Si vous êtes un jour amené à remplacer la carte système, vous devrez fournir cette clé de récupération lors du redémarrage du système ou du programme afin de pouvoir accéder aux données cryptées qui se trouvent sur vos disques durs.**

**PRÉCAUTION : N'essayez pas de retirer le module d'extension TPM de la carte système. Une fois le module d'extension TPM installé, il est lié de manière cryptographique à cette carte système. Toute tentative de retrait d'un module d'extension TPM rompt la liaison cryptographique, et il ne pourra pas être réinstallé ni installé sur une autre carte système.**

- 1. Suivez les consignes de sécurité indiquées dans la section [Consignes de sécurité](#page-33-0).
- 2. Suivez la procédure décrite dans la section [Avant une intervention à l'intérieur de l'ordinateur.](#page-34-0)
- 3. [Ouvrez l'assemblage du bloc d'alimentation](#page-42-0).
- 4. [Retirez les modules de mémoire.](#page-51-0)
- 5. [Retirez la carte d'extension](#page-46-0) si elle est installée.
- 6. [Retirez le module dissipateur de chaleur](#page-65-0).
- 7. [Retirez le processeur](#page-66-0).
- 8. Débranchez tous les câbles de la carte système.

# **Étapes**

1. À l'aide d'un tournevis cruciforme  $n^{\circ}$  2, retirez les vis qui fixent la carte système au boîtier.

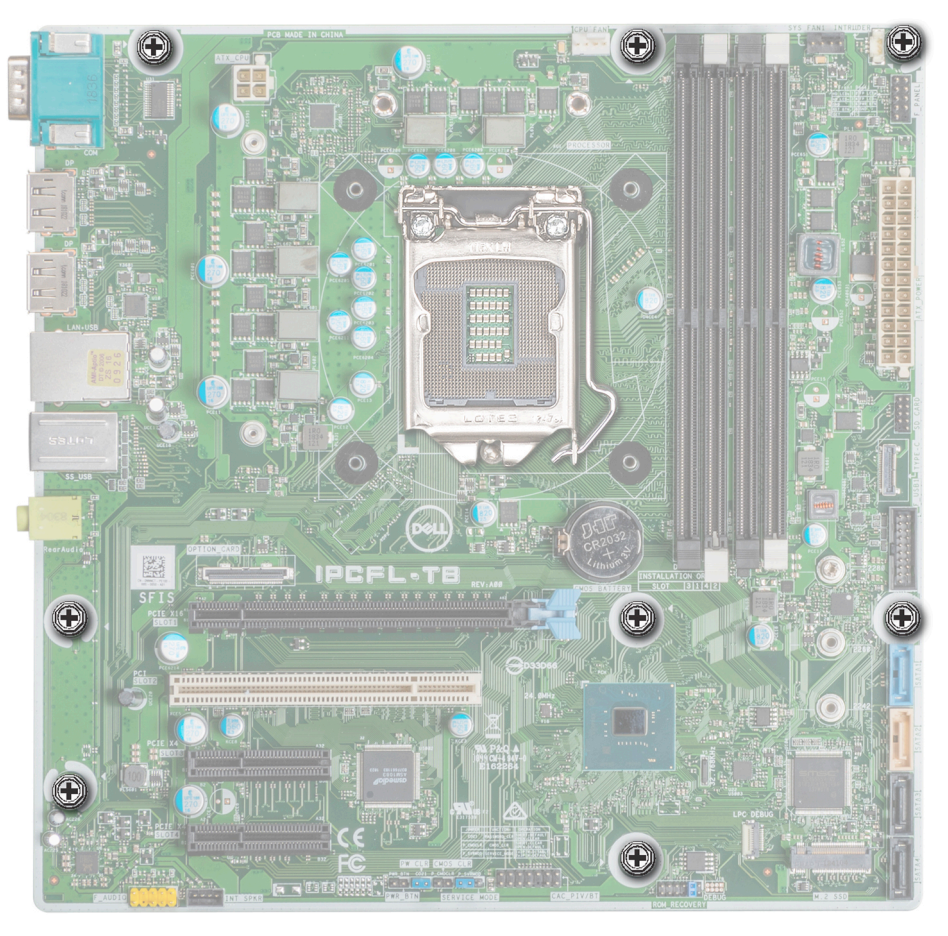

**Figure 48. Emplacement des vis de la carte système**

- 2. Retirez les vis de fixation du port série.
- 3. Tenez la carte système par les bords, inclinez-la et soulevez-la pour la retirer du boîtier.

**PRÉCAUTION : Veillez à ne pas endommager le bouton d'identification du système en retirant la carte système du châssis.**

**PRÉCAUTION : ne vous servez pas d'une barrette de mémoire, d'un processeur ou de tout autre composant pour soulever la carte système.**

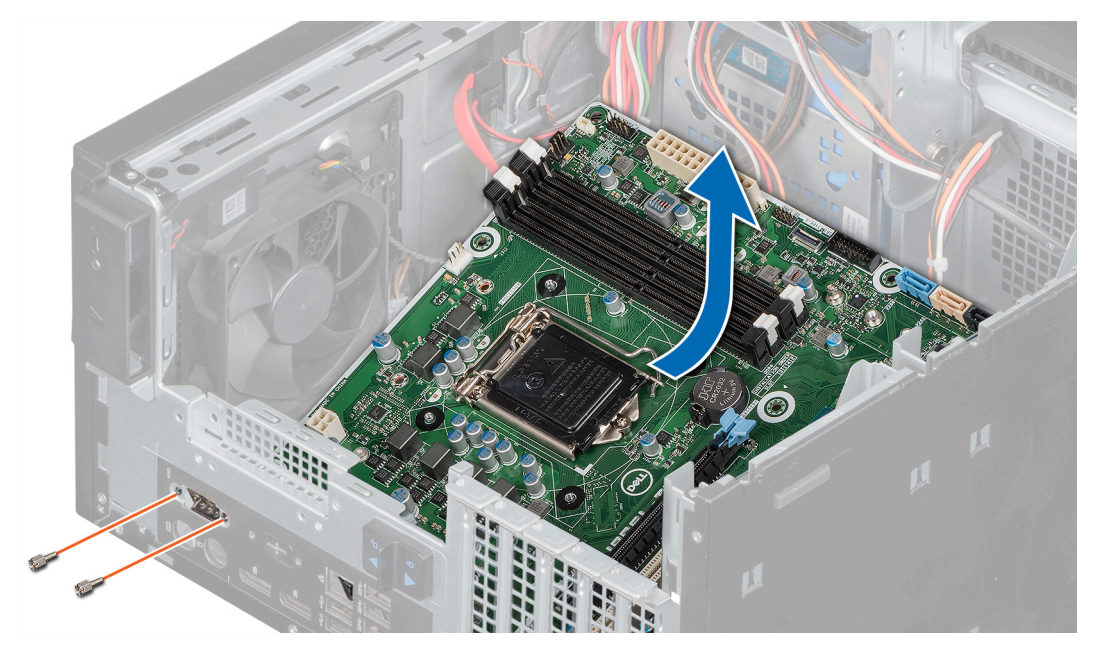

**Figure 49. Retrait de la carte système**

1. Remettez en place ou installez la carte système.

# **Installation de la carte système**

### **Prérequis**

- 1. Suivez les consignes de sécurité indiquées dans la section [Consignes de sécurité](#page-33-0).
- 2. Suivez la procédure décrite dans [Avant une intervention à l'intérieur de l'ordinateur.](#page-34-0)

## **Étapes**

- 1. Déballez le nouvel assemblage de la carte système.
	- **REMARQUE :** ne vous servez pas d'une barrette de mémoire, d'un processeur ou de tout autre composant pour soulever la carte système.
	- **REMARQUE :** Veillez à retirer les vis du port série sur la carte système de remplacement.

**PRÉCAUTION : Veillez à ne pas endommager le bouton d'identification du système lors de la remise en place de la carte système dans le châssis.**

- 2. En tenant la carte système par les bords, inclinez-la, alignez ses ports avec les fentes situées sur le système et insérez-la dans le système.
- 3. Serrez les vis de fixation du port série.
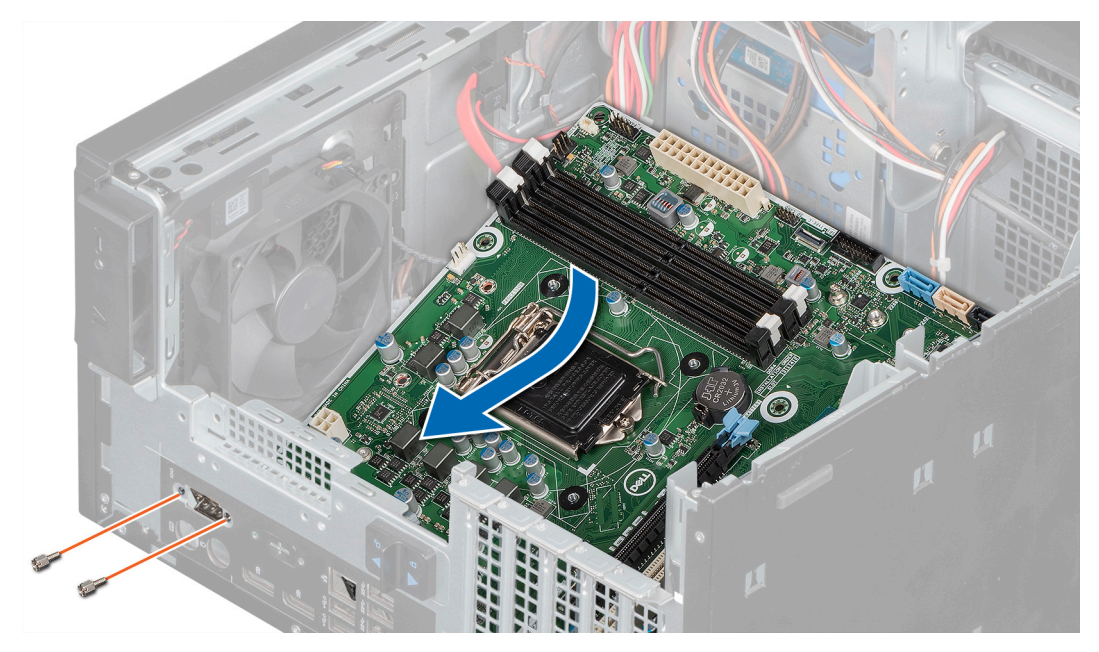

**Figure 50. Installation de la carte système**

4. À l'aide d'un tournevis cruciforme nº 2, fixez la carte système au boîtier avec des vis.

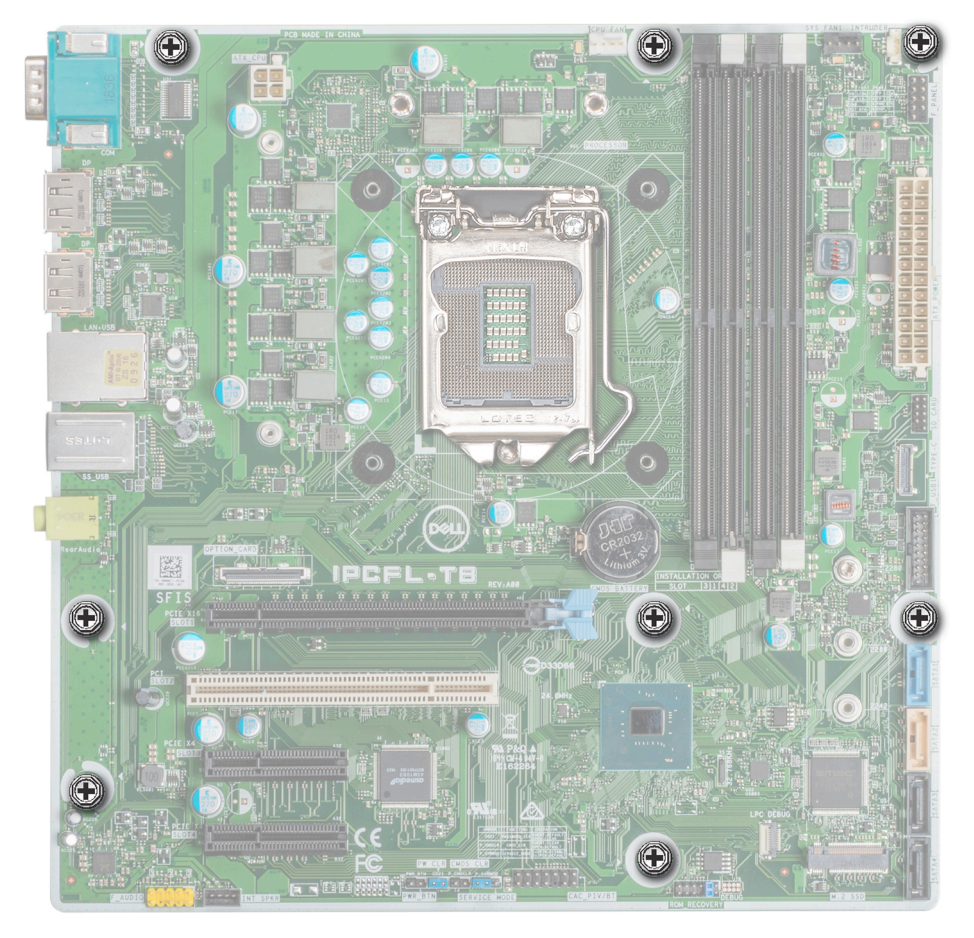

**Figure 51. Emplacement des vis de la carte système**

### **Étapes suivantes**

1. Réinstallez les éléments suivants :

- a. [Modules de mémoire.](#page-52-0)
- **b.** [Processeur.](#page-67-0)
- c. [Module du dissipateur de chaleur.](#page-68-0)
- d. [Carte d'extension,](#page-48-0) si installée.
- 2. Rebranchez tous les câbles sur la carte système.

**REMARQUE :** Vérifiez que les câbles à l'intérieur du système longent la paroi du châssis et sont fixés à l'aide du support de fixation des câbles.

- 3. [Fermez l'assemblage du bloc d'alimentation](#page-43-0).
- 4. Suivez la procédure décrite dans la section [Après une intervention à l'intérieur de l'ordinateur](#page-34-0).
- 5. Laissez le système démarrer.
- 6. Veillez à :
	- a. Mettez à jour le micrologiciel du BIOS.
	- b. Entrez le numéro de série du système après avoir installé la carte système. Pour plus d'informations, consultez la section Saisie du numéro de série.

### **Saisie du numéro de série du système via le menu Service**

#### **Prérequis**

**AVERTISSEMENT : Le menu Service s'affiche uniquement lors du remplacement de la carte système. Le paramétrage effectué dans le menu Service ne peut pas être annulé après application des modifications.**

**REMARQUE :** Intel Active Management Technology (AMT) est pris en charge uniquement sur les systèmes équipés de processeurs Intel Xeon.

**REMARQUE :** Les systèmes à processeur Intel Pentium/Core prennent en charge Intel Standard Manageability.

Cette procédure permet de mettre à jour le numéro de série **après le remplacement de la carte système**.

### **Étapes**

- 1. Retirez le capot du système.
	- a. Sur la partie intérieure du capot du système, près de l'étiquette comportant les informations du système, notez le numéro se trouvant sur l'étiquette du code QR de l'AMT/ VPRO.
- 2. Installez le capot du système.
- 3. Démarrez le système.

**REMARQUE :** si le système est sous tension, éteignez-le, puis redémarrez-le (démarrage à froid).

- 4. Une fois le système démarré, l'écran **Service Menu** (Menu Service) est affiché.
- 5. Sélectionnez dans la zone AMT Options le numéro correspondant au numéro AMT/VPRO indiqué sur le capot du système.

**REMARQUE :** MANAGEABILITY ENGINE (ME) DISABLED et MANAGEABILITY ENGINE (ME) LOCKOUT ne sont pas pris en ⋒ charge sur le système PowerEdge T40.

- 6. Saisissez les informations du numéro de service dans la section **Enter Service Tag** (saisir le numéro de service).
- 7. Saisissez si besoin est les informations du numéro d'inventaire dans la section **Enter Asset Tag** (saisir le numéro d'inventaire).
- 8. Cliquez sur **OK** pour enregistrer les changements et quitter.

### **Saisie du numéro de série du système via le programme de configuration du système**

### **Étapes**

- 1. Démarrez le système.
- 2. Appuyez sur F2 pour accéder à Configuration du système.
- 3. Cliquez sur **Paramètres du numéro de service**.
- 4. Saisissez le numéro de série.

<span id="page-74-0"></span>**REMARQUE :** vous pouvez saisir le numéro de série uniquement lorsque le champ **Numéro de série** est vide. Assurez-vous d'entrer le bon numéro de série. Une fois saisi, le numéro de série ne peut pas être mis à jour ni modifié.

5. Cliquez sur **OK**.

## **panneau de commande**

### **Retrait du panneau de commande**

#### **Prérequis**

- 1. Suivez les consignes de sécurité indiquées dans la section [Consignes de sécurité](#page-33-0).
- 2. Suivez la procédure décrite dans la section [Avant une intervention à l'intérieur de l'ordinateur.](#page-34-0)
- 3. Déconnectez tous les périphériques connectés au panneau de commandes.
- 4. [Ouvrez l'assemblage du bloc d'alimentation](#page-42-0).
- 5. [Retirez le cadre avant.](#page-36-0)
- 6. [Retirez le lecteur optique](#page-54-0).

#### **Étapes**

- 1. Débranchez de la carte système les câbles mentionnés ci-dessous et dégagez-les des guides d'acheminement situés à côté de la carte système sur le boîtier.
	- a. Câble audio du panneau de commandes.
	- b. câble d'alimentation de la carte système.
	- c. Câble USB Type C
	- d. Câbles USB Type A
- 2. Retirez la vis de fixation du panneau de commandes au boîtier.
- 3. Inclinez le panneau de commandes et dégagez les pattes des fentes situées sur le boîtier.
- 4. Retirez délicatement le panneau de commandes et les câbles du boîtier.

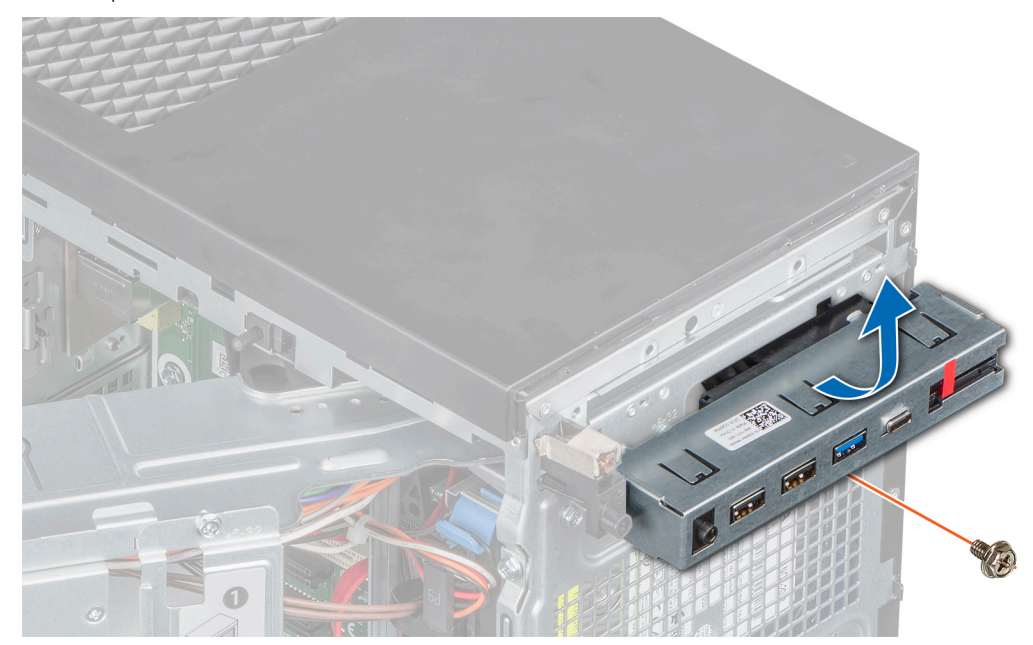

**Figure 52. Retrait du panneau de commandes**

#### **Étapes suivantes**

1. [Remettez en place le panneau de commande](#page-75-0).

### <span id="page-75-0"></span>**Installation du panneau de commande**

### **Prérequis**

- 1. Suivez les consignes de sécurité indiquées dans la section [Consignes de sécurité](#page-33-0).
- 2. Suivez la procédure décrite dans [Avant une intervention à l'intérieur de l'ordinateur.](#page-34-0)

### **Étapes**

- 1. Faites passer les câbles dans le logement du panneau de commandes sur le boîtier.
- 2. Inclinez le panneau de commandes et insérez-le dans son logement dans le boîtier.
- 3. À l'aide d'un tournevis cruciforme nº 2, serrez la vis de fixation du panneau de commandes au boîtier.

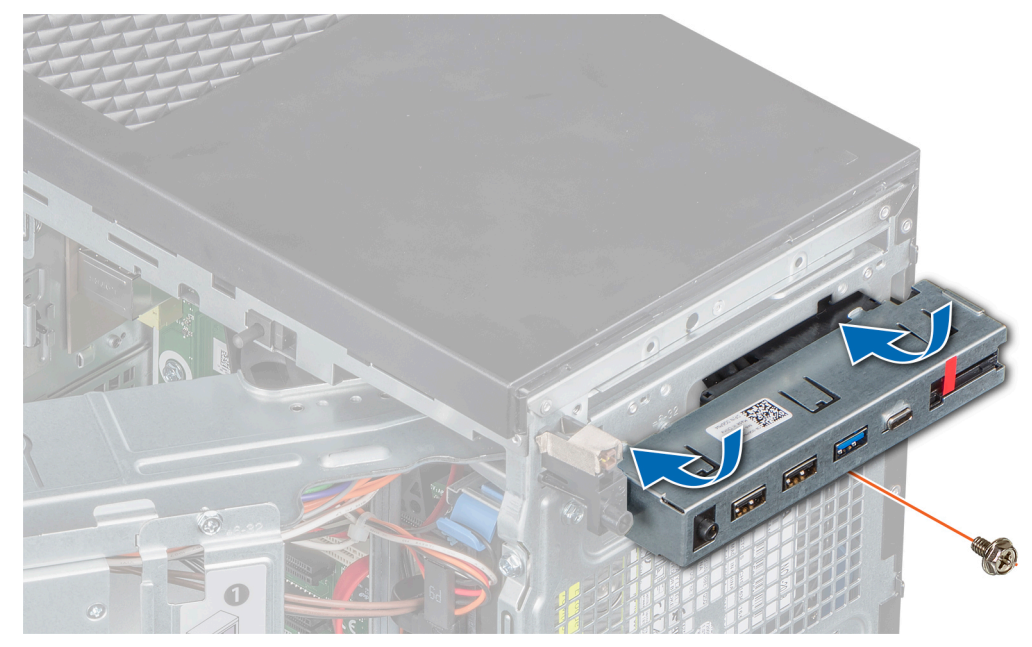

#### **Figure 53. Installation du panneau de commande**

- 4. Faites passer les câbles dans le clip du système.
- 5. Connectez les câbles mentionnés ci-dessous à la carte système.
	- a. Câble audio du panneau de commandes.
	- b. Câble d'alimentation de la carte système.
	- c. Câble USB Type C
	- d. Câbles USB Type A

### **Étapes suivantes**

- 1. [Installez le lecteur optique.](#page-55-0)
- 2. [Installez le cadre avant.](#page-37-0)
- 3. [Fermez l'assemblage du bloc d'alimentation](#page-43-0).
- 4. Rebranchez les périphériques déconnectés de l'assemblage du panneau de commande, le cas échéant.
- 5. Suivez la procédure décrite dans la section [Après une intervention à l'intérieur de l'ordinateur](#page-34-0).

# **Module du bouton d'alimentation**

### **Retrait du module du bouton d'alimentation**

### **Prérequis**

1. Suivez les consignes de sécurité indiquées dans la section [Consignes de sécurité](#page-33-0).

- 2. Suivez la procédure décrite dans la section [Avant une intervention à l'intérieur de l'ordinateur.](#page-34-0)
- 3. [Ouvrez l'assemblage du bloc d'alimentation](#page-42-0).
- 4. [Retirez le cadre avant.](#page-36-0)
- 5. [Retirez le lecteur optique](#page-54-0).
- 6. [Retirez le panneau de commandes](#page-74-0).

### **Étapes**

- 1. Déconnectez le câble du module du bouton d'alimentation du connecteur situé sur la carte système.
- 2. Retirez le câble du module du bouton d'alimentation des guides d'acheminement situés sur le boîtier.
- 3. Retirez le ruban adhésif qui fixe le module du bouton d'alimentation au boîtier.
- 4. Appuyez sur les loquets situés sur les côtés du module du bouton d'alimentation et retirez-le du boîtier.

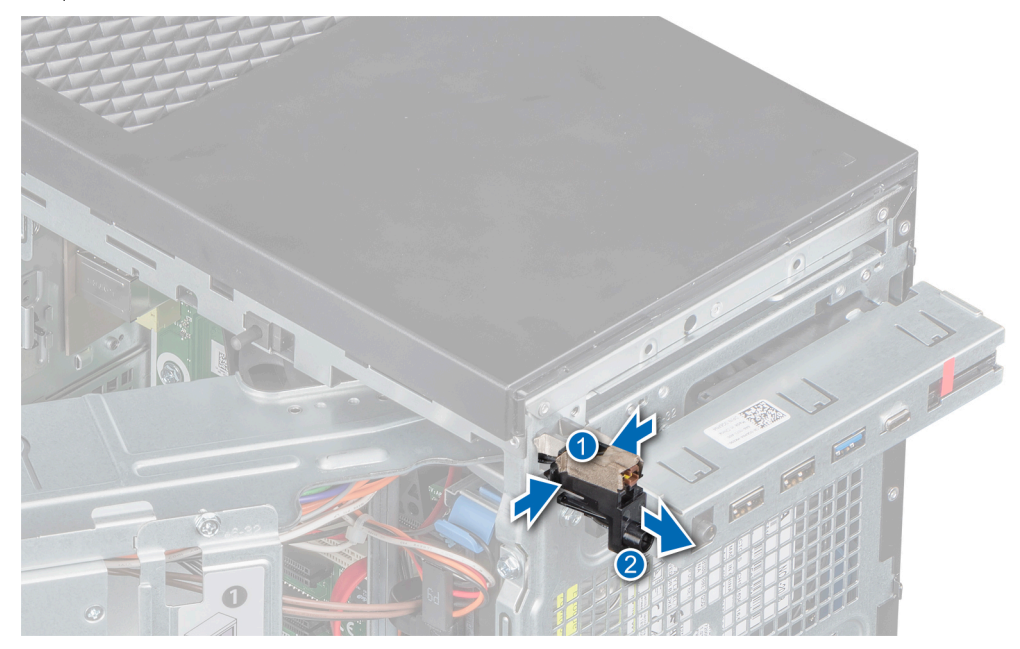

**Figure 54. Retrait du module du bouton d'alimentation**

### **Étapes suivantes**

1. Remettre en place le module du bouton d'alimentation.

### **Installation du module du bouton d'alimentation**

### **Prérequis**

- 1. Suivez les consignes de sécurité indiquées dans la section [Consignes de sécurité](#page-33-0).
- 2. Suivez la procédure décrite dans [Avant une intervention à l'intérieur de l'ordinateur.](#page-34-0)

### **Étapes**

- 1. Insérez le module du bouton d'alimentation dans le logement du bouton d'alimentation situé sur le boîtier.
- 2. Collez le ruban adhésif pour fixer le module du bouton d'alimentation au boîtier.

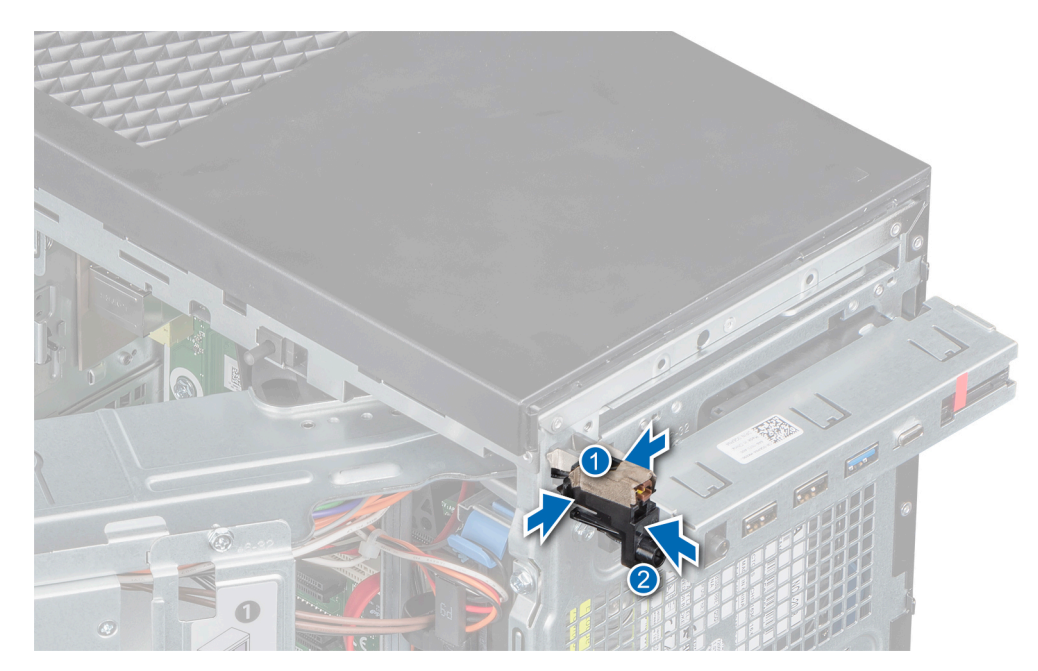

### **Figure 55. assemblage**

- 3. Passez le câble du module du bouton d'alimentation dans les clips d'acheminement situés sur le boîtier.
- 4. Connectez le câble du module du bouton d'alimentation au connecteur situé sur la carte système.

### **Étapes suivantes**

- 1. [Installez le panneau de commandes.](#page-75-0)
- 2. [Installez le lecteur optique.](#page-55-0)
- 3. [Installez le cadre avant.](#page-37-0)
- 4. [Fermez la charnière du bloc d'alimentation.](#page-43-0)
- 5. Suivez la procédure décrite dans la section [Après une intervention à l'intérieur de l'ordinateur](#page-34-0).

# **Cavaliers et connecteurs**

Cette rubrique contient des informations spécifiques sur les cavaliers. Elle contient également des informations sur les cavaliers et les commutateurs et décrit les connecteurs de la carte dans le système. Les cavaliers de la carte système permettent de désactiver les mots de passe système et de configuration. Vous devez connaître les connecteurs de la carte système pour installer correctement les composants et les câbles.

### **Sujets :**

- Connecteurs et cavaliers de la carte système
- [Paramètres des cavaliers de la carte système](#page-79-0)
- [Désactivation d'un mot de passe oublié](#page-80-0)

## **Connecteurs et cavaliers de la carte système**

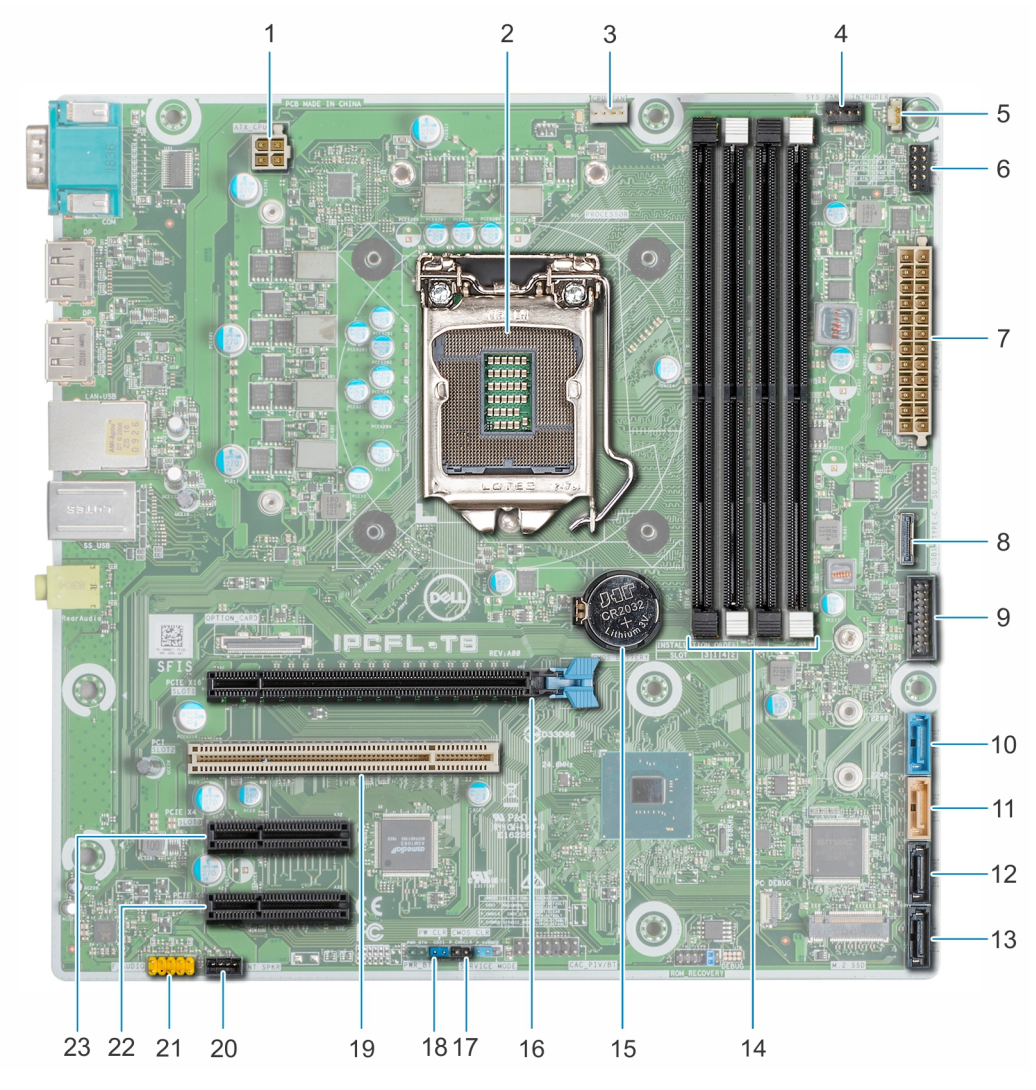

**Figure 56. Connecteurs et cavaliers de la carte système**

<span id="page-79-0"></span>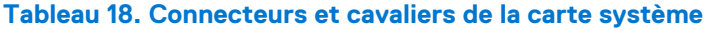

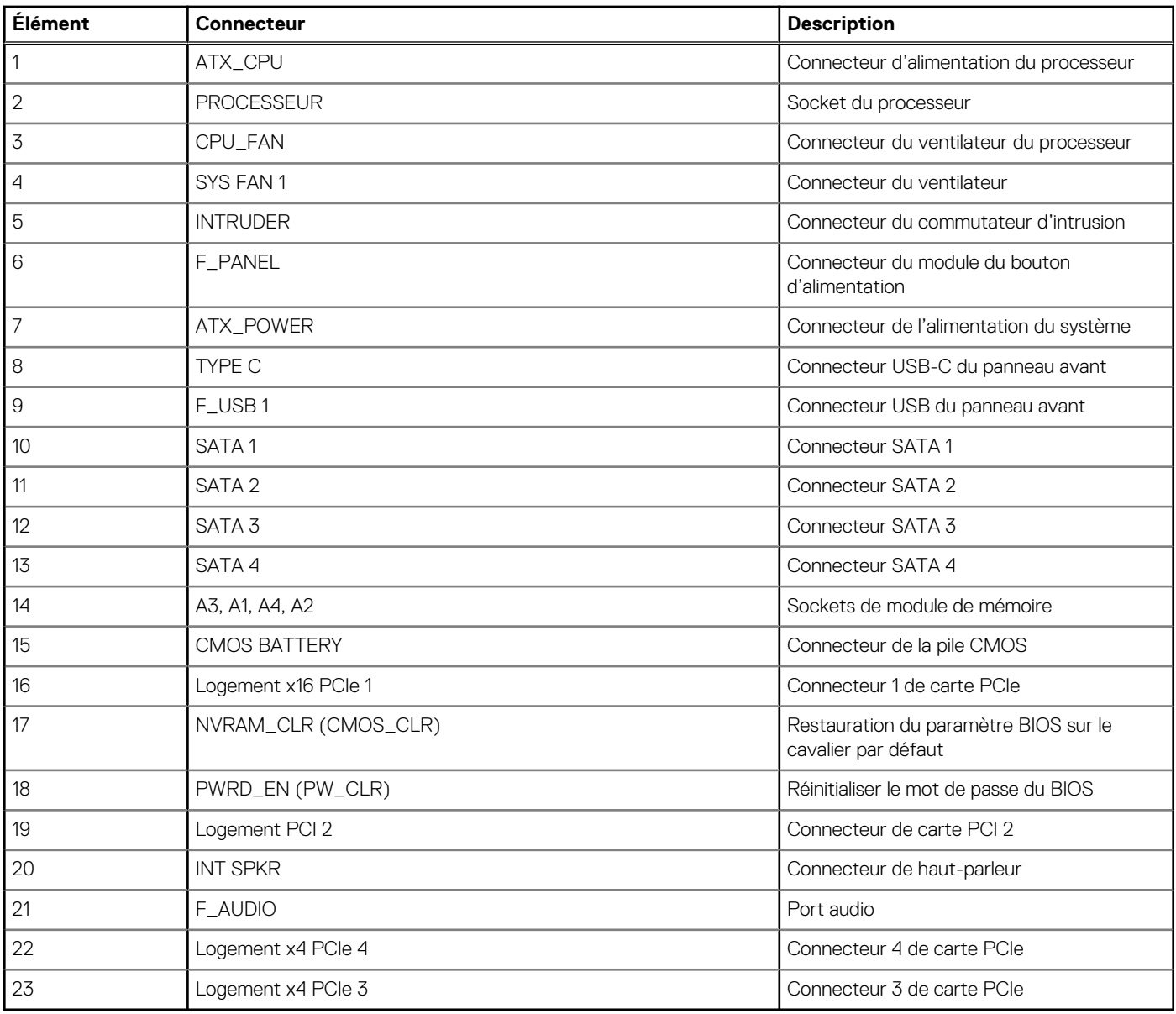

**REMARQUE :** Le connecteur M.2 de la carte système n'est pas opérationnel ou n'est pas pris en charge sur le modèle PowerEdge T40

# **Paramètres des cavaliers de la carte système**

Le cavalier de la carte système doit être défini sur le mode **Mot de passe** pour fonctionner normalement. Tant que le cavalier reste en mode Service, les valeurs du BIOS ne sont pas enregistrées, le système ne peut pas quitter le mode usine et une erreur indique que les cavaliers sont incorrects.

### **Tableau 19. Positionnement des cavaliers de la carte système**

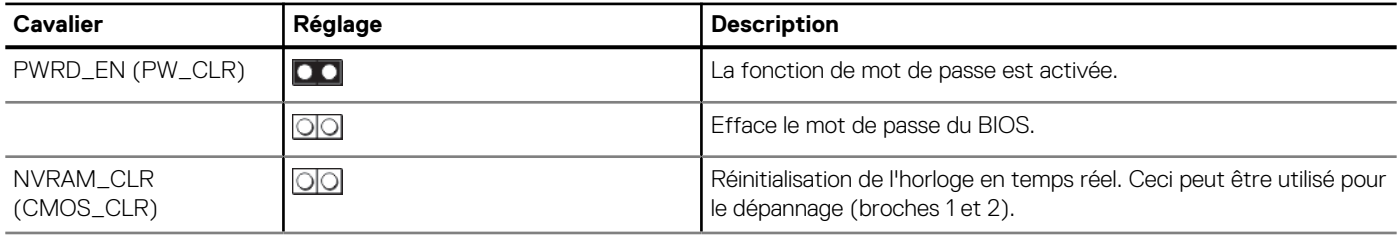

### <span id="page-80-0"></span>**Tableau 19. Positionnement des cavaliers de la carte système (suite)**

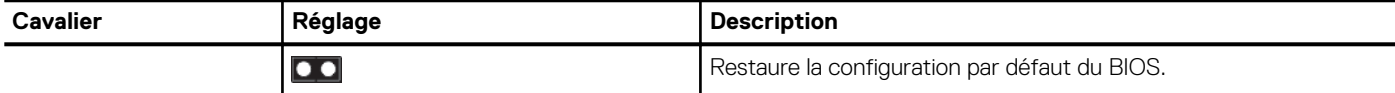

#### **Tableau 20. Paramètres des cavaliers de la carte système**

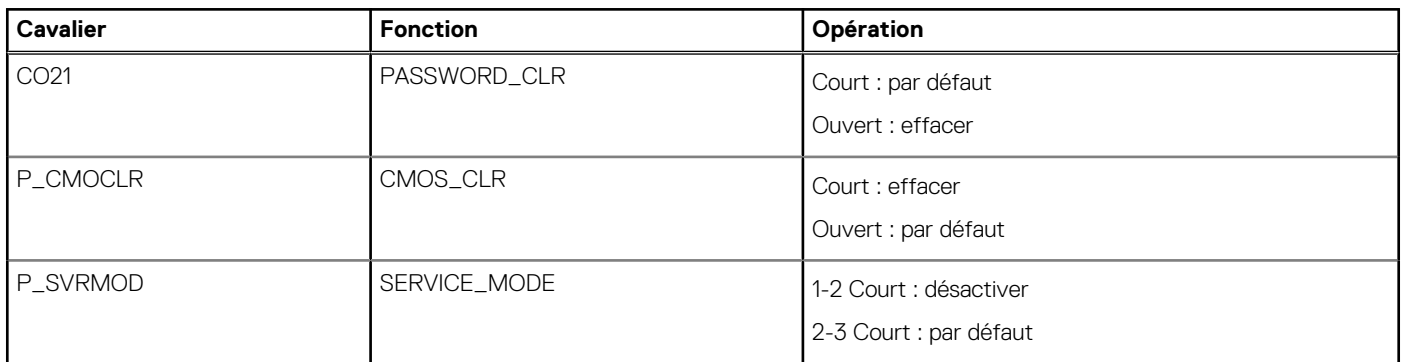

# **Désactivation d'un mot de passe oublié**

Les fonctions de sécurité du logiciel du système comprennent un mot de passe système et un mot de passe de configuration. Le cavalier de mot de passe active ou désactive les fonctions de mot de passe et efface tout mot de passe actuellement utilisé.

#### **Prérequis**

**PRÉCAUTION : La plupart des réparations ne peuvent être effectuées que par un technicien de maintenance agréé. Tout dommage provoqué par une réparation non autorisée par Dell est exclu de votre garantie. Consultez et respectez les consignes de sécurité fournies avec votre produit.**

#### **Étapes**

- 1. Mettez le système et ses périphériques hors tension, puis débranchez-le de la prise secteur.
- 2. Retirez le capot du système.
- 3. Placez le cavalier (CO21) de la carte système sur la position CLEAR.
- 4. Installez le capot du système.

Les mots de passe existants ne sont pas désactivés (effacés) tant que le système n'a pas démarré avec le cavalier en position CLEAR. Cependant, avant d'attribuer un nouveau mot de passe de système et/ou de configuration, vous devez remettre le cavalier en position DEFAULT.

**REMARQUE :** Si vous attribuez un nouveau mot de passe de système et/ou de configuration lorsque le cavalier est en position CLEAR, le système désactive les nouveaux mots de passe lors du démarrage suivant.

- 5. Rebranchez le système sur sa prise secteur et mettez-le sous tension, ainsi que les périphériques qui y sont rattachés.
- 6. Mettez le système et ses périphériques hors tension, puis débranchez-le de la prise secteur.
- 7. Retirez le capot du système.
- 8. Placez le cavalier de la carte système en position DEFAULT.
- 9. Installez le capot du système.
- 10. Rebranchez le système sur sa prise secteur et mettez-le sous tension, ainsi que les périphériques qui y sont rattachés.
- 11. Attribuez un nouveau mot de passe système et/ou de configuration.

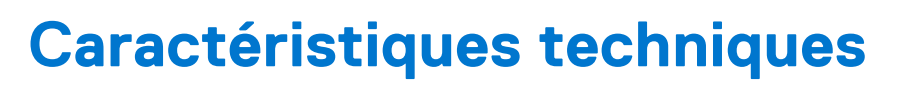

**7**

Les caractéristiques techniques et environnementales de votre système sont énoncées dans cette section. **Sujets :**

- [Dimensions du châssis](#page-82-0)
- [Poids du système](#page-82-0)
- [Spécifications du processeur](#page-82-0)
- [Systèmes d'exploitation pris en charge](#page-83-0)
- [Spécifications des blocs d'alimentation \(PSU\)](#page-83-0)
- [Spécifications du ventilateur du système](#page-83-0)
- [Caractéristiques de la pile du Système](#page-84-0)
- [Caractéristiques des cartes d'extension](#page-84-0)
- [Spécifications de la mémoire](#page-84-0)
- [Caractéristiques du contrôleur de stockage](#page-84-0)
- [Caractéristiques du lecteur](#page-85-0)
- [Spécifications des ports et connecteurs](#page-85-0)
- [Spécifications vidéo](#page-86-0)
- [Spécifications environnementales](#page-86-0)

# <span id="page-82-0"></span>**Dimensions du châssis**

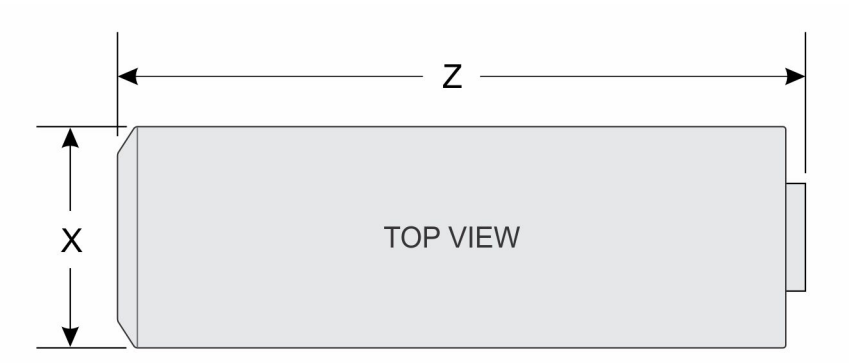

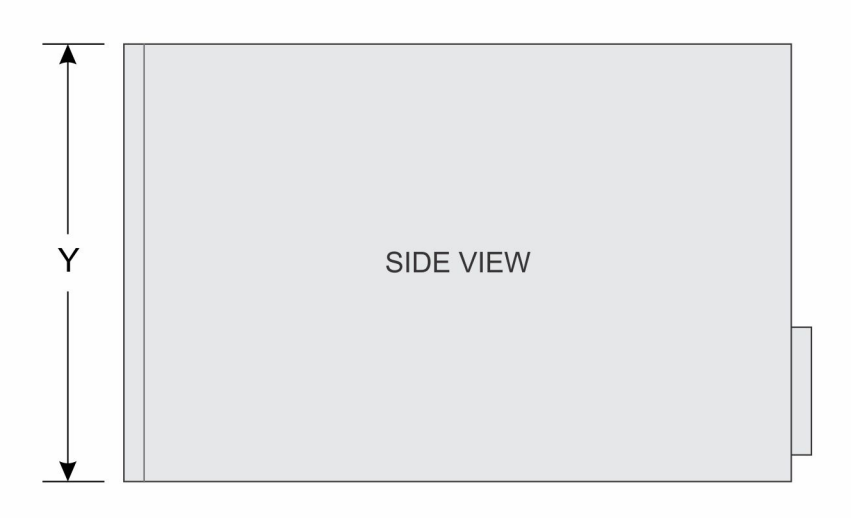

### **Figure 57. Dimensions du châssis**

### **Tableau 21. Dimensions du boîtier PowerEdge T40**

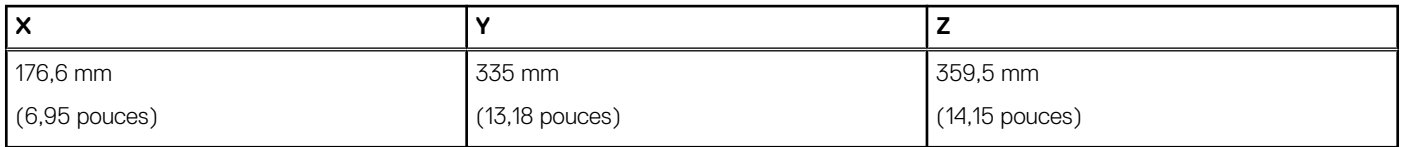

## **Poids du système**

### **Tableau 22. Poids système PowerEdge T40**

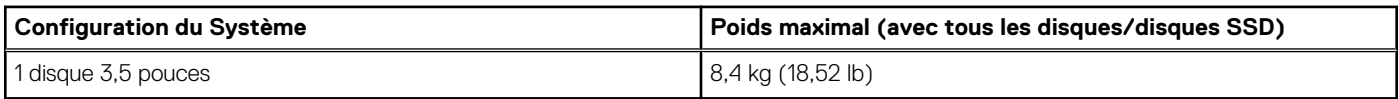

# **Spécifications du processeur**

Le système PowerEdge T40 prend en charge les processeurs suivants :

### <span id="page-83-0"></span>**Tableau 23. Spécifications du processeur**

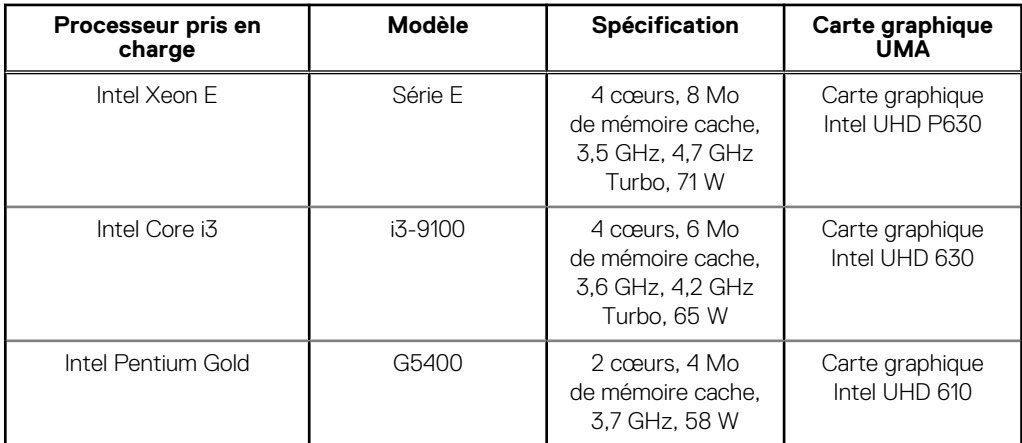

**REMARQUE :** La disponibilité du processeur peut faire l'objet de modifications et varier en fonction de la zone géographique ou du pays.

# **Systèmes d'exploitation pris en charge**

Le modèle PowerEdge T40 prend en charge les systèmes d'exploitation suivants :

- Microsoft Windows Server 2016
- Microsoft Windows Server 2019
- Ubuntu 18.04 LTS

 $(i)$ **REMARQUE :** Pour plus d'informations, consultez [www.dell.com/ossupport](https://www.dell.com/ossupport).

**REMARQUE :** Pour plus d'informations sur les versions spécifiques et les ajouts, consultez https://www.dell.com/support/home/ ⋒ Drivers/SupportedOS/poweredge-T40.

# **Spécifications des blocs d'alimentation (PSU)**

Le système PowerEdge T40 prend en charge un bloc d'alimentation en CA câblé.

### **Tableau 24. Spécifications des blocs d'alimentation (PSU)**

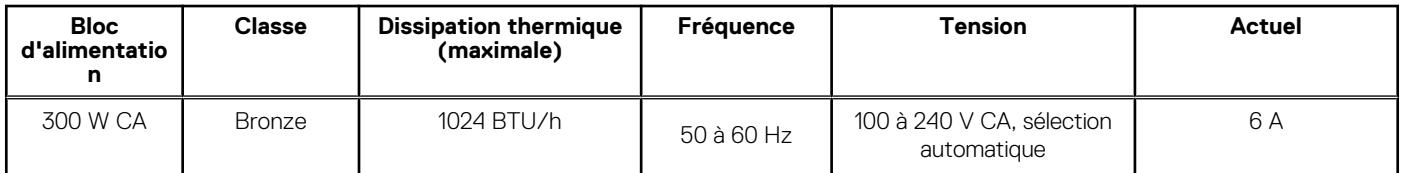

**REMARQUE :** La dissipation thermique est calculée à partir de la puissance nominale du bloc d'alimentation (PSU).

**REMARQUE :** Le système PowerEdge T40 est également conçu pour se connecter aux systèmes d'alimentation informatiques d'une tension phase à phase ne dépassant pas 240 V.

## **Spécifications du ventilateur du système**

système PowerEdge T40 prend en charge les appareils suivants :

- Un ventilateur de refroidissement du système situé sur la partie supérieure du système.
- Un ventilateur de refroidissement du processeur situé sur le dissipateur de chaleur.

<span id="page-84-0"></span>**REMARQUE :** Lorsque vous sélectionnez ou mettez à niveau la configuration de votre système, vérifiezsystème sa consommation électrique avec Dell Energy Smart Solution Advisor (**Dell.com/ESSA**) pour vous assurer une utilisation optimale de l'alimentation.

# **Caractéristiques de la pile du Système**

Le système PowerEdge T40 requiert une pile bouton au lithium CR 2032 3.0-Vsystème.

# **Caractéristiques des cartes d'extension**

Le système PowerEdge T40 prend en charge jusqu'à trois cartes PCI Express (PCIe) de 3e génération et une carte PCI.

#### **Tableau 25. Logements de carte d'extension disponibles sur la carte système**

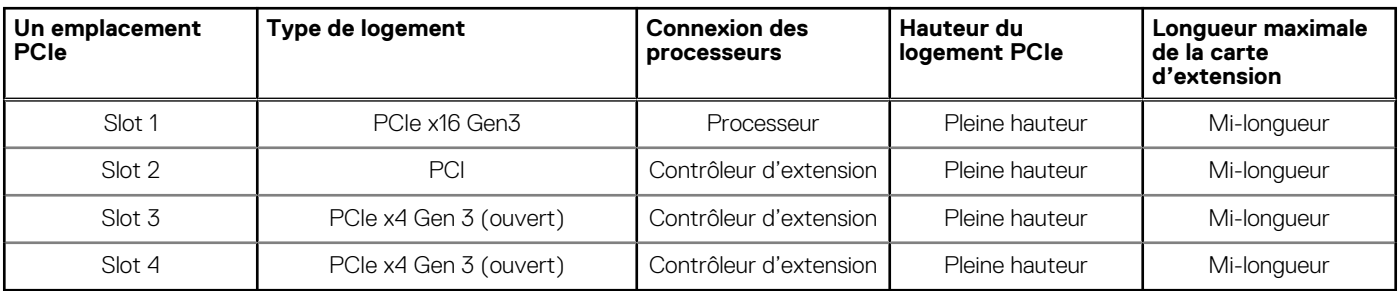

**REMARQUE :** Les cartes d'extension ne sont pas remplaçables à chaud.

# **Spécifications de la mémoire**

- **PRÉCAUTION : Dell recommande d'utiliser des barrettes DIMM ECC pour réduire les risques d'erreurs non corrigibles (erreurs système, perte de données, corruption silencieuse de données). Les barrettes DIMM non ECC ne sont pas utilisées pour les applications stratégiques.**
- **REMARQUE :** La combinaison de barrettes DIMM ECC et de barrettes DIMM non ECC n'est pas prise en charge.
- **REMARQUE :** Les barrettes DIMM non ECC sont uniquement prises en charge dans certains pays. Pour plus d'informations à ce ⋒ sujet, veuillez contacter votre agent commercial.

#### **Tableau 26. Spécifications de la mémoire**

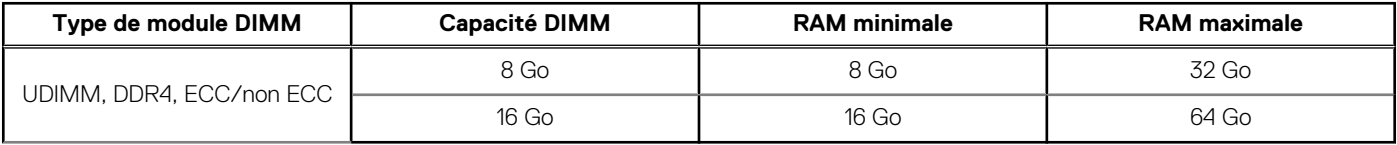

#### **Tableau 27. Sockets de module de mémoire**

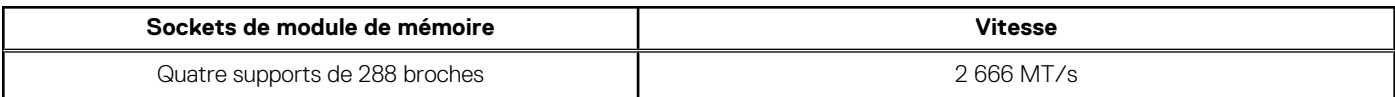

**REMARQUE :** La vitesse de la mémoire peut être rétrogradée de 2 666 MT/s à 2 133 MT/s en fonction de la capacité du processeur.

## **Caractéristiques du contrôleur de stockage**

Le système PowerEdgeT40 prend en charge le RAID logiciel Intel Virtual RAID sur CPU (Intel VROC).

<span id="page-85-0"></span>**REMARQUE :** Intel VROC prend en charge les modes RAID 0, 1, 5 et 10.

**REMARQUE :** Le système PowerEdge T40 ne prend pas en charge les modes RAID 10, qui est pris en charge uniquement sur les ⋒ systèmes dotés de 4 disques.

## **Caractéristiques du lecteur**

### **Disques**

système PowerEdge T40 prend en charge les configurations de disques suivantes :

#### **Tableau 28. Configurations de disques**

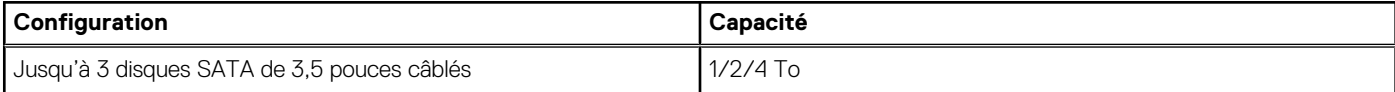

**REMARQUE :** Le système PowerEdge T40 prend en charge uniquement les disques d'entrée de gamme.

**Disques d'entrée de gamme** : Disques les moins chers, utilisés lorsque le nombre total de disques est réduit et limité. En fonction des restrictions d'utilisation, ces disques sont disponibles sur quelques systèmes et configurations.

### **Lecteurs optiques**

système PowerEdge T40 est compatible avec les lecteurs optiques suivants :

#### **Tableau 29. Type de lecteur optique pris en charge**

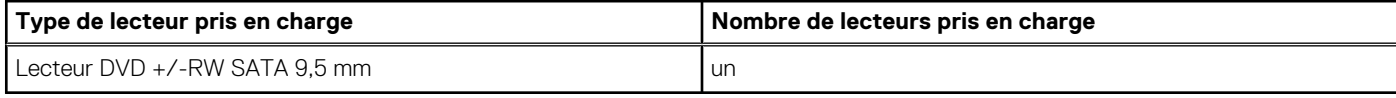

**REMARQUE :** les lecteurs optiques externes peuvent être connectés au moyen des ports USB.

## **Spécifications des ports et connecteurs**

### **Caractéristiques des ports USB**

Le système PowerEdge T40 prend en charge les ports USB indiqués ci-dessous:

### **Tableau 30. Caractéristiques techniques des connexions USB systèmePowerEdge T40**

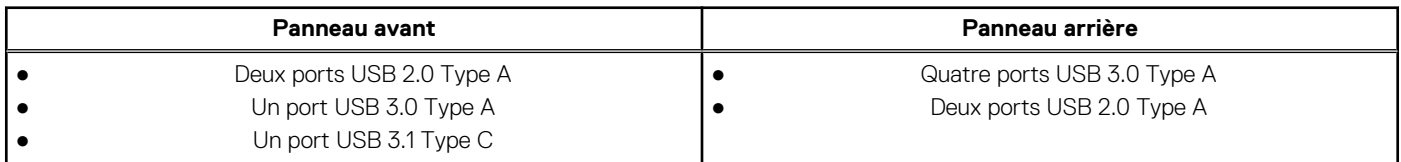

### **Caractéristiques du port NIC**

Le système PowerEdge T40 prend en charge un port de contrôleur d'interface réseau (NIC) situé sur le panneau arrière, disponible dans les configurations de carte réseau de 10/100/1 000 Mbit/s.

### <span id="page-86-0"></span>**Caractéristiques du connecteur série**

système PowerEdge T40 prend en charge un connecteur série sur le panneau arrière, de type DTE (Data Terminal Equipment) à 9 broches conforme à la norme 16550.

### **Caractéristiques techniques des ports DisplayPort**

Le système PowerEdge T40 prend en charge deux ports DisplayPort situés sur le panneau arrière du système.

# **Spécifications vidéo**

Le système PowerEdge T40 prend en charge :

- Carte graphique Intel® UHD P630 pour processeur Intel Xeon E
- Carte graphique Intel UHD 630 pour processeur Intel Core i3
- Carte graphique Intel UHD 610 pour processeur Intel Pentium Gold

## **Spécifications environnementales**

**REMARQUE :** Pour plus d'informations sur les certifications environnementales, veuillez consulter la *Product Environmental Datasheet (Fiche technique environnementale du produit)* qui se trouve dans la section Manuels et documents sur [www.dell.com/](https://www.dell.com/support/home) [support/home](https://www.dell.com/support/home).

### **Tableau 31. Spécifications de température**

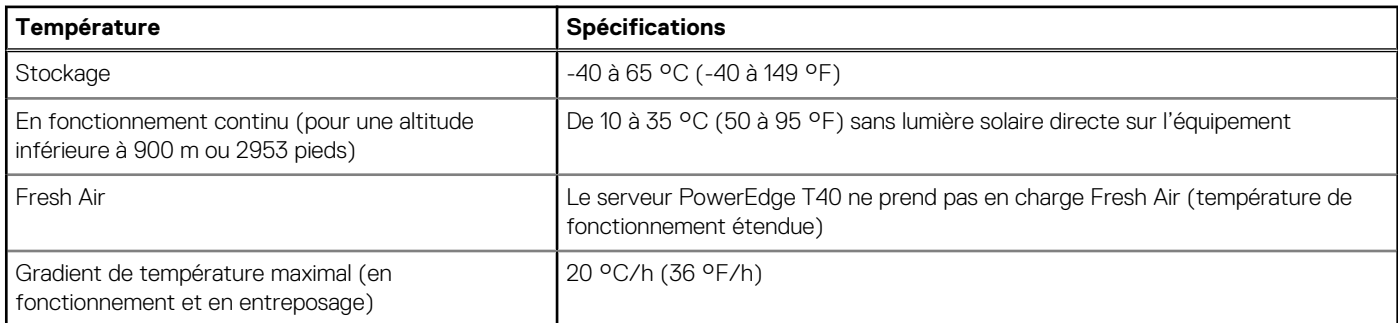

### **Tableau 32. Spécifications d'humidité relative**

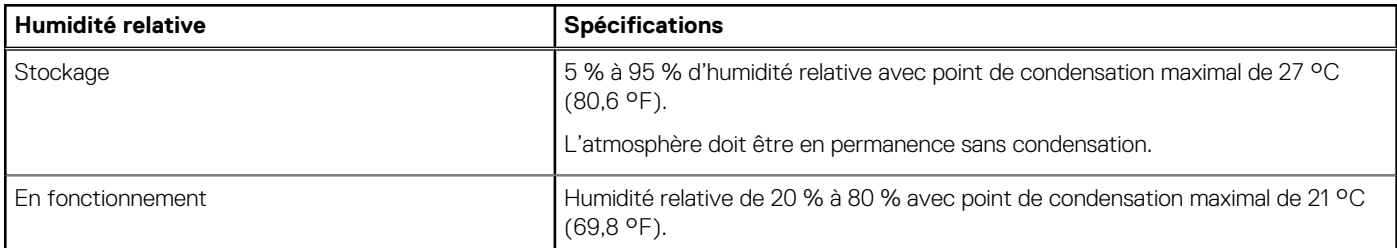

### **Tableau 33. Caractéristiques de vibration maximale**

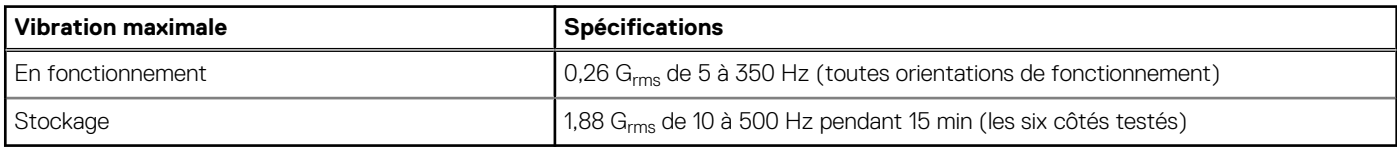

### **Tableau 34. Spécifications d'onde de choc maximale**

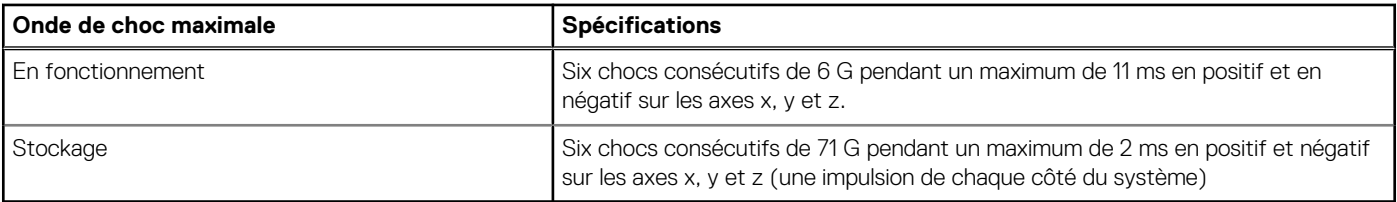

### **Tableau 35. Caractéristiques d'altitude maximale**

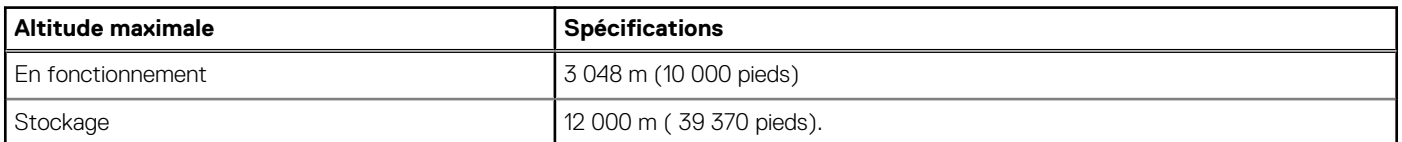

### **Tableau 36. Spécifications de diminution de température de fonctionnement**

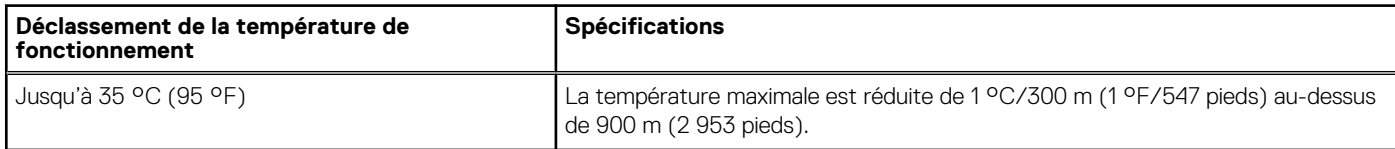

### **Tableau des restrictions thermiques**

### **Tableau 37. Tableau des restrictions thermiques**

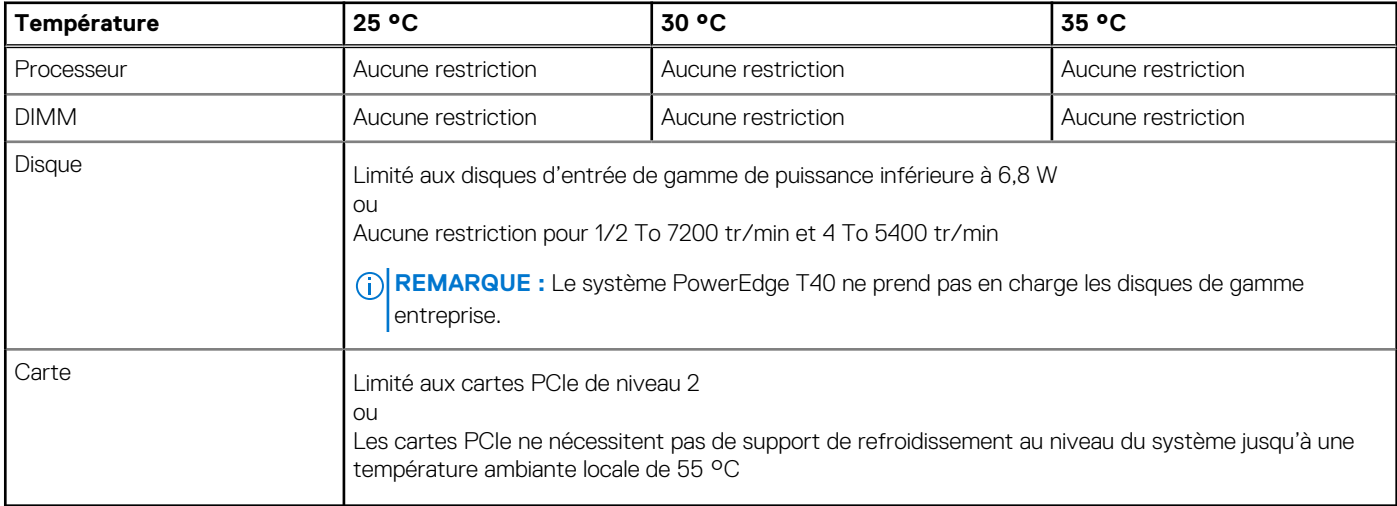

### **Caractéristiques de contamination de particules et gazeuse**

### **Tableau 38. Caractéristiques de contamination particulaire**

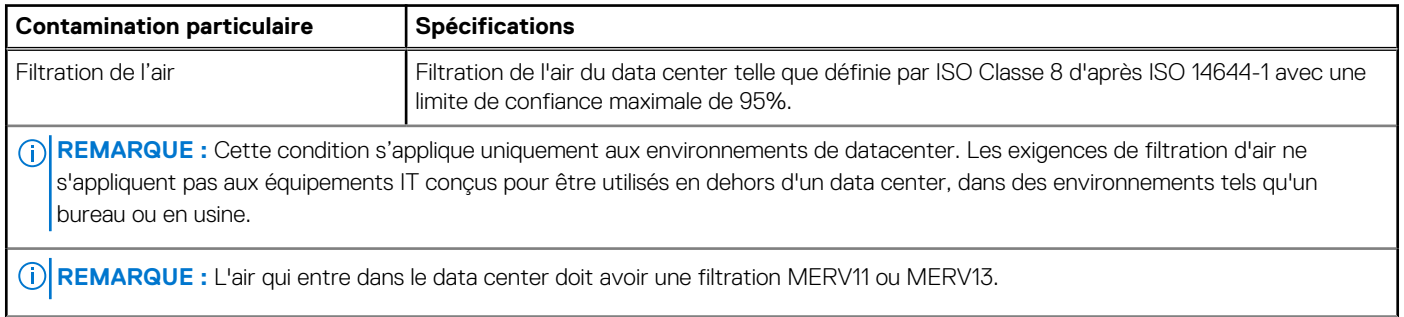

### **Tableau 38. Caractéristiques de contamination particulaire (suite)**

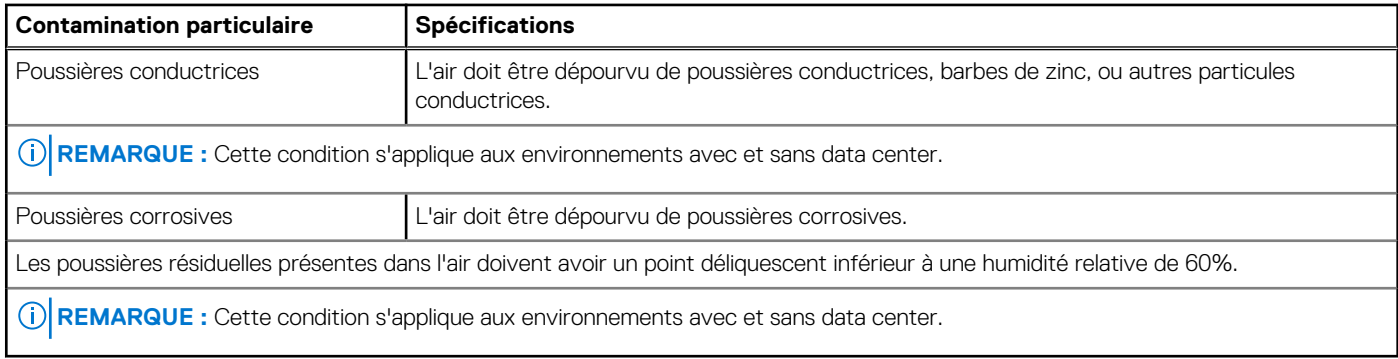

### **Tableau 39. Caractéristiques de contamination gazeuse**

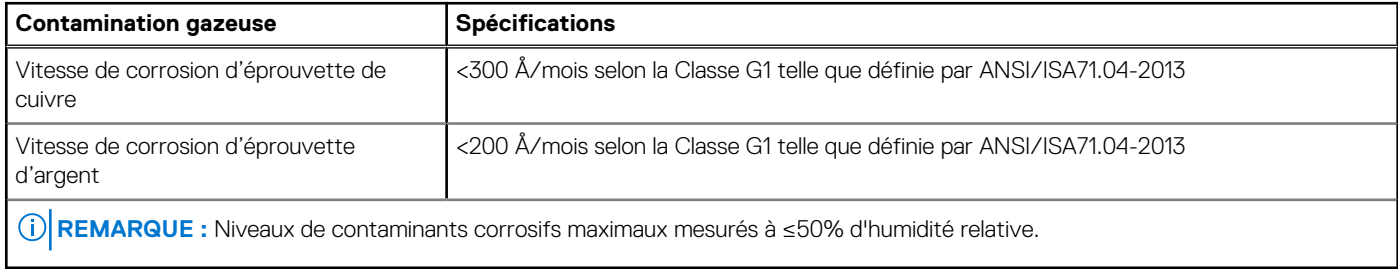

# **Diagnostics du système et codes des voyants**

Les voyants de diagnostic situés sur le panneau avant du système affichent l'état du système pendant le démarrage.

### **Sujets :**

- Codes des voyants du panneau avant
- Codes des voyants de carte réseau
- [Auto-test intégré du bloc d'alimentation](#page-90-0)
- [Diagnostics ePSA \(Enhanced Pre-Boot System Assessment\)](#page-91-0)
- **[Diagnostics](#page-91-0)**
- [Messages d'erreur de diagnostics](#page-92-0)
- [Messages d'erreur du système](#page-95-0)

## **Codes des voyants du panneau avant**

**REMARQUE :** Aucun voyant de diagnostic n'est allumé lorsque système est hors tension. Pour démarrer le système, branchez-le à une source d'alimentation active et appuyez sur le bouton d'alimentation.

### **Tableau 40. Codes des voyants du panneau avant**

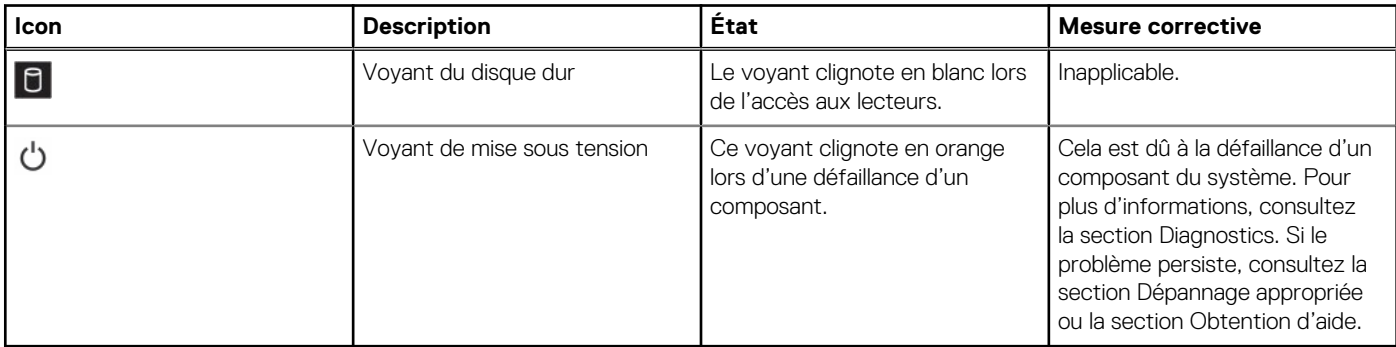

## **Codes des voyants de carte réseau**

Chaque carte réseau du panneau arrière est munie d'un voyant qui indique l'activité du réseau et l'état de la liaison. Le voyant d'activité indique si la carte réseau est connectée ou non. Le voyant de liaison indique la vitesse du réseau de connexion.

<span id="page-90-0"></span>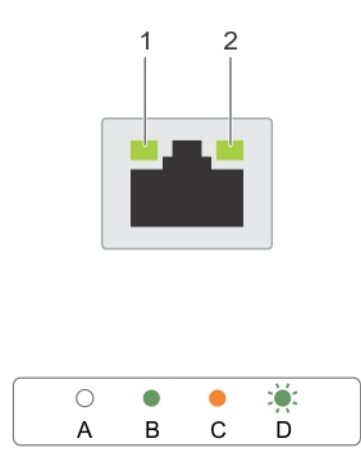

#### **Figure 58. Voyants de carte réseau**

- 1. Voyant de liaison
- 2. voyant d'activité

### **Tableau 41. Voyants de carte réseau**

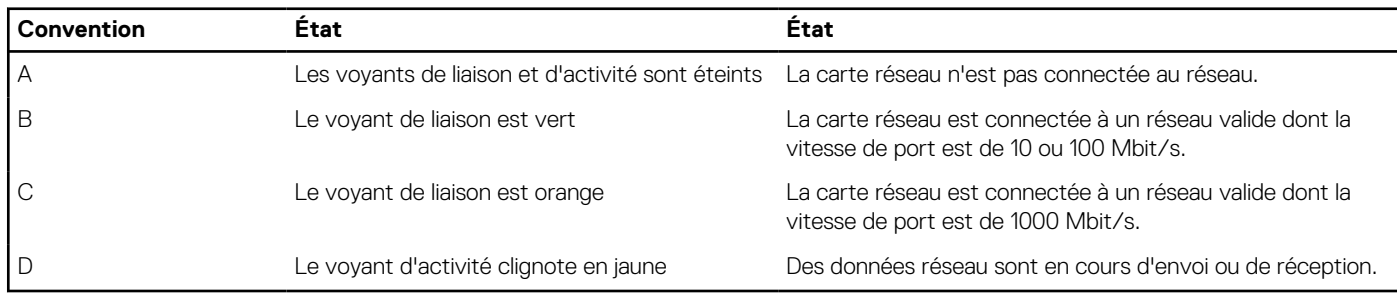

# **Auto-test intégré du bloc d'alimentation**

Le système PowerEdge T40 prend en charge l'auto-test intégré (BIST) de l'unité d'alimentation.

### **Étapes**

- 1. Mettez le serveur hors tension.
- 2. Débranchez le cordon d'alimentation du bloc d'alimentation et patientez 15 secondes.
- 3. Au bout de 15 secondes, branchez le cordon d'alimentation au bloc d'alimentation
- 4. Appuyez sur le bouton du test BIST du bloc d'alimentation :
	- Si le voyant s'allume et reste allumé lorsque vous appuyez sur le bouton BIST, cela indique que le bloc d'alimentation est opérationnel. Poursuivez les étapes de dépannage pour les autres appareils.
	- Si le voyant ne s'allume pas, cela indique une défaillance du bloc d'alimentation.

### **Étapes pour vérifier que le bloc d'alimentation est défectueux**

Suivez les étapes pour identifier un bloc d'alimentation défectueux.

### **Étapes**

1. Débranchez le cordon d'alimentation du bloc d'alimentation.

**PRÉCAUTION : Veillez à prendre les précautions de sécurité appropriées avant d'accéder aux composants du serveur.**

- <span id="page-91-0"></span>2. Déconnectez les câbles du bloc d'alimentation interne sur la carte mère et sur chaque dispositif interne.
- 3. Connectez le cordon d'alimentation au bloc d'alimentation
- 4. Appuyez sur le bouton du test BIST du bloc d'alimentation :
	- Si le voyant s'allume et reste allumé lorsque vous appuyez sur le bouton BIST, cela indique que le bloc d'alimentation est opérationnel. Poursuivez les étapes de dépannage pour les autres appareils.
	- Si le voyant ne s'allume pas, cela indique une défaillance du bloc d'alimentation. Réinstallez le bloc d'alimentation.

# **Diagnostics ePSA (Enhanced Pre-Boot System Assessment)**

### **À propos de cette tâche**

Les diagnostics ePSA (également appelés diagnostics système) effectuent une vérification complète de votre matériel. Le diagnostic ePSA est intégré au BIOS qui l'exécute en interne. La fonction de diagnostics système intégrée offre un ensemble d'options pour des appareils ou des groupes d'appareils particuliers, permettant :

Vous pouvez lancer les diagnostics ePSA à partir du menu d'amorçage en appuyant sur la touche F12 durant le démarrage de l'ordinateur.

- d'exécuter des tests automatiquement ou en mode interactif :
- de répéter les tests ;
- d'afficher ou d'enregistrer les résultats des tests ;
- d'exécuter des tests rigoureux et d'introduire des options de tests supplémentaires pour fournir des informations complémentaires sur le ou les périphériques défaillants :
- d'afficher des messages d'état qui indiquent si les tests ont abouti ;
- de visualiser des messages d'erreur qui vous informent des problèmes rencontrés pendant l'exécution d'un test.

**REMARQUE :** Certains tests d'appareils spécifiques nécessitent une intervention de l'utilisateur. Veillez à rester devant l'ordinateur ⋒ durant l'exécution des tests de diagnostic.

### **Exécution des diagnostics ePSA**

### **À propos de cette tâche**

Appelez le démarrage de diagnostics par l'une des méthodes suggérées ci-dessous :

### **Étapes**

- 1. Mettez le système sous tension.
- 2. Durant le démarrage du système, appuyez sur la touche F12 lorsque s'affiche le logo Dell.
- 3. Dans l'écran du menu de démarrage, utilisez les touches fléchées haut/bas pour sélectionner l'option **Diagnostics** et appuyez sur **Entrée**.

**REMARQUE :** La fenêtre **ePSA (Enhanced Pre-Boot System Assessment)** s'affiche, répertoriant tous les appareils détectés ⋒ sur le système. Les tests de diagnostic sont exécutés sur tous les appareils détectés.

- 4. Appuyez sur la flèche dans le coin inférieur droit pour accéder à la liste des pages. Les éléments détectés sont répertoriés et testés.
- 5. Pour lancer un test de diagnostic sur un périphérique donné, appuyez sur Échap, puis cliquez sur **Yes (oui)** pour arrêter le test de diagnostic en cours.
- 6. Sélectionnez ensuite le périphérique que vous souhaitez diagnostiquer dans le panneau de gauche et cliquez sur **Run Tests (exécuter les tests)**.
- 7. En cas de problèmes, des codes d'erreur s'affichent. Notez les codes d'erreur et contactez Dell.

# **Diagnostics**

**Voyant d'état de l'alimentation :** indique l'état de l'alimentation.

<span id="page-92-0"></span>**Orange fixe** : le système ne peut pas démarrer sur le système d'exploitation. Cela indique une défaillance du bloc d'alimentation ou d'un autre appareil du système.

**Orange clignotant** : le système ne peut pas démarrer sur le système d'exploitation. Cela indique que le bloc d'alimentation fonctionne normalement, et qu'un autre appareil du système est défaillant ou n'est pas correctement installé.

**REMARQUE :** Pour déterminer l'appareil concerné, consultez la section relative aux codes des voyants d'état.

**Hors tension** : le système est en mode de veille prolongée ou hors tension.

Le voyant d'état de l'alimentation clignote en orange et émet des signaux sonores indiquant des défaillances.

Par exemple, le voyant d'état de l'alimentation clignote en orange deux fois, suivi d'une pause, puis clignote cinq fois suivi d'une pause. Ce code 2/5, qui continue jusqu'à l'arrêt de l'ordinateur, indique que l'image de récupération est introuvable.

Le tableau suivant indique les différentes séquences de voyants et leur signification :

#### **Tableau 42. Codes des voyants de diagnostic et des bips sonores**

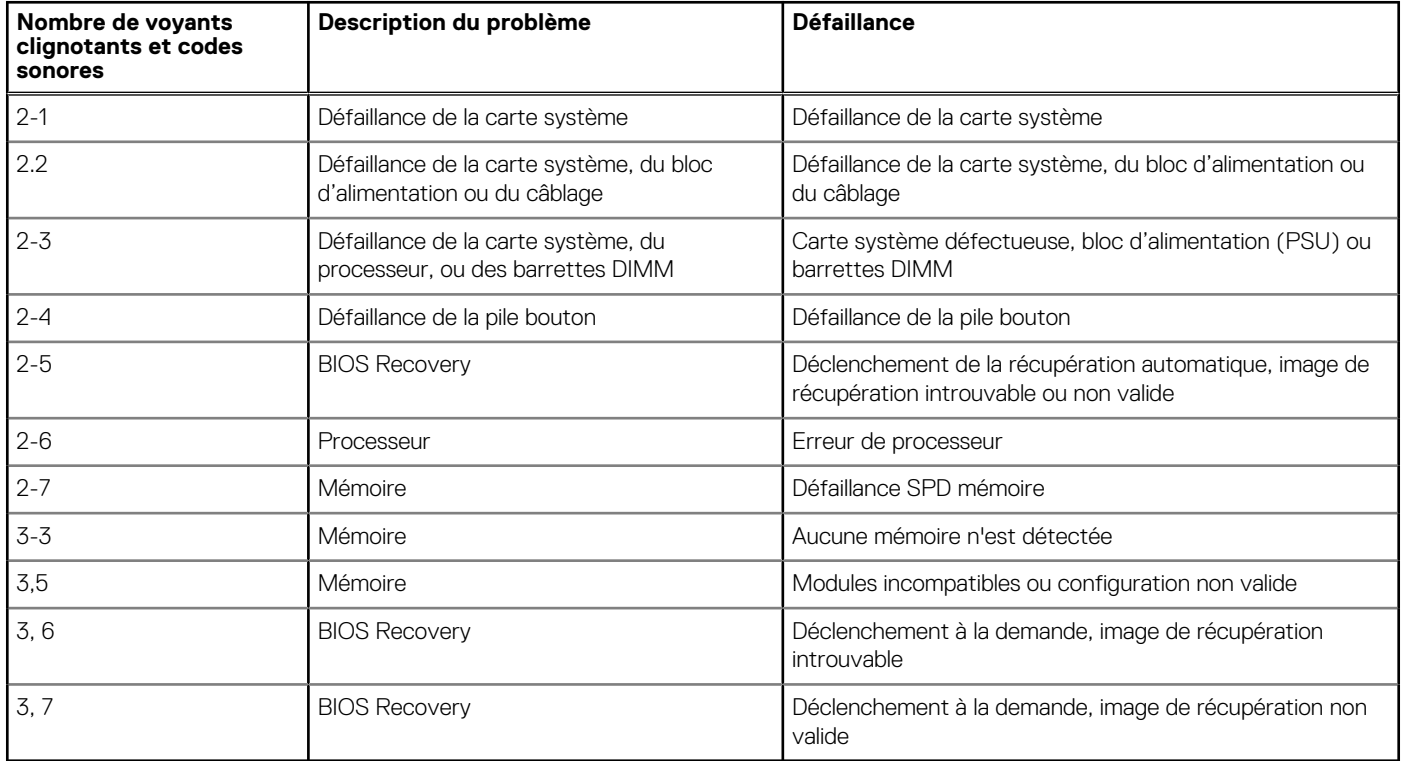

Le système peut émettre une série de bips sonores lors du démarrage si l'affichage des erreurs ou des problèmes est impossible. Ces codes sonores répétés aident l'utilisateur à résoudre les problèmes rencontrés sur le système.

# **Messages d'erreur de diagnostics**

### **Tableau 43. Messages d'erreur de diagnostics**

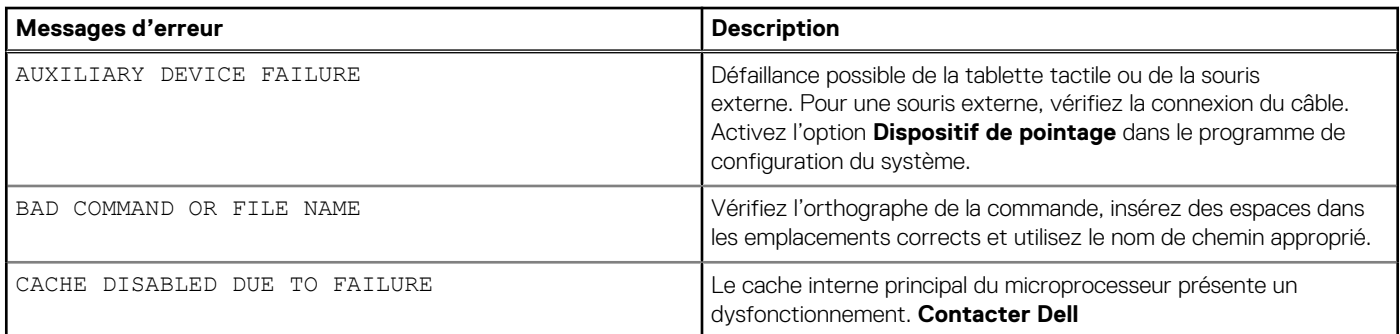

### **Tableau 43. Messages d'erreur de diagnostics (suite)**

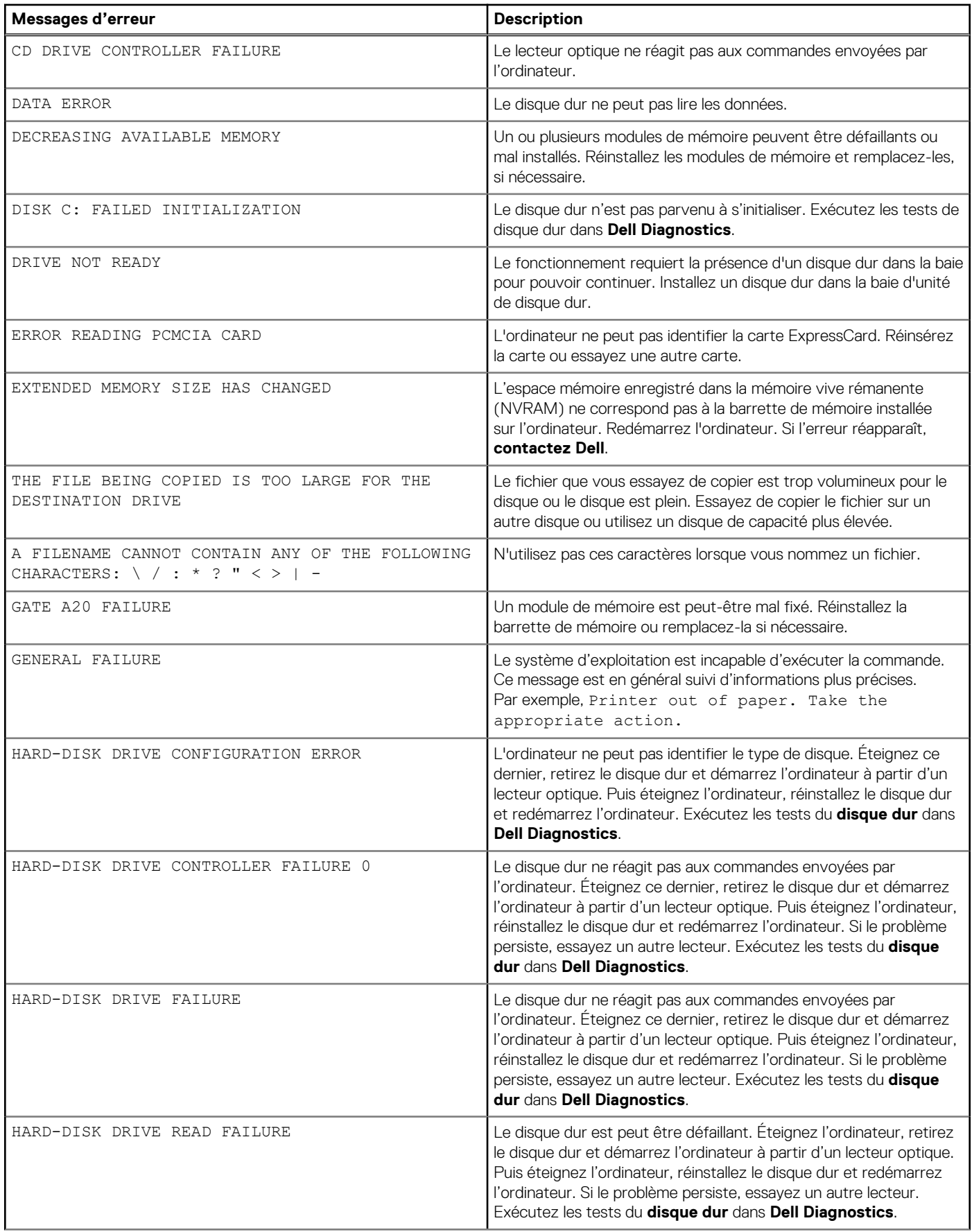

### **Tableau 43. Messages d'erreur de diagnostics (suite)**

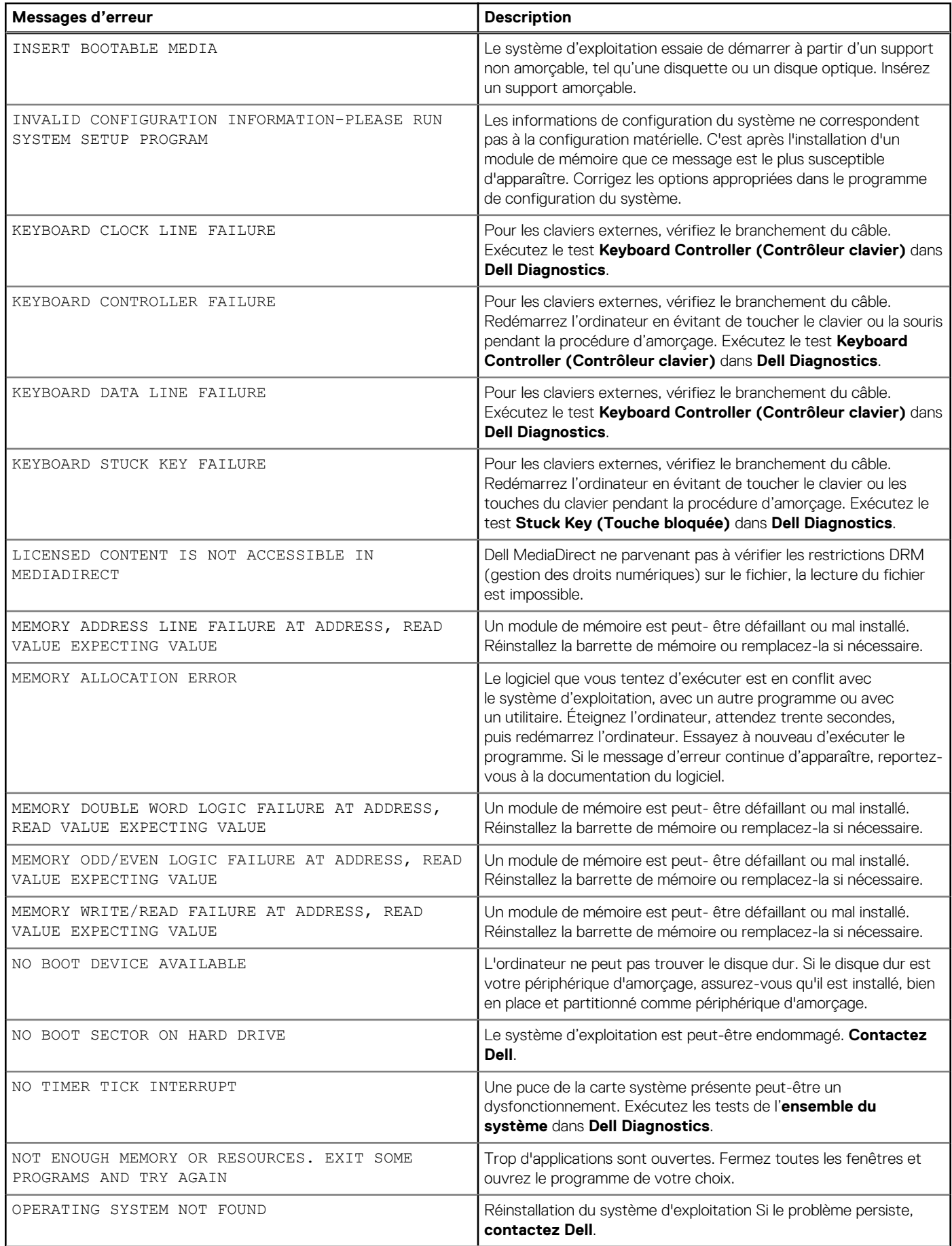

### <span id="page-95-0"></span>**Tableau 43. Messages d'erreur de diagnostics (suite)**

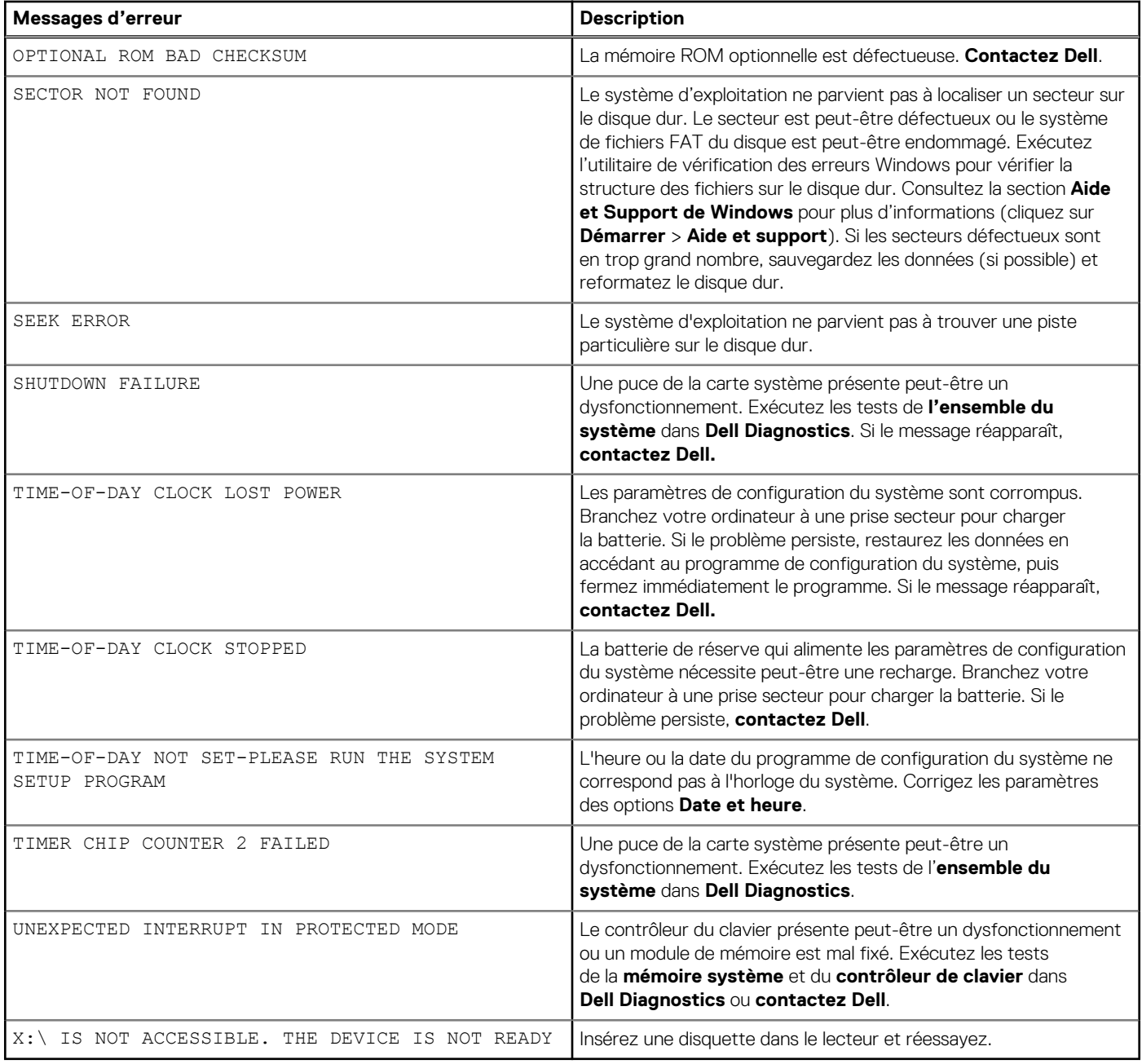

# **Messages d'erreur du système**

### **Tableau 44. Messages d'erreur du système**

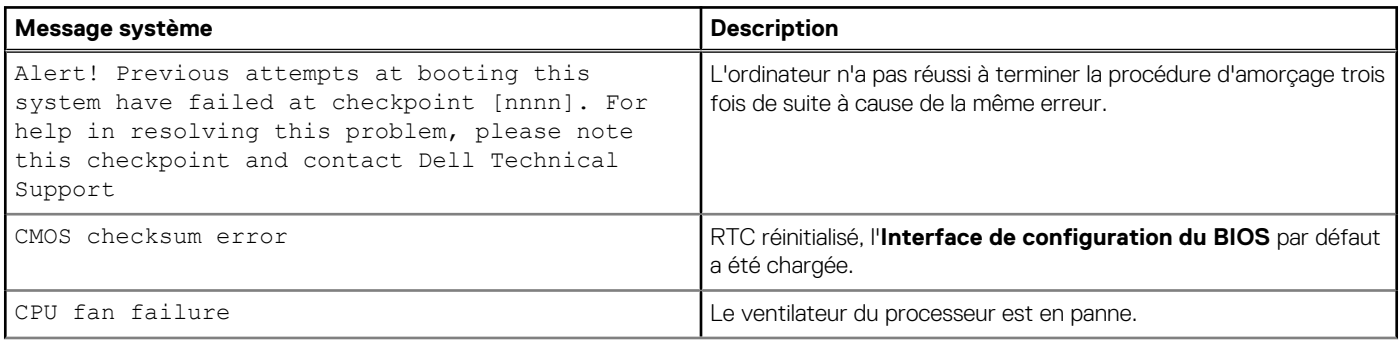

### **Tableau 44. Messages d'erreur du système (suite)**

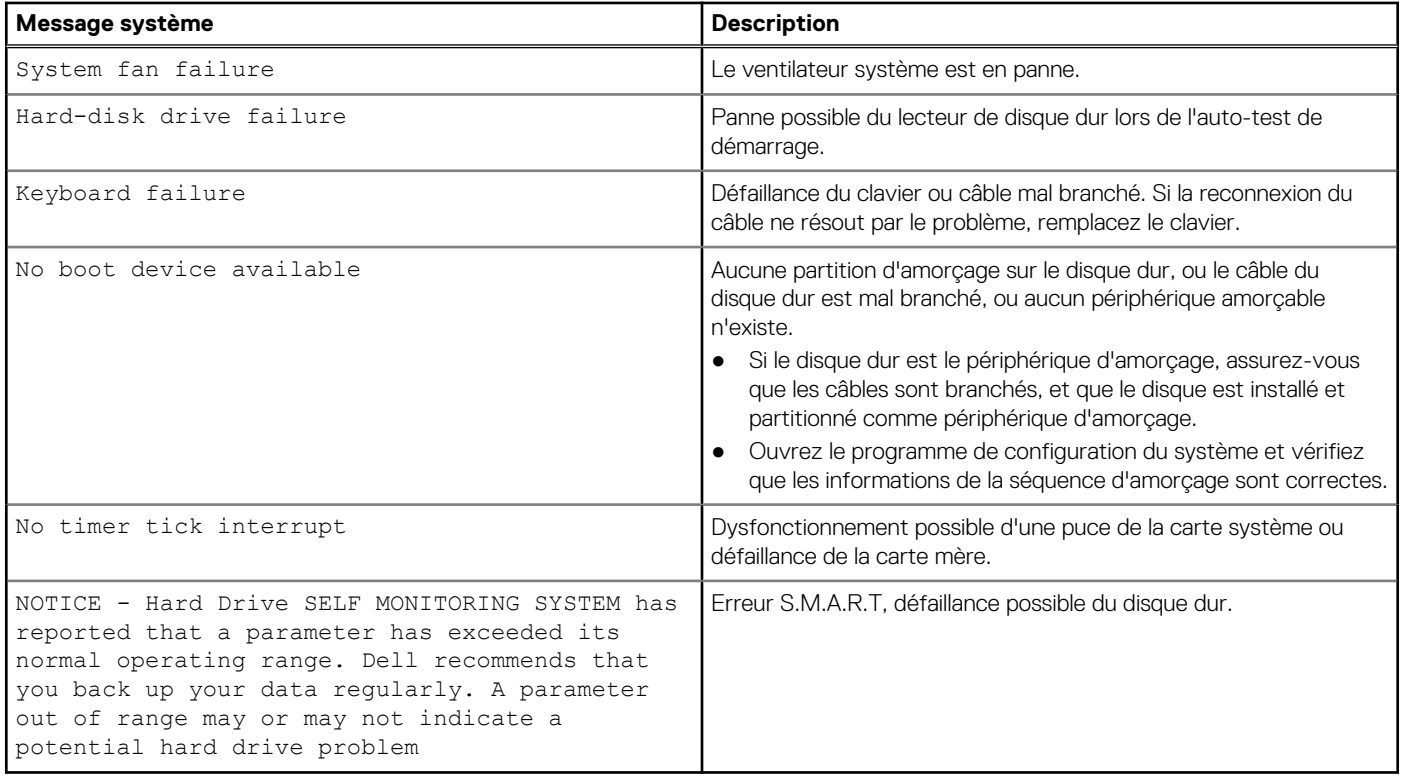

# **Obtention d'aide**

**9**

### **Sujets :**

- Informations sur le recyclage ou la fin de vie
- Envoi de fichiers au support technique Dell
- Contacter Dell
- [Accès aux informations sur le système en utilisant le Quick Resource Locator \(QRL\)](#page-98-0)

## **Informations sur le recyclage ou la fin de vie**

Les services de reprise et de recyclage sont proposés pour ce produit dans certains pays. Si vous souhaitez éliminer des composants du système, rendez-vous sur [www.dell.com/recyclingworldwide](https://www.dell.com/recyclingworldwide) et sélectionnez le pays concerné.

## **Envoi de fichiers au support technique Dell**

Si vous souhaitez envoyer les rapports système ou d'autres fichiers au **support technique Dell**, vous pouvez utiliser la [page d'envoi de](https://techdirect.dell.com/fileupload/) [fichier](https://techdirect.dell.com/fileupload/) disponible sur **Dell TechDirect**.

Les fichiers envoyés sont liés au numéro de série que vous indiquez au cours de la procédure. L'utilisation ne requiert aucun enregistrement préalable.

(i) **REMARQUE :** Le téléchargement d'un fichier n'ouvre pas automatiquement une demande de service.

**REMARQUE :** Si vous êtes inscrit sur Dell TechDirect, vous pouvez joindre des documents dans le cadre du support technique ou Œ des demandes de service automatiquement envoyées créées sur le portail.

Pour plus d'informations sur l'envoi manuel de fichiers au support technique Dell, consultez la [page d'aide sur l'envoi manuel](https://www.dell.com/support/article/us/en/04/sln305963/how-to-manually-upload-files-to-dell-technical-support?lang=en).

## **Contacter Dell**

Dell propose plusieurs possibilités de maintenance et de support en ligne ou par téléphone. Si vous ne disposez pas d'une connexion Internet fonctionnelle, consultez votre facture, le bordereau de marchandises ou le catalogue des produits pour trouver les informations de contact. La disponibilité des services varie selon le pays et le produit. Certains services peuvent ne pas être disponibles dans votre zone géographique. Pour prendre contact avec Dell pour des questions commerciales, de support technique ou de service clientèle :

#### **Étapes**

- 1. Rendez-vous sur [www.dell.com/support/home](https://www.dell.com/support/home)
- 2. Sélectionnez votre pays dans le menu déroulant située dans le coin inférieur droit de la page.
- 3. Pour obtenir une assistance personnalisée :
	- a. Saisissez le numéro de service de votre système dans le champ **Saisissez votre numéro de service**.
	- b. Cliquez sur **Envoyer**.

La page de support qui répertorie les différentes catégories de supports s'affiche.

- 4. Pour une assistance générale :
	- a. Sélectionnez la catégorie de votre produit.
	- b. Sélectionnez la gamme de votre produit.
	- c. Sélectionnez votre produit. La page de support qui répertorie les différentes catégories de supports s'affiche.
- 5. Pour savoir comment contacter l'Assistance technique mondiale Dell :
	- a. Cliquez sur [Support technique mondial](https://www.dell.com/support/incidents-online/contactus/Dynamic)

<span id="page-98-0"></span>b. La page **Contacter l'assistance technique** qui s'affiche contient des informations détaillées concernant la façon de contacter l'équipe d'assistance technique mondiale, par téléphone, chat ou courrier électronique.

# **Accès aux informations sur le système en utilisant le Quick Resource Locator (QRL)**

Vous pouvez utiliser le QRL (Quick Resource Locator) indiqué sur l'étiquette d'informations placée à l'avant du T40 pour accéder aux informations relatives au système PowerEdge T40.

### **Prérequis**

Assurez-vous que votre smartphone ou tablette a le scanner de QR code installé.

Le QRL comprend les informations suivantes à propos de votre système :

- Vidéos explicatives
- Documents de référence, y compris le manuel d'installation et de maintenance, ainsi que la présentation mécanique
- Numéro de service de votre système pour accéder rapidement à votre configuration matérielle spécifique et les informations de garantie
- Un lien direct vers Dell pour contacter l'assistance technique et les équipes commerciales

### **Étapes**

- 1. Rendez-vous sur [www.dell.com/qrl](https://qrl.dell.com) pour accéder à un produit spécifique ou
- 2. Utilisez votre smartphone ou votre tablette pour numériser le code QR (Quick Ressource) spécifique au modèle, placé sur votre système ou dans la section QRL (Quick Resource Locator).

## **QRL (Quick Resource Locator) pour système PowerEdge T40**

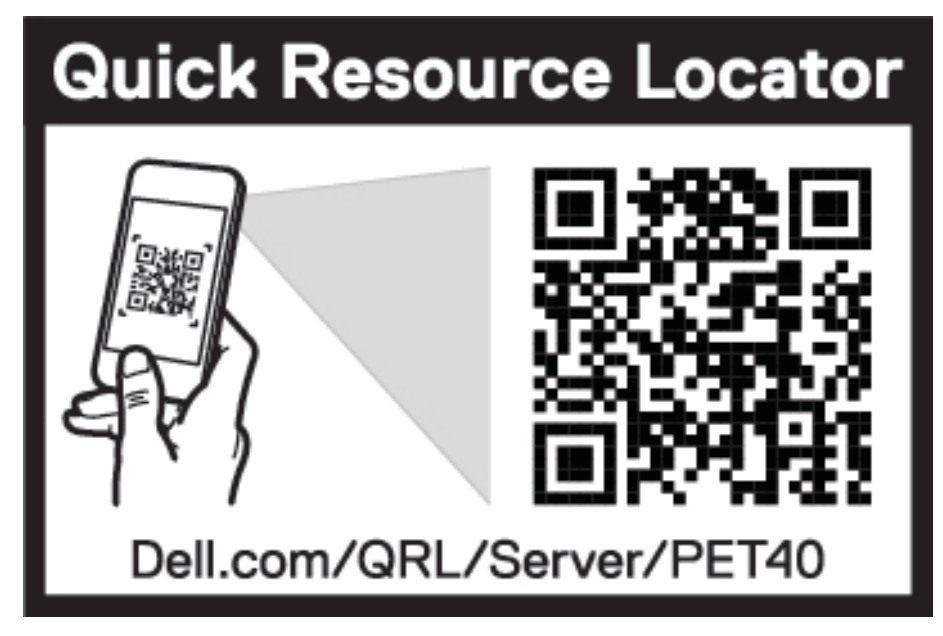

**Figure 59. QRL (Quick Resource Locator) pour système PowerEdge T40**

# **Ressources de documentation**

Cette section fournit des informations sur les ressources de documentation correspondant à votre système.

Pour afficher le document qui est répertoriée dans le tableau des ressources de documentation :

- Sur le site de support Dell EMC :
	- 1. Dans le tableau, cliquez sur le lien de documentation qui est fourni dans la colonne Location (Emplacement).
	- 2. Cliquez sur le produit requis ou sur la version du produit.

**REMARQUE :** Vous trouverez le nom et le modèle du produit sur la face avant de votre système.

- 3. Sur la page Product Support (Support produit), cliquez sur **Manuals & documents (Manuels et cocuments)**.
- Avec les moteurs de recherche :
	- Saisissez le nom et la version du document dans la zone de recherche.

### **Tableau 45. Ressources de documentation supplémentaires pour votre système**

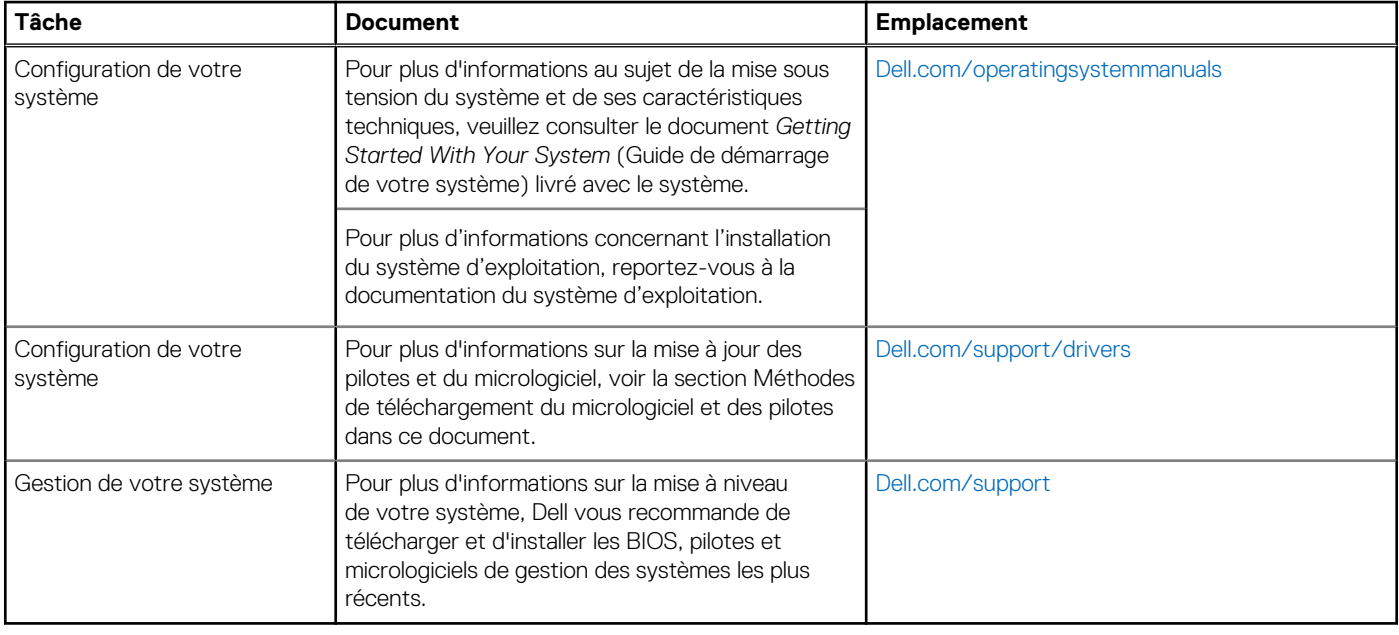